# **User's Guide**

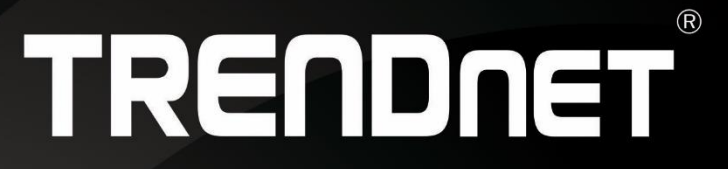

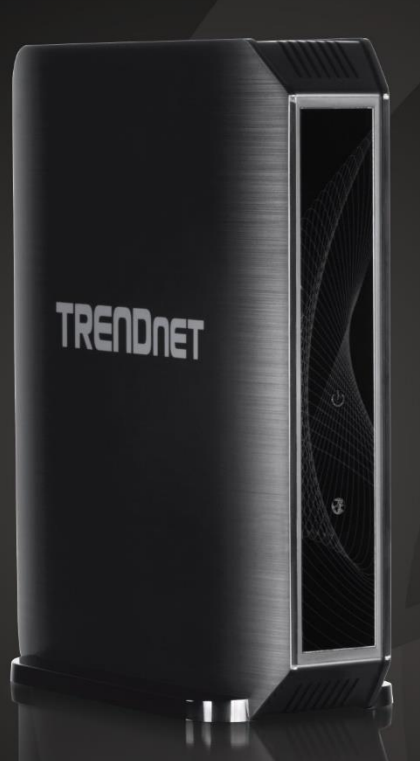

# **AC1750 Dual Band Wireless Router** with StreamBoost™ Technology

TEW-824DRU

## **TRENDnet User's Guide**

## **Table of Contents**

## **Table of Contents**

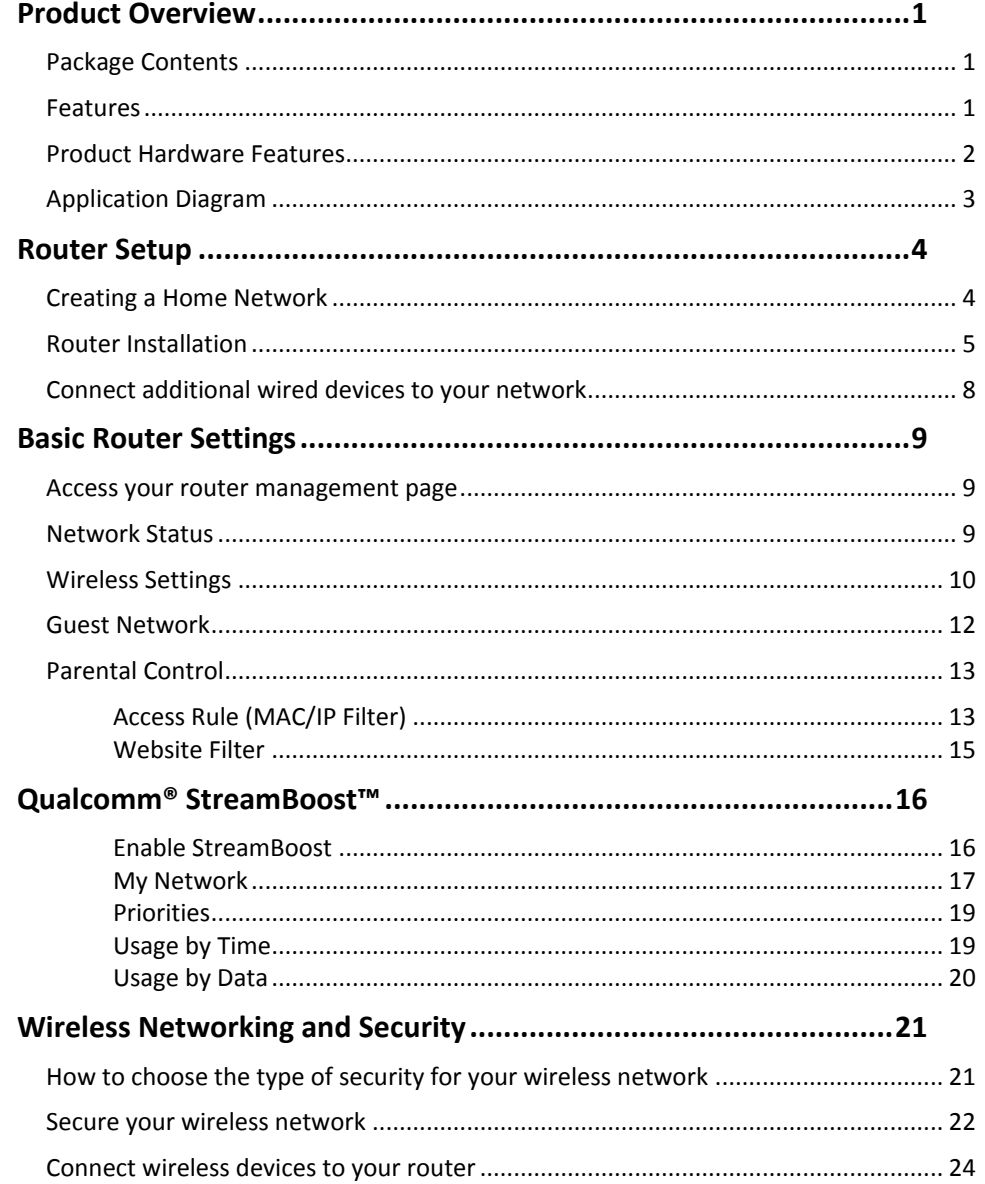

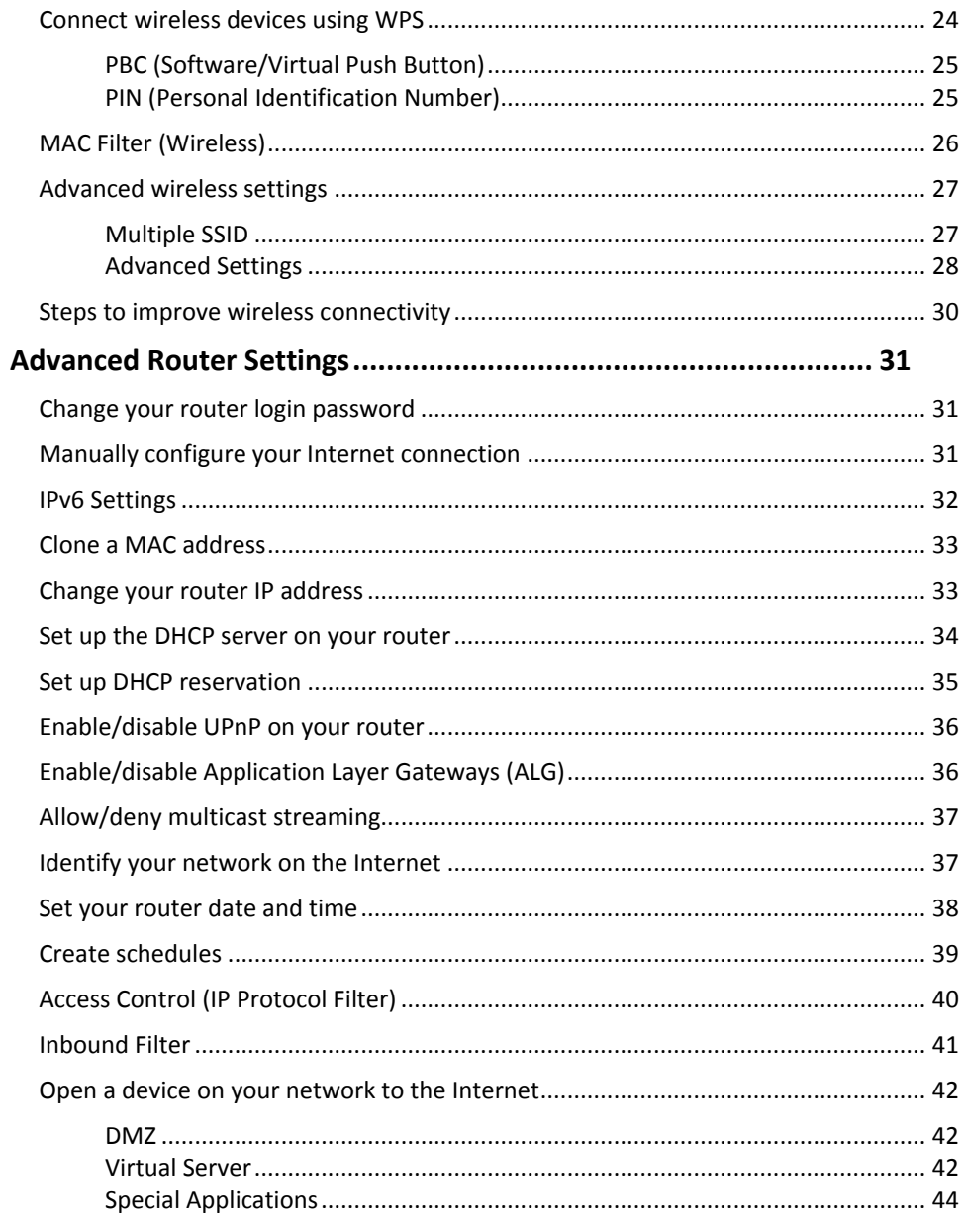

## **TRENDnet User's Guide**

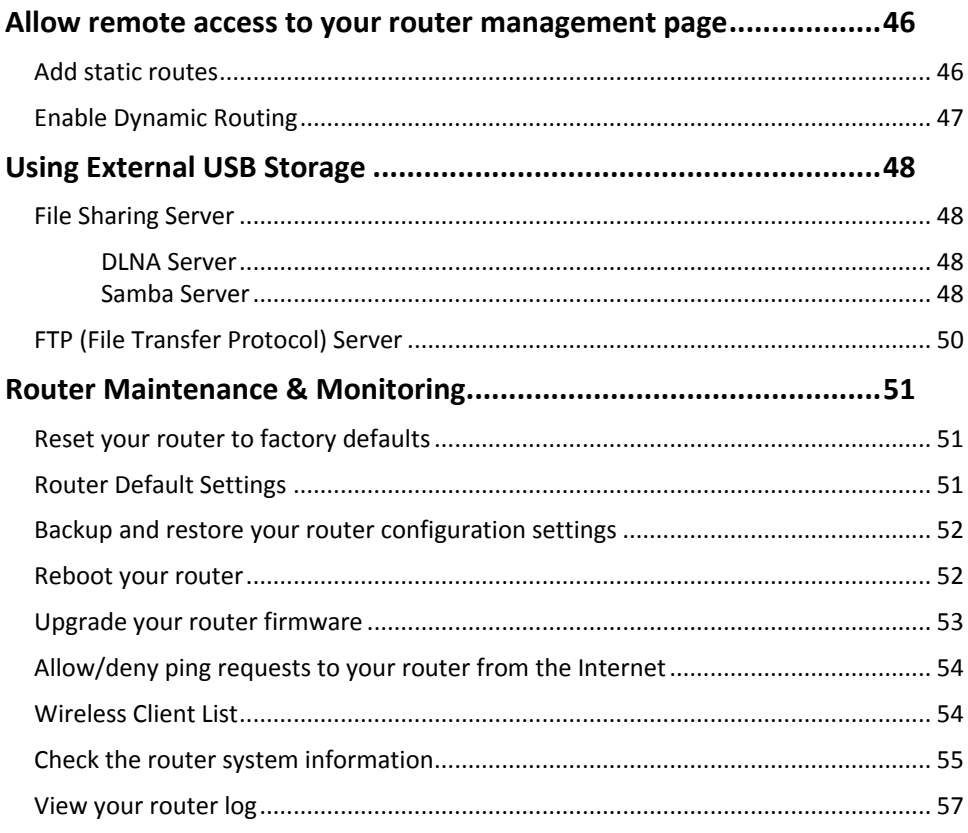

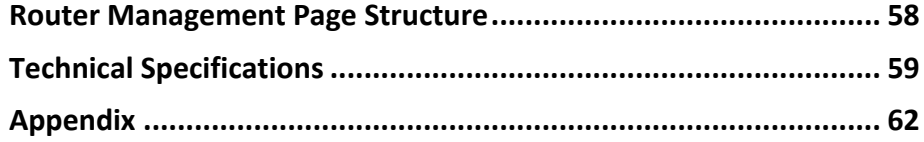

#### <span id="page-3-0"></span>**Product Overview**

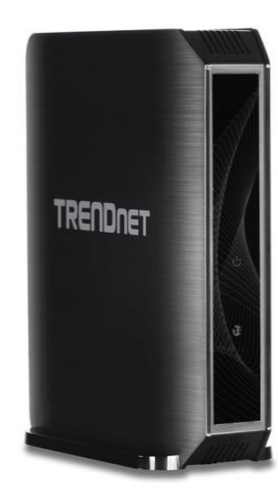

**TEW-824DRU**

#### <span id="page-3-1"></span>**Package Contents**

In addition to your router, the package includes:

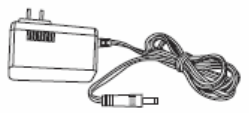

Power adapter (12V, 2A)

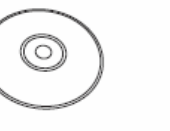

**CD-ROM with User's Guide** 

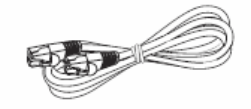

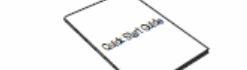

RJ-45 Ethernet cable (1.5m / 5ft.)

Multi- Language Quick Installation Guide

If any package contents are missing or damaged, please contact the retail store, online retailer, or reseller/distributor from which the product was purchased.

#### <span id="page-3-2"></span>**Features**

TRENDnet's AC1750 Dual Band Wireless Router with StreamBoost™ Technology, model TEW-824DRU, is built to perform in a busy connected home. It generates two concurrent WiFi networks—a 1,300 Mbps WiFi AC and a 450 Mbps WiFi N network. Qualcomm® StreamBoost™ technology prioritizes low latency gaming and voice streams, shapes network traffic to optimize each connected experience, and graphically displays all connected device/application traffic. Use the Gigabit Ethernet ports and USB share port to further extend an extreme performance digital network.

#### **Easy Setup**

<span id="page-3-3"></span>Get up and running in minutes with the intuitive guided setup

#### **Simultaneous AC1750 Dual Band**

Concurrent high performance 1,300 Mbps WiFi AC + 450 Mbps WiFi N bands

#### **Qualcomm® StreamBoost™ Latency Prioritization**

StreamBoost™ prioritizes latency for gaming and voice streams to eliminate stutter or lag caused by other high bandwidth network traffic such as downloads

#### **Qualcomm® StreamBoost™ Traffic Shaping**

StreamBoost™ intelligently allocates the optimal amount of bandwidth for each individual device/application and users can further manually assign device priority

#### **Device/Traffic Mapping**

See all connected network devices/applications and their respective real-time network usage and review historical usage data

#### **Pre-Encrypted Wireless**

For your convenience the WiFi is pre-encrypted with its own unique password

#### **Wireless Coverage**

High performance amplifiers maximize wireless coverage

#### **Gigabit Ports**

Gigabit ports support high performance wired connections

#### **USB Share Port**

Share content across the network with the USB share port

#### **Guest Network**

Create an isolated network for guest internet access only

#### **Parental Controls**

Control access to specific websites or types of content

#### **One Touch Connection**

Securely connect to the router at the touch of the Wi-Fi Protected Setup (WPS) button

#### **Targeted Beamforming**

Increased real-time performance by directing stronger wireless signals to your specific location

#### **Backward Compatible**

Compatible with legacy wireless devices

#### **Energy Savings**

Embedded GREENnet technology reduces power consumption

\*Maximum wireless signal rates are referenced from IEEE 802.11 theoretical specifications. Actual data throughput and cover-age will vary depending on interference, network traffic, building materials and other conditions. For maximum performance of up to 1.3 Gbps use with a 1.3 Gbps 802.11ac wireless adapter.

#### <span id="page-4-0"></span>**Product Hardware Features**

**Rear View** 

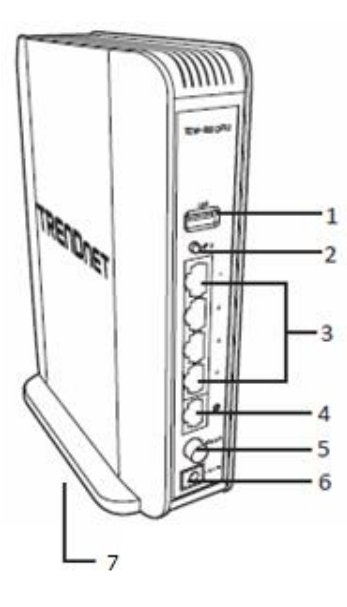

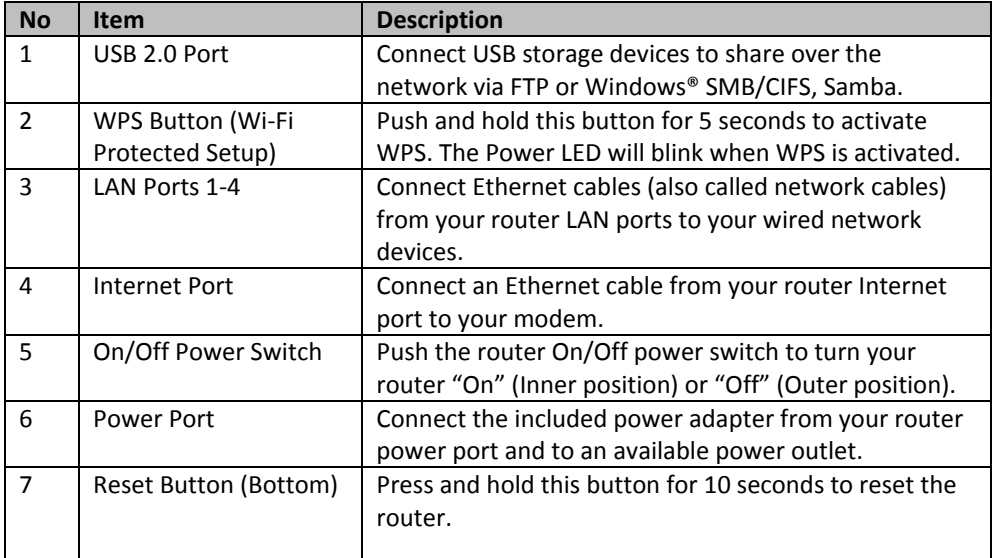

**Front View**

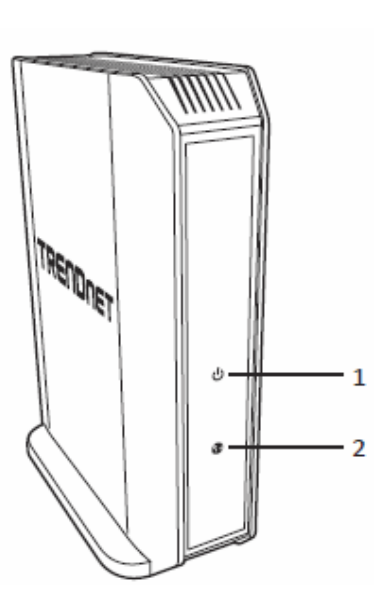

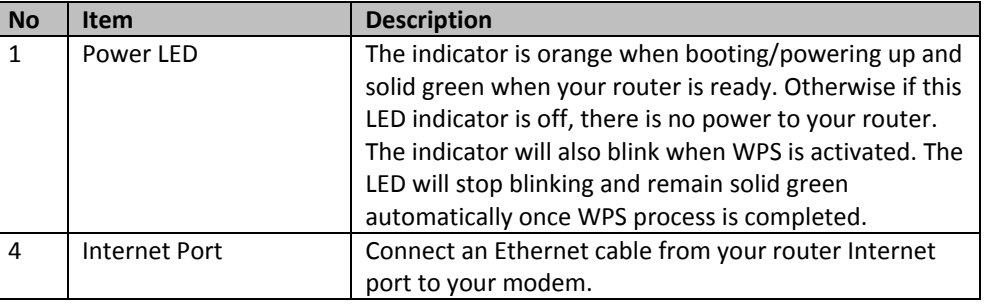

#### <span id="page-5-0"></span>**Application Diagram**

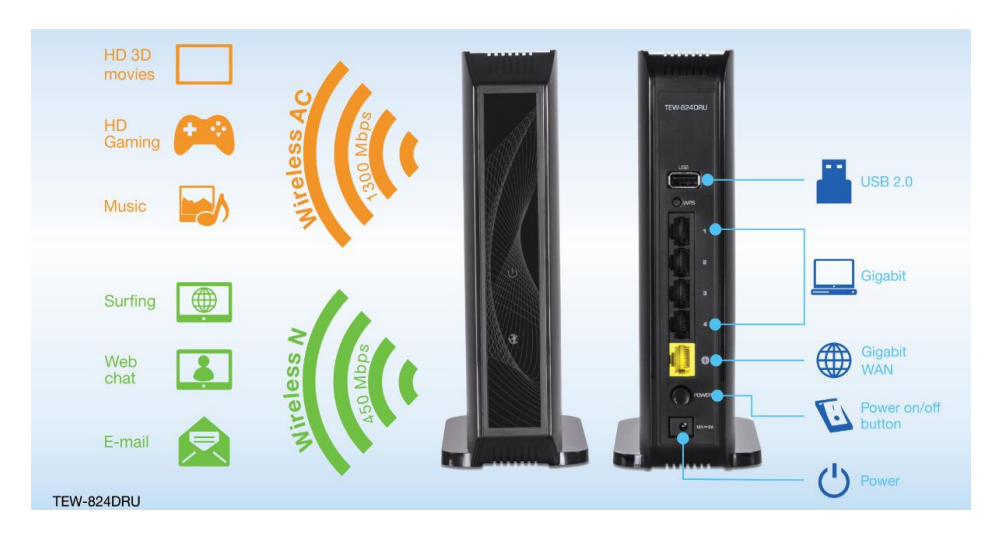

The router is installed near the modem (typically supplied by your ISP "Internet Service Provider") and physically connected to it from the router's Internet port to the modem's network port which connects to the Internet. 2.4GHz wireless signals from the router are broadcasted to wireless clients such as laptops (with wireless capability) and the less congested 5GHz wireless signals from the router are broadcasted to other wireless client devices such as TVs, game consoles, or media bridges thereby providing Internet access for all wireless client devices.

#### <span id="page-6-0"></span>**Router Setup**

#### <span id="page-6-1"></span>**Creating a Home Network**

#### What is a network?

A network is a group of computers or devices that can communicate with each other. A home network of more than one computer or device also typically includes Internet access, which requires a router.

A typical home network may include multiple computers, a media player/server, a printer, a modem, and a router. A large home network may also have a switch, additional routers, access points, and many Internet-capable media devices such as TVs, game consoles, and Internet cameras.

- **Modem** Connects a computer or router to the Internet or ISP (Internet Service Provider).
- **Router** Connects multiple devices to the Internet.
- **Switch** –Connect several wired network devices to your home network. Your router has a built-in network switch (the LAN port 1-4). If you have more wired network devices than available Ethernet ports on your router, you will need an additional switch to add more wired connections.

#### **How to set up a home network**

- 1. For a network that includes Internet access, you'll need:
	- Computers/devices with an Ethernet port (also called network port) or wireless networking capabilities.
	- A modem and Internet service to your home, provided by your ISP (modem typically supplied by your ISP).
	- A router to connect multiple devices to the Internet.
- 2. Make sure that your modem is working properly. Your modem is often provided by your Internet Service Provider (ISP) when you sign up for Internet service. If your modem is not working contact your ISP to verify functionality.
- 3. Set up your router. See "How to setup your router" below.
- 4. To connect additional wired computers or wired network devices to your network, see "[Connect additional wired devices to your network](#page-10-1)" on page 8.
- 5. To set up wireless security on your router, see "[Wireless Networking and Security](#page-23-2)" on page 21.

#### **How to setup your router**

Refer to the Quick Installation Guide or continue to the next section "[Router](#page-7-0)  [Installation](#page-7-0)" on page 5 for more detailed installation instructions.

#### **Where to find more help**

In addition to this User's Guide, you can find help below:

• <http://www.trendnet.com/support> (documents, downloads, and FAQs are available from this Web page)

#### <span id="page-7-0"></span>**Router Installation**

#### **Before you Install**

Many Internet Service Providers (ISPs) allow your router to connect to the Internet without verifying the information fields listed below. Skip this section for now and if your router cannot connect to the Internet using the standard installation process, come back to this page and contact your ISP to verify required ISP specification fields listed below.

#### **1. Obtain IP Address Automatically (Dynamic IP/DHCP)**

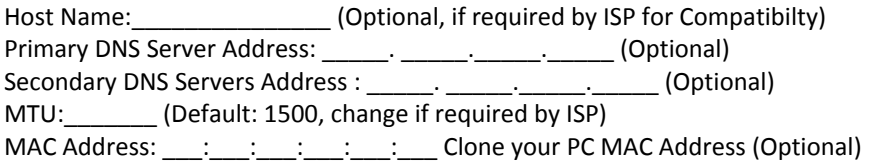

#### **2. Static IP/Fixed IP address**

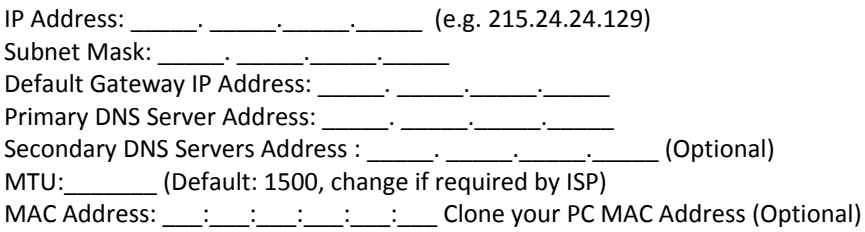

#### **3. PPPoE Dynamic IP (DHCP) / PPPoE Static IP – Standard & Russian**

Type (Dynamic IP/DHCP or Static IP) IP Address (Static IP): \_\_\_\_\_. \_\_\_\_\_.\_\_\_\_\_.\_\_\_\_\_ (e.g. 215.24.24.129) Username: \_\_\_\_\_\_\_\_\_ Password: \_\_\_\_\_\_\_\_\_\_\_\_\_\_\_\_ Service Name:  $(Optional)$ DNS Servers Address 1 (Static IP): \_\_\_\_\_\_. \_\_\_\_\_\_\_. \_\_\_\_\_\_. \_\_\_\_\_\_\_\_\_ (Optional) DNS Servers Address 2 (Static IP): \_\_\_\_\_\_. \_\_\_\_\_\_. \_\_\_\_\_\_. Reconnect Mode: Always / On Demand / Manual (Optional)

MTU: (Default: 1500, change if required by ISP) MAC Address: \_\_\_:\_\_\_:\_\_\_:\_\_\_:\_\_\_\_:\_\_\_\_ Clone your PC MAC Address (Optional)

#### **4. PPTP - Standard & Russian**

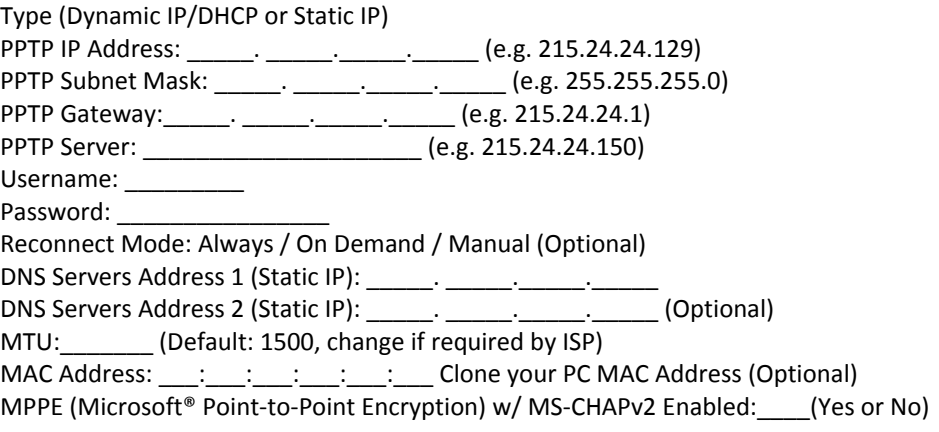

#### **5. L2TP - Standard & Russian**

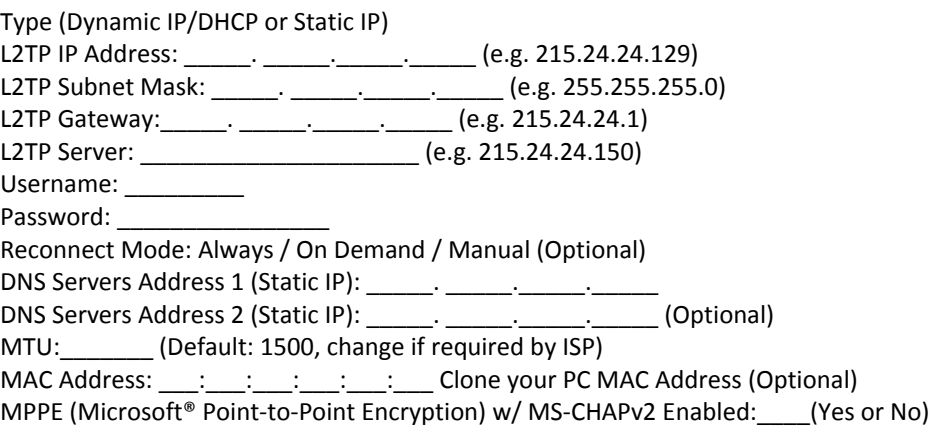

#### **Hardware Installation**

1. Verify that you have an Internet connection when connecting your computer directly to your modem.

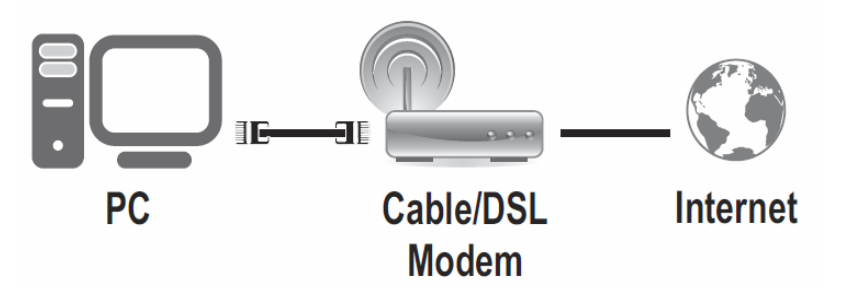

- 2. Turn off your modem.
- 3. Disconnect the Network cable from your computer to your modem.
- 4. Connect your modem to the router Internet port (yellow).
- 5. Connect your computer to one of the router LAN ports.

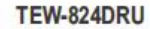

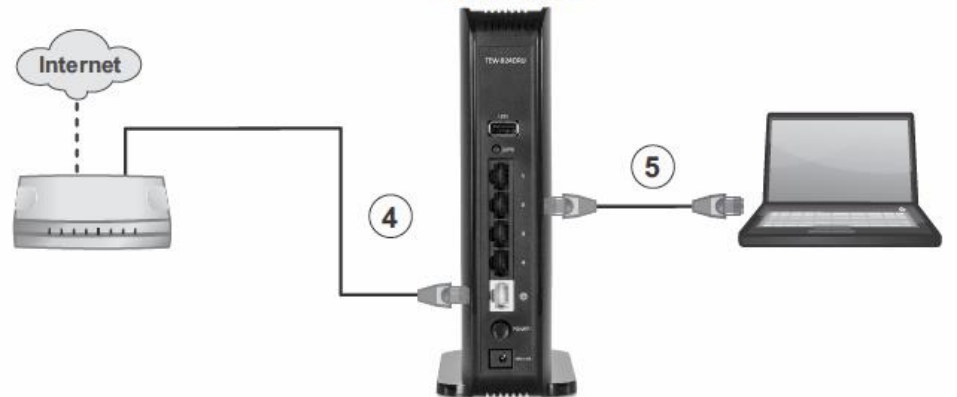

8. Verify that the status LED indicators on the front of the router are illuminated: **Power, and Internet.**

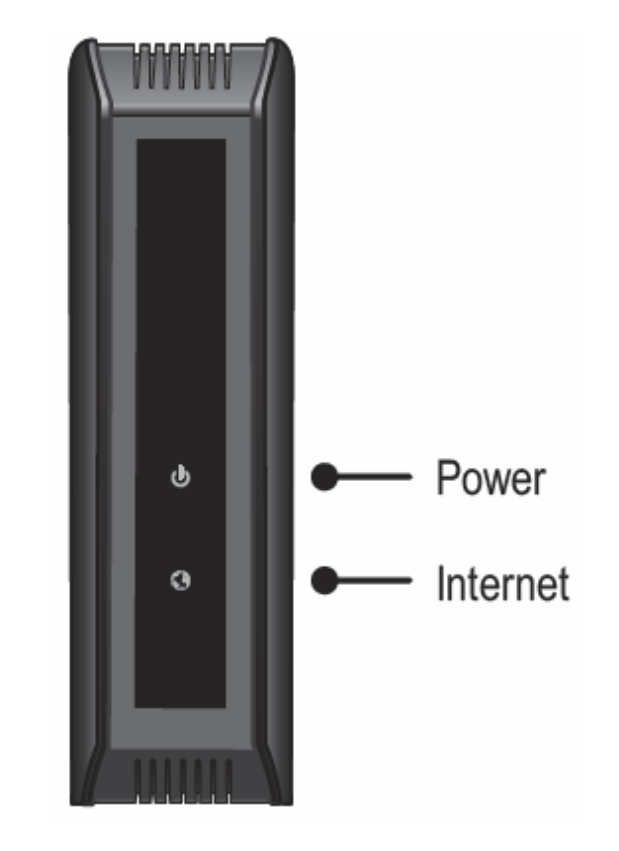

- 6. Connect the power adapter to the router and then to a power outlet.
- 7. Turn on your modem.

#### **Setup Wizard**

1. Open your web browser (e.g. Internet Explorer, Firefox, Safari, Chrome, or Opera) and the wizard will automatically appear.

*Note: If you have already configured your router before, the wizard will no longer appear automatically. In your web browser, go t[o http://tew-824dru](http://tew-824dru/) or you can access the router management using the default IP address [http://192.168.10.1.](http://192.168.10.1/) Your router will prompt you for a user name and password. Enter your user name and password and click Advanced > Setup > Wizard.*

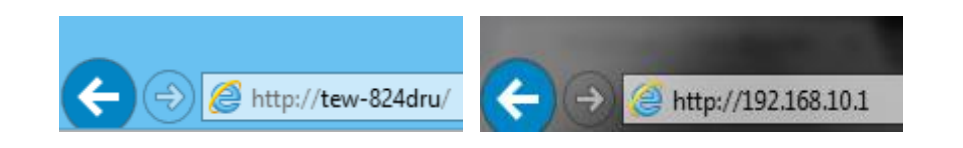

2. Select your Language and click **Next.**.

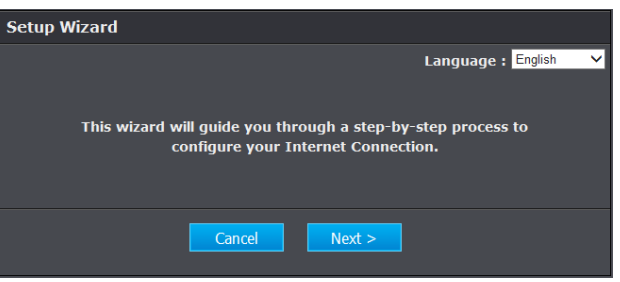

3. If the wizard is unable to detect your Internet connection type, you will be prompted to select it. Select your Internet connection type and click **Next**.

*Note: Dynamic IP (DHCP) is typical for most Internet services. You can verify your settings with your Internet Service Provider.*

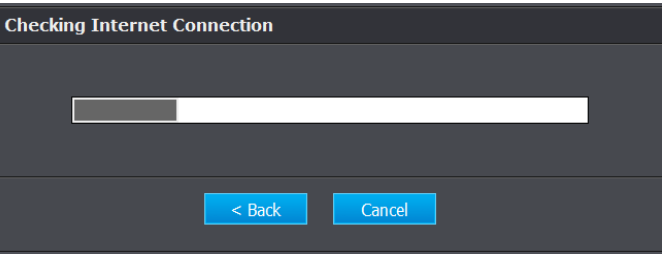

4. Confirm your settings. This window displays your predefined router wireless settings and click **Exit** to complete the wizard**.**

*Note:* For added security, the router wireless network is pre-encrypted with its own unique wireless network security key. You can find the unique network security key and the pre-assigned network name (SSID) on a sticker on the side of the router and on a label on the bottom of the router. You will need this information to connect to the router. To change the network security key, refer to page 22 "Secure your wireless [network](#page-23-2)". If the router is reset to factory defaults, the wireless encryption will reset to the network security key printed on the product labels of the router.

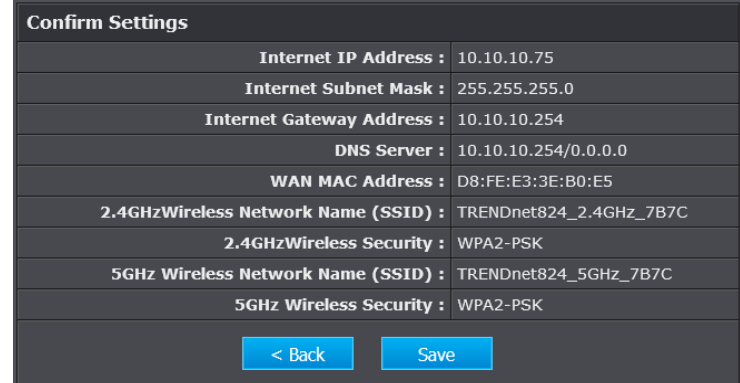

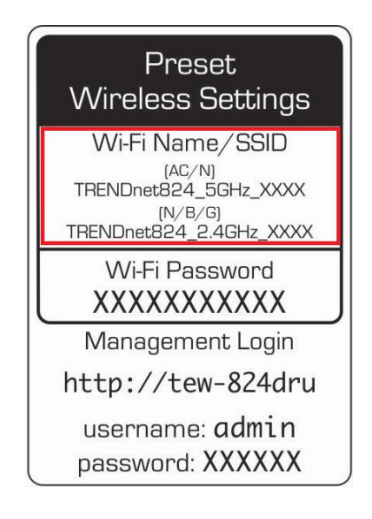

#### <span id="page-10-0"></span>**Connect additional wired devices to your network**

You can connect additional computers or other network enabled devices to your network by using Ethernet cables to connect them to one of the available LAN ports labeled 1,2,3,4 on your router.

*Note: If you encounter issues connecting to your network, there may be a problem with your computer or device network settings. Please ensure that your computer or device network settings (also called TCP/IP settings) are configured to obtain IP address settings automatically (also called dynamic IP address or DHCP) and to Obtain DNS Server address settings automatically.* 

<span id="page-10-1"></span>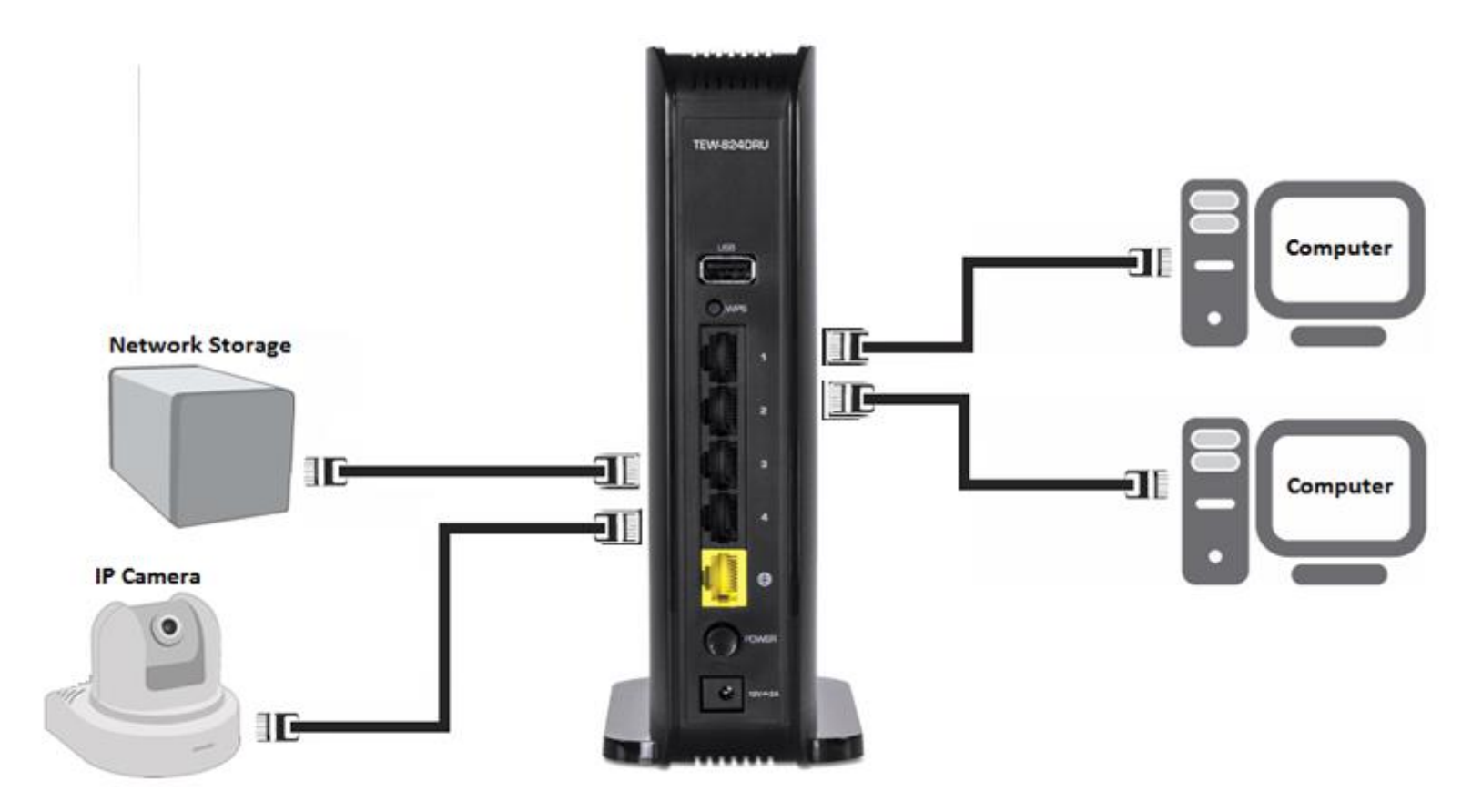

#### <span id="page-11-0"></span>**Basic Router Settings**

#### <span id="page-11-1"></span>**Access your router management page**

*Note: Your router management page URL/domain name [http://tew-824dru](http://tew-824dru/) or IP address [http://192.168.10.1](http://192.168.10.1/) is accessed through the use of your Internet web browser (e.g. Internet Explorer®, Firefox®, Chrome™, Safari®, Opera™) and will be referenced frequently in this User's Guide.* 

1. Open your web browser and go to URL/domain nam[e http://tew-824dru](http://tew-824dru/) or IP address [http://192.168.10.1.](http://192.168.10.1/) Your router will prompt you for a user name and password.

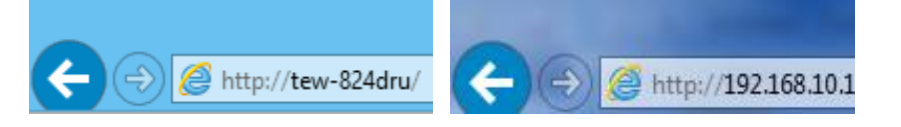

2. For added security, the router is preconfigured with a unique password. You can find the **Password** on a sticker on the side of the router and on the label on the bottom of the router. Enter your **Username** and **Password**, select your preferred language, then click **Login**.

User Name: **admin** Password: **(xxxxxxxx)**

*Note: User Name and Password are case sensitive.*

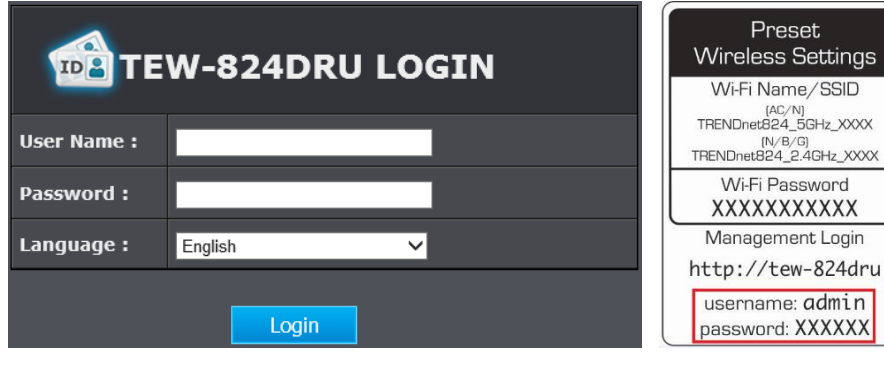

#### <span id="page-11-2"></span>**Network Status**

*Basic > Network Status* 

<span id="page-11-3"></span>This section displays a brief summary of the router's basic settings and the connected devices.

- 1. Log into your router management page (see "[Access your router management page](#page-11-3)" on page 9).
- 2. Click on **Basic** and click on **Network Status**.

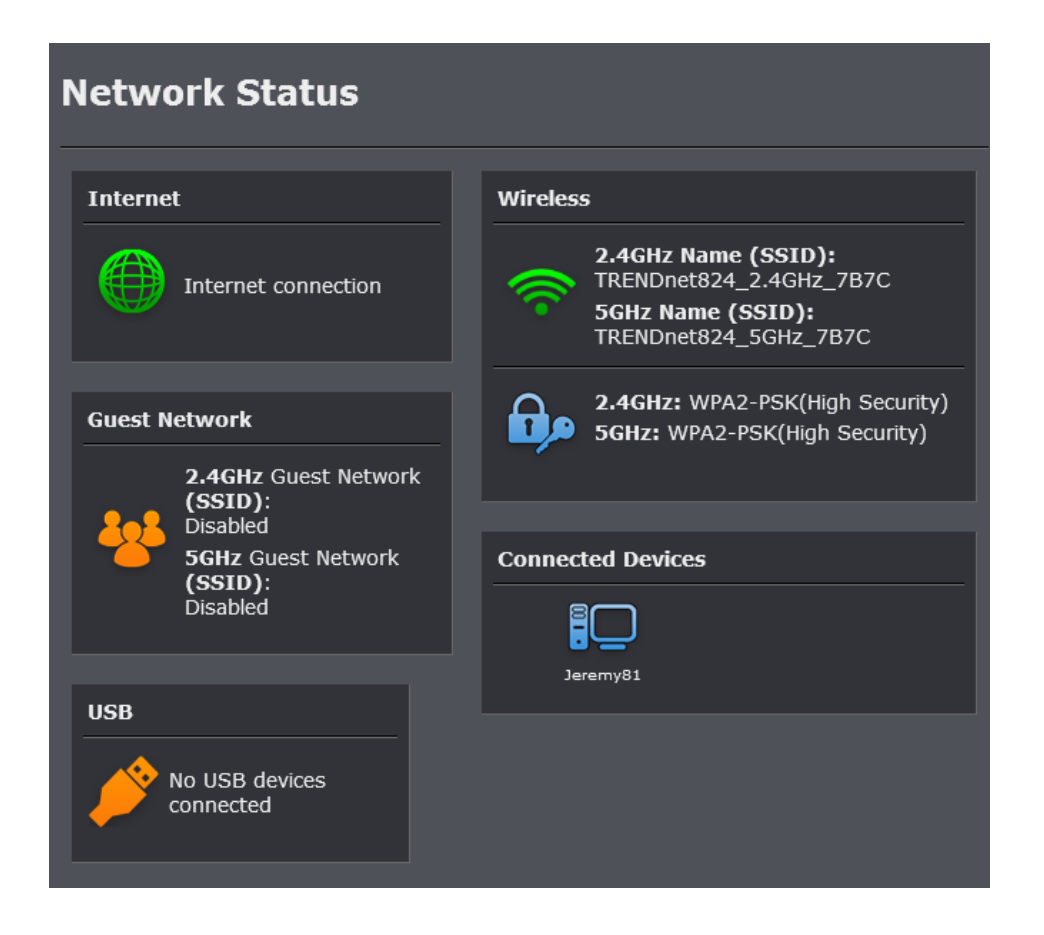

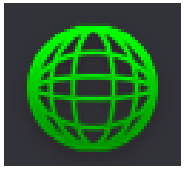

**Internet:** The Internet icon displays green to indicate that your router has successfully established an Internet connection. The Internet icon displays orange to indicate that a physical connection has been established on the Internet port of the router but with no successful Internet connection has been established. The Internet icon displays red to indicate that the Internet is physically disconnected.

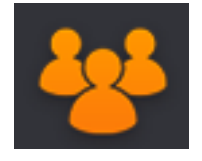

**Guest Network:** The Guest Network icon displays orange to indicate that there are no wireless guest networks currently enabled. The Guest Network icon will display green to indicate that you have at least one wireless guest network currently enabled.

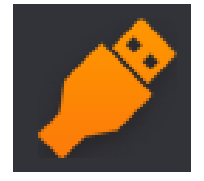

**USB:** The USB icon displays orange to indicate that there are no USB devices connect to the USB port(s). The USB icon displays green to indicate that are USB devices connected to the USB port(s).

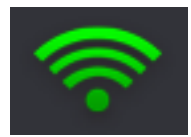

**Wireless:** The wireless icon displays green to indicate that wireless is enabled on both 2.4GHz and 5GHz bands. The wireless icon displays orange to indicate that only wireless band is enabled (2.4GHz or 5GHz). The wireless icon will display red to indicate that wireless is disabled on both 2.4GHz and 5GHz bands.

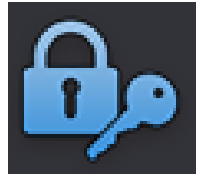

**Wireless Security:** The wireless security section will display the current security settings configured for your wireless networks. It is strongly recommended to enable security on your wireless networks.

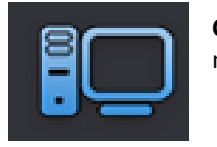

**Connected Devices:** The connected devices section displays the list of network devices currently connected to your router.

#### <span id="page-12-0"></span>**Wireless Settings**

#### *Basic > Wireless (2.4GHz or 5GHz)*

This section outlines available management options under basic wireless sub tab for both 2.4GHz and 5GHz wireless sections. You can refer to the page 21 [Wireless](#page-23-3)  [Networking & Security](#page-23-3) to configure your wireless security settings.

1. Log into your router management page (see "[Access your router management page](#page-11-3)" on page 9).

2. Click on **Wireless** and click on **Basic** scroll down to **Wireless Network Settings** (2.4GHz or 5GHz)

- 3. To save changes to this section, click **Apply** when finished.
	- **Radio On/Off –** Click the radio on/off button to enable/disable the wireless radio. *Note: It is recommended to keep wireless radios enabled.*

**New Schedule –** The schedule function allows you to define a schedule when the wireless should be turned on. To define a new schedule, click **New Schedule** and refer to page 39 " [Create Schedules](#page-40-1)". After you have created a new schedule, click the drop-down list and the new schedule will be available for selection. *Note: Before applying scheduling, please ensure your Time settings are configured correct and you have defined a schedule. See page 38 to configur[e Time Settings](#page-40-1) and see page 39 " [Create Schedules](#page-40-1)" to create a schedule.* 

Radio On/Off RADIO OFF Always ▼ New Schedule

**Wireless Mode:** When applying the Wireless Mode setting, please keep in mind the following:

- Wireless devices that support 802.11n are backwards compatible and can connect wirelessly at 802.11g or 802.11b.
- Wireless devices that support 802.11ac are backwards compatible and can connect wirelessly at 802.11n or 802.11a.
- Connecting at 802.11b or 802.11g will limit the capability of your 802.11n supported wireless devices from obtaining higher performance and data rates.
- Connecting at 802.11a or 802.11n will limit the capability of your 802.11ac supported wireless devices from obtaining higher performance and data rates.
- Allowing 802.11b or 802.11g devices to connect to an 802.11n capable wireless network may degrade the wireless network performance below the higher performance and data rates of 802.11n.

- Allowing 802.11a or 802.11n devices to connect to an 802.11ac capable wireless network may degrade the wireless network performance below the higher performance and data rates of 802.11ac.
- Wireless devices that only support 802.11n or 802.11a will not be able to connect to a wireless network that is set to 802.11ac only mode.
- Wireless devices that only support 802.11b or 802.11g will not be able to connect to a wireless network that is set to 802.11n only mode.
- Wireless devices that only support 802.11b will not be able to connect to a wireless network that is set to 802.11g only mode.
- Wireless devices that only support 802.11a will not be able to connect to a wireless network that is set to 802.11n only mode.

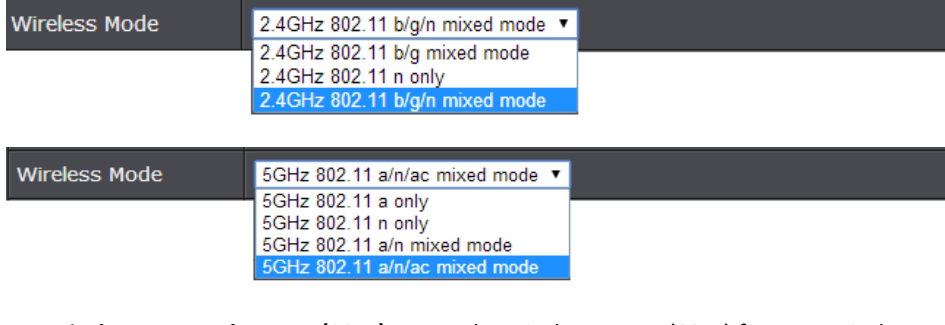

 **Wireless Network Name (SSID):** Enter the wireless name (SSID) for your wireless network. This acronym stands for Service Set Identifier and is the name of your wireless network. It differentiates your wireless network from others around you. By default, the router's wireless name is unique to the device. If you choose to change the SSID, change it to a name that you can easily remember.

**Wireless Network** Name (SSID)

TRENDnet824 2.4GHz XXXX

#### **Broadcast Network Name (SSID)**

- o **Visible -** allows wireless devices to search and discover your wireless network name (also called SSID) broadcasted by your router.
- o **Invisible -** Turns off the ability for wireless devices to find your network. It is still possible for wireless devices to be configured to connect to your wireless network. Disabling this setting will disable WPS functionality.

**Broadcast Network O** Enable ● Disable Name (SSID)

**Enable Auto Channel Scan –** Check this option to set your router to scan for which wireless channels to use automatically.

 **Frequency (Channel)** – Selecting the **Auto** option will set your router to scan for the appropriate wireless channel to use automatically. Click the drop-down list and select the desired Channel for wireless communication. The goal is to select the Channel that is least used by neighboring wireless networks.

 $\checkmark$ 

#### Frequency (Channel) AutoSelect

 **Channel Width:** Select the appropriate channel width for your wireless network. This setting only applies to 802.11n and 802.11ac. For greater 802.11n performance, select **Auto 20/40MHz** (Options: 20MHz or Auto 20/40MHz). It is recommended to use the default channel bandwidth settings. For greater 802.11ac performance, select **Auto 20/40/80MHz** (Options: 20MHz, Auto 20/40MHz, Auto 20/40/80MHz). It is recommended to use the default channel width settings.

*Note: Please note that the default settings may provide more stability than the higher channel bandwidth settings such as Auto* 20/40/80MHz *for connectivity in busy wireless environments where there are several wireless networks in the area.*

- o **20 MHz** This mode operates using a single 20MHz channel for wireless devices connecting at 802.11n on both 2.4GHz and 5GHz. This setting may provide more stability than 20/40MHz (Auto) for connectivity in busy wireless environments where there are several neighboring wireless networks in the area.
- o **Auto 20/40MHz (11n) or Auto 20/40/80MHz (11ac)** –When this

setting is active, this mode is capable of providing higher performance

only if the wireless devices support the channel width settings.

Enabling Auto 20/40MHz or Auto 20/40/80 MHz typically results in

substantial performance increases when connecting an 802.11ac/n

wireless client.

**Channel Width** ● 20 MHz ● Auto 20/40 MHz

**Channel Width** 

 $\bullet$  20 MHz Auto 20/40 MHz O Auto 20/40/80 MHz

#### <span id="page-14-0"></span>**Guest Network**

#### *Basic > Guest Network (2.4GHz or 5GHz)*

Creating an isolated and separate wireless guest network (2.4GHz or 5GHz) allows wireless clients to connect to your network for Internet access only and keep your local LAN network safe by restricting guest access to your LAN network resources such as shared documents and media files on your computers, network storage, and printers.

- 1. Log into your router management page (see "[Access your router management page](#page-11-3)" on page 9).
- 2. Click on **Basic** and click on **Guest Network**.
- 3. Review the Guest Zone settings, click **Apply** when finished.

Choose which band to enable the Guest Network (Wireless – 2.4GHz or 5GHz):

 **Enabled –** Check this option to enable the wireless guest network. **New Schedule –** The schedule function allows you to define a schedule when the wireless guest network should be turned on. To define a new schedule, click **New**  Schedule and refer to page 39 " [Create Schedules](#page-40-1)". After you have created a new schedule, click the drop-down list and the new schedule will be available for selection. *Note: Before applying scheduling, please ensure your Time settings are configured correct and you have defined a schedule. See page 38 to configure [Time Settings](#page-40-1) and see page 39 " [Create Schedules](#page-40-1)" to create a schedule.* 

Enabled

Always v New Schedule

 **Wireless Network Name (SSID) -** This acronym stands for Service Set Identifier and is the name of your wireless network. It differentiates your wireless network from others around you. It is recommended to use a different name from your primary wireless network to a name that you can easily identify and differentiate from the primary. You can reference your guests to access this network instead of the primary.

#### **Wireless Network** Name (SSID)

 **Wireless Client Isolation** – When this option is checked, wireless client devices connected to your guest network(s) will be restricted from accessing other guests.

**Wireless Client Isolation** 

■ (isolate guests from each other)

 **Internet Access Only** – When this option is checked, wireless client devices connected to your guest network(s) will be restricted from accessing your private LAN and wireless clients connected to your primary wireless network, Internet access only. If unchecked, allows wireless client devices connected your guest network(s) complete access to your private LAN, primary wireless network, and Internet.

4. Under Security Mode, you can apply a different wireless security type and key to the guest network. Please refer to page 21 to find out about different security types and page 22 for wireless security configuration.

**• Security Mode –** Select the wireless security to use for the guest network.

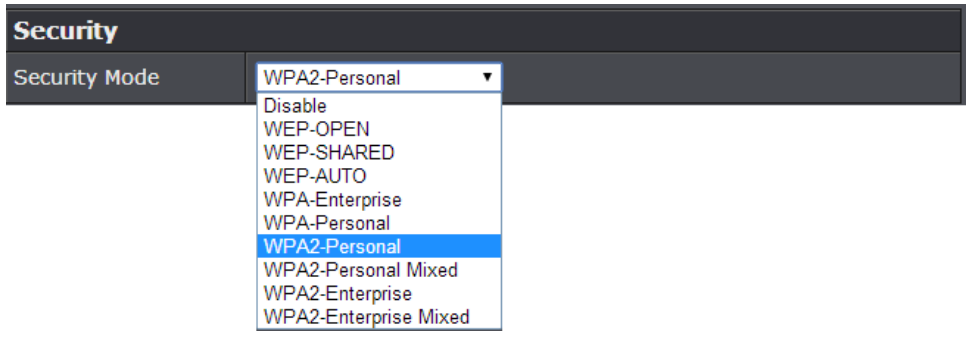

о

#### <span id="page-15-0"></span>**Parental Control**

#### *Basic > Parental Control*

Parental control settings allow you to set up restrictions/filters specifically who is allowed or denied access to your network for a specified period of time and restricted access to web content.

#### <span id="page-15-1"></span>**Access Rule (MAC/IP Filter)**

#### *Basic > Parental Control*

Every network device has a unique, 12-digit MAC (Media Access Control) address. Every network device must be assigned or configured with a specific IP address in order to communicate with your network which is typically assigned by your router DHCP server automatically. Using access rules, you can deny specific computers and other devices from using this router's wired or wireless network by specifying the MAC address or IP address.

- 1. Log into your router management page (see "[Access your router management page](#page-11-3)" on page 9).
- 2. Click on **Basic**, click on **Parental Control.**

#### 3. Check **Enabled** to enable the access rule.

П

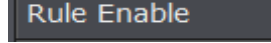

#### 4. Enter a **Computer Name.**

**Computer Name** 

*Note: If the network device is connected to your router, you can also click the drop-down list to choose one of the network devices (MAC Address/IP Address) detected by your router.*

**Host Name** 

5. Select which **Address Type** to apply the filter. (MAC Address or IP Address)

**Address Type O** IP O MAC

*Note: If you device is not listed, please refer to your computer or device documentation to find the MAC address.*

6. If the MAC or IP address was not copied by selecting the Host Name from the dropdown list in Step 4, manually enter the **MAC Address** or **IP Address** in the field. Otherwise, move on to the next step.

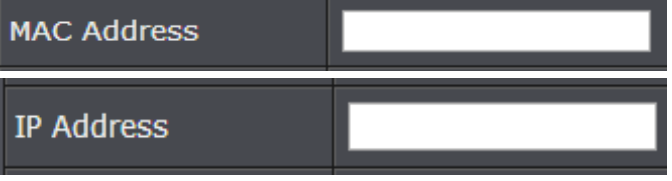

7. **Schedule (Optional) –** The schedule function allows you to define a schedule when the access should be allowed for the specified device MAC address or IP address. To define a new schedule, in the Schedule section, click **Define** and a table will appear to define the time slots when access is allowed for that specific device MAC or IP address. *Note: Before defining a schedule, please ensure your Time settings are configured correctly. See page 38 to configur[e Time Settings.](#page-40-1)* 

8. To define the time slots to allow access and days, simply click on a box corresponding to the day and time slot allocated and the box will turn blue indicating that access has been allowed for that period on that day.

For example: To allow access on Tuesdays and Wednesdays from 5AM to 6AM, click on those corresponding boxes.

#### When finished setting the time slots allowed, click **OK**.

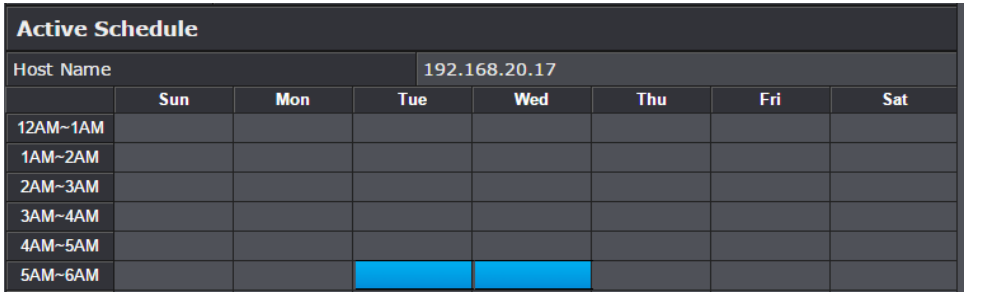

#### 8. Click **Save** to add the rule to the table.

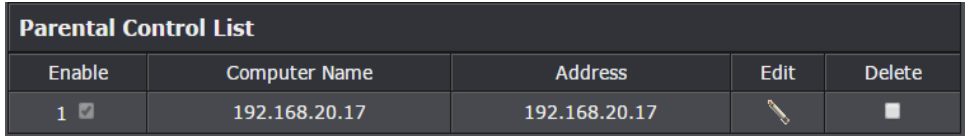

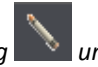

*Note: In the Parental Control List, you can edit a rule by clicking* where the *Edit column next to the rule you would like to edit. You can also delete a rule or specific rules by checking the box under the Delete column next to the rule(s) you would like to delete. Then click Delete those checked rules. If you would like to delete all rules, click Delete All.*

#### <span id="page-17-0"></span>**Website Filter**

#### *Basic > Parental Control*

You may want to block computers or devices on your network access to specific websites (e.g. *www.xxxxxxxxx.com, etc.)*, also called domains or URLs (Uniform Resource Locators). You may also apply a schedule when these websites are allowed or denied.

- 1. Log into your router management page (see "[Access your router management page](#page-11-3)" on page 9).
- 2. Click on **Basic** and click on **Parental Control.**

3. Under **Website Filter**, click the **Website Filter** drop-down list and choose one of the following options.

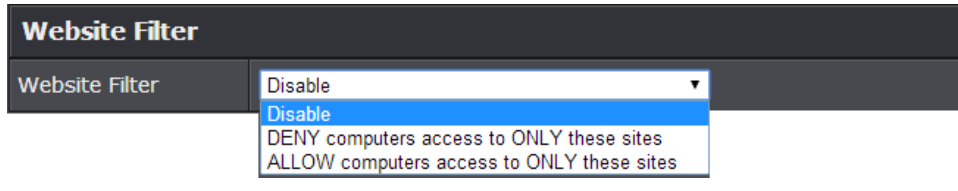

- **Disable** disables website filtering.
- **DENY computers access to ONLY these sites**: Only **Deny** computers/devices access to the listed websites and allow access to others.
- **ALLOW computers access to ONLY these sites:** Only **Allow** computers/devices access to the listed websites and deny access to others.
- 4. Check **Enable** to enable the access rule.

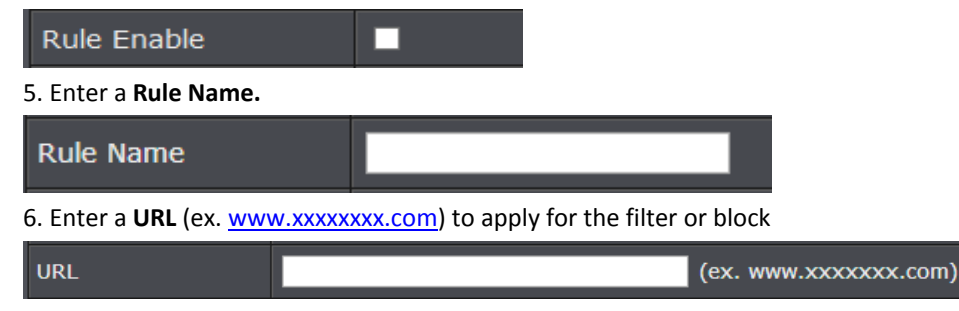

7. **Schedule (Optional) –** The schedule function allows you to define a schedule when the access should be active and blocking the specified website. To define a new schedule, click **New Schedule** and refer to page 39 " [Create Schedules](#page-40-1)". After you have created a new schedule, click the drop-down list and the new schedule will be available for selection. *Note: Before applying scheduling, please ensure your Time settings are configured correct and you have defined a schedule. See page 38 to configur[e Time](#page-40-1)  [Settings](#page-40-1) and see page 39 " [Create Schedules](#page-40-1)" to create a schedule.* 

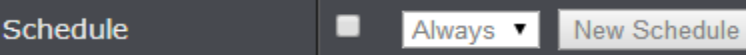

8. Click **Add** to add the access rule to the **Access Rule List**. Wait of the rule to be added. *Note: Clicking Reset will discard your settings and clear all fields.*

*Note: In the URL Fille List, you can edit a rule by clicking under the Edit column* 

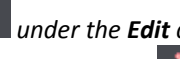

*next to the rule you would like to edit. You can also delete a rule by clicking*  $\mathbf{x}$  *under the Delete column next to the rule you would like to delete.*

#### <span id="page-18-0"></span>**Qualcomm® StreamBoost™**

#### *Basic > Qualcomm® StreamBoost™ > Bandwidth*

StreamBoost™ Traffic Shaping technology allows your router to automatically classify and identify each device and application and dynamically allocate the appropriate amount of Internet bandwidth required to for each application to run optimally. To enable StreamBoost™ under Bandwidth, check the Enable StreamBoost™ option and define your maximum upload and download speeds based on the service provided by your Internet Service Provider (ISP). You can also run an automatic Internet bandwidth test using online sites such as [http://www.speedtest.net](http://www.speedtest.net/) or you can contact your ISP to confirm the maximum bandwidth upstream and downstream limits of your Internet service. The StreamBoost feature enabled by default and values set to 1,000 Mbps to ensure you can take advantage of the automatic prioritization feature, however, for best results especially in bandwidth monitoring, it is strongly recommended to input the maximum downstream and upstream bandwidth to their accurate values by running an Internet speed test using online tools such a[s http://www.speedtest.net](http://www.speedtest.net/) or contacting your ISP and requesting for the maximum bandwidth limits of your Internet service.

#### <span id="page-18-1"></span>**Enable StreamBoost**

To enable StreamBoost (enabled by default):

- 1. Log into your router management page (see "[Access your router management page](#page-11-3)" on page 9).
- 2. Click on **Basic** and click on **Qualcomm® StreamBoost™.**

3. In the Bandwidth page under the StreamBoost section, check the box to enable StreamBoost.

*Note: If available, enter the bandwidth limit values for downstream and upstream in Mbps from the online speed test or from your ISP.*

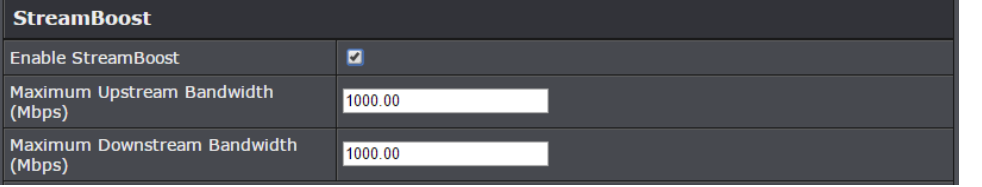

4. Click **Apply** to save the changes.

*Note: It is an optional step to enable automatic StreamBoost updates and is not required for the StreamBoost feature and functionality. By enabling automatic StreamBoost updates, this will make sure that the StreamBoost feature on your router is able to accurately identify and classify the latest released network devices (tablets, mobile phones, computers, media players, etc.) and their running applications connected to your network in order to assign the most optimal amount of bandwidth. StreamBoost updates are downloaded directly from Qualcomm® Atheros, Inc.*

#### **Keep StreamBoost up to date**

Check below to enable your router to receive automatic StreamBoost updates during your initial 3-year manufacturer service term. The 3-year service term will start on the day the router is purchased but in no event will be valid beyond April 1st, 2017. (After the 3-year period, further updates may be made available from the manufacturer via firmware updates.) StreamBoost updates may help improve your router's Internet traffic management capabilities through better traffic identification and bandwidth management techniques. In exchange, your StreamBoost enabled router will send Qualcomm Atheros, Inc. anonymous information from your router. If you decline, you can find updates through software or firmware postings from your router's manufacturer.

#### **Learn More**

*.*

Your StreamBoost enabled router will provide Qualcomm Atheros, Inc. (QCA) with anonymous data transmitted through the router. Such anonymous data may include small amounts of information when you launch a streaming service (such as video, audio, or gaming) for the purpose of identifying the data structures of service providers (such as NetFlix, Inc., Pandora Media, Inc., or other providers of cloud-based services). QCA uses this information to help us optimize StreamBoost for you and other StreamBoost users. QCA does not use this information to learn the content of what you watch, listen to, download, or play. Anonymous data also may include information about your router such as available bandwidth, oversubscription conditions (e.g., amount of bandwidth that is being requested exceeds the available bandwidth), and types of devices connected to the router, as well as information about your streaming service usage, such as duration of use and volume of data. As with any Internet communication, the IP address of your router is used to send information, but it is not retained.

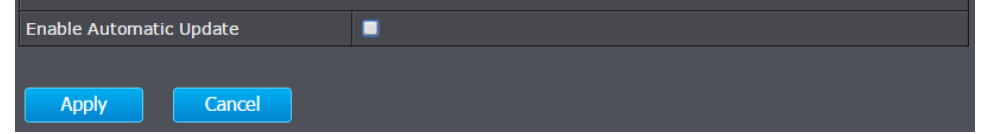

To enable automatic StreamBoost updates, check the option **Enable Automatic Update**, and click **Apply**.

#### <span id="page-19-0"></span>**My Network**

#### *Basic > Qualcomm® StreamBoost™ > My Network*

The My Network page provides a visual of your network by generating a network map of the devices connected to your router and the upstream and downstream bandwidth utilization. Click on the router icon to view an entire list of the devices connected to your router or click on any of the connected devices to view more details of the bandwidth utilization per application of each device. The arrows display the downstream and upstream bandwidth for each device including router and Internet.

You can also click the **Show** drop down menu to display all Active Devices (default) or All Devices (includes inactive devices).

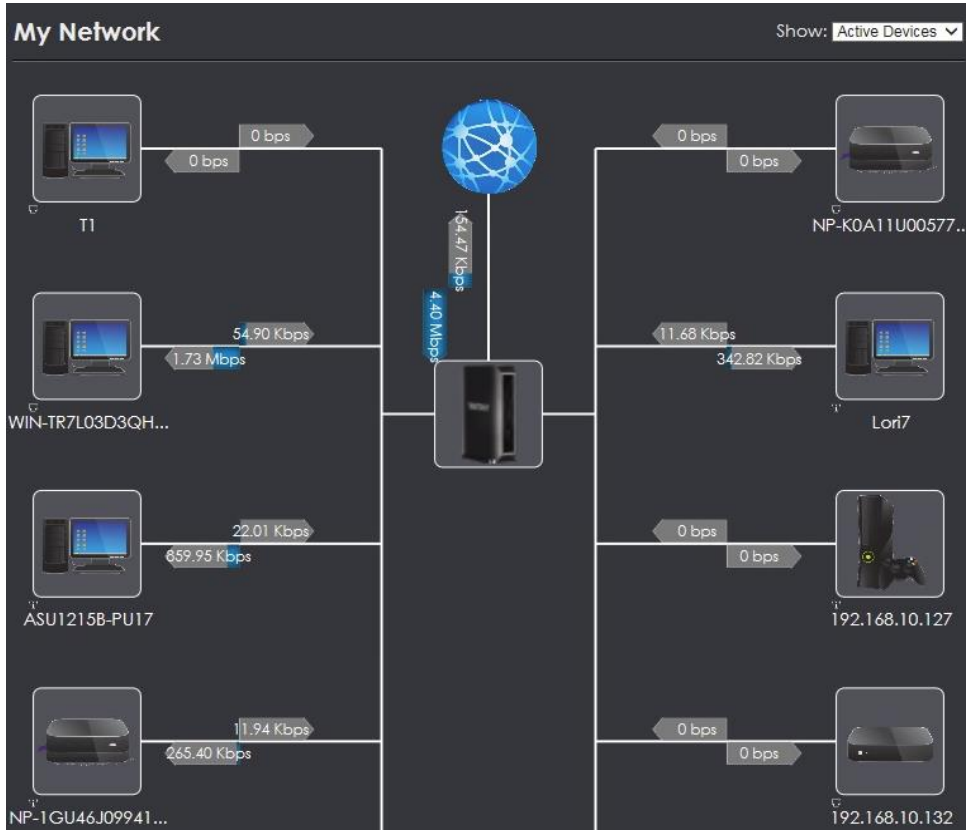

Router Node View

The Router Node View page displays each device and their bandwidth usage, you can click each device to display a list of the active applications used by the device(s) and the per application bandwidth usage. The top bar next to each device is the upstream bandwidth and the lower bar is the downstream bandwidth.

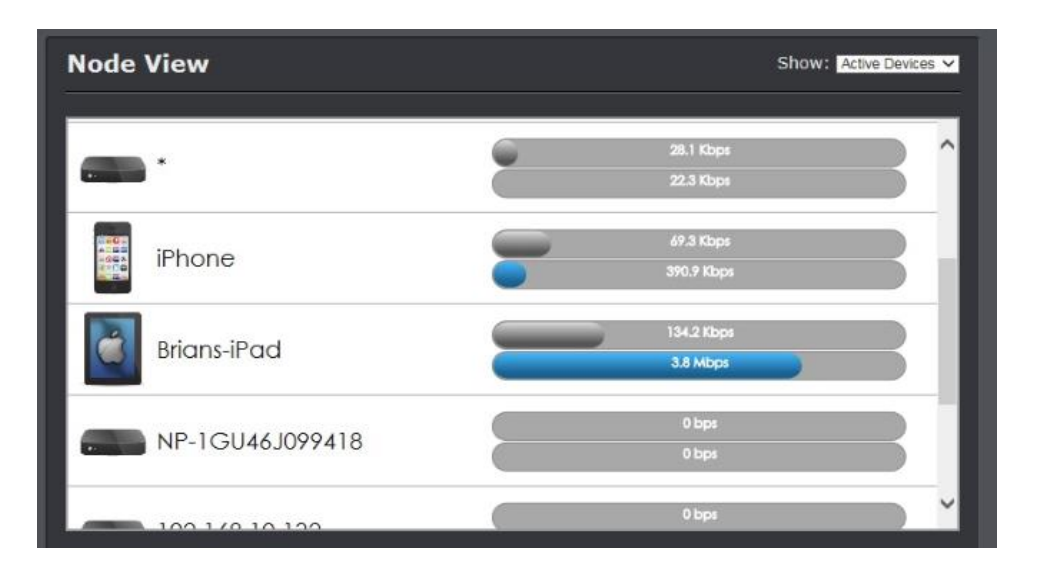

The graphs below will display the bandwidth utilization of the devices within one minute. The blue area displays the bandwidth usage of the selected device in the list. The white areas are the bandwidth utilizations of other devices.

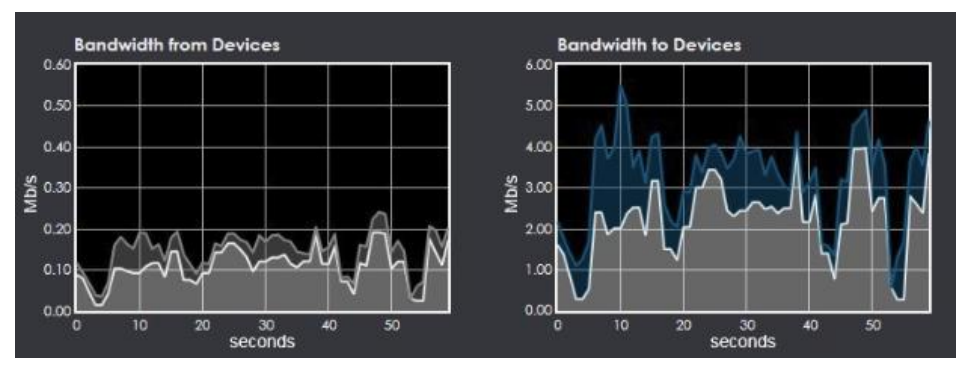

#### **Device Node View**

The Router Node View page displays each device and their bandwidth usage, you can click each device to display a list of the active applications used by the device(s) and the per application bandwidth usage. The top bar next to each application is the upstream bandwidth and the lower bar is the downstream bandwidth.

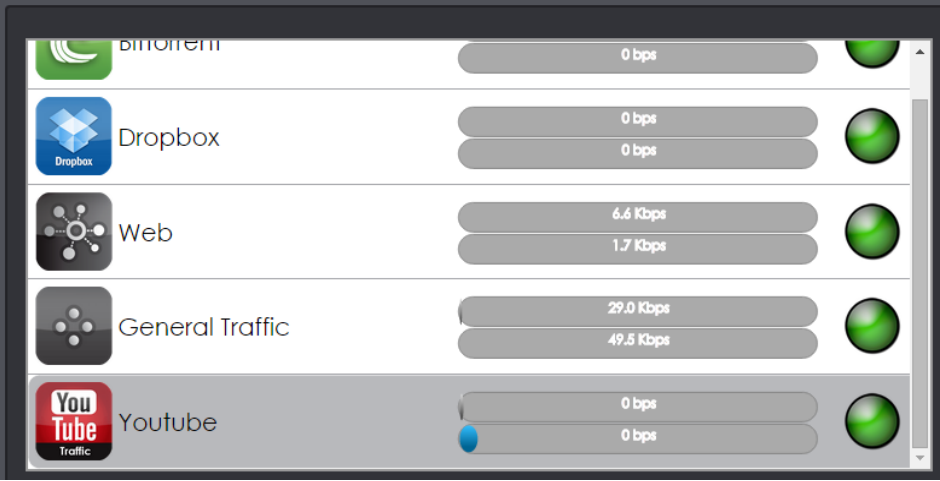

The graphs below will display the bandwidth utilization per application within one minute.

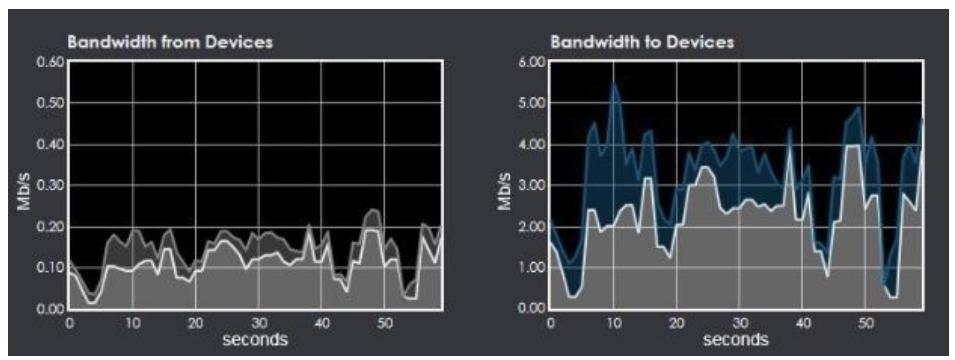

The color icons next to each application indicate one of the following:

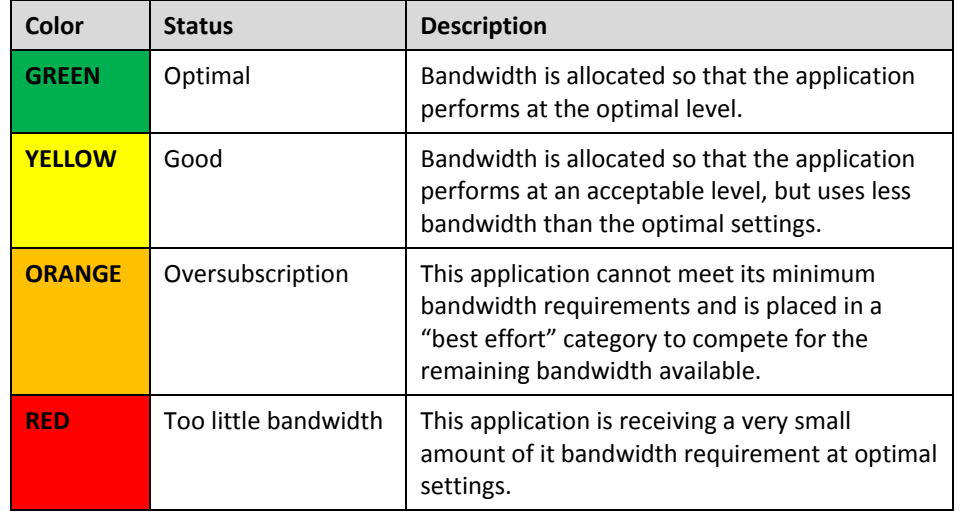

#### <span id="page-21-0"></span>*Basic > Qualcomm® StreamBoost™ > Priorities*

The Priorities page will allow you to change the importance of devices. This may be useful when devices are competing for lower limited bandwidth values however, this is optional as StreamBoost automatically assigns the device priority. Click the up or down arrows next to each device to change the priority position, one being the highest priority.

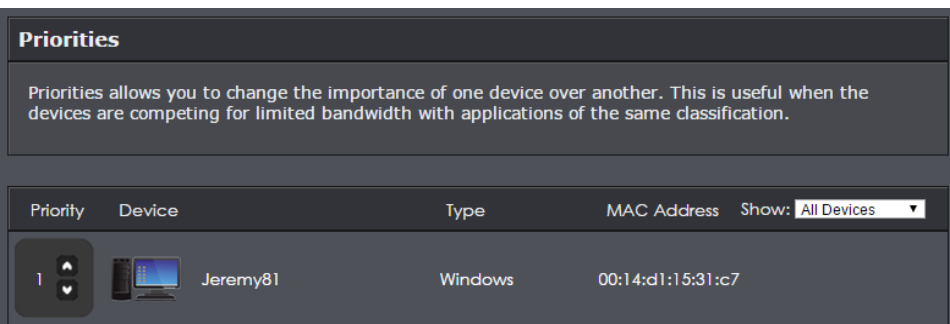

#### <span id="page-21-1"></span>**Usage by Time**

#### *Basic > Qualcomm® StreamBoost™ > Usage by Time*

The usage by time chart will display the top 5 applications recently used based on bandwidth utilization. You can click the drop-down list to select a specific device and select to view the most recent day, month, or year.

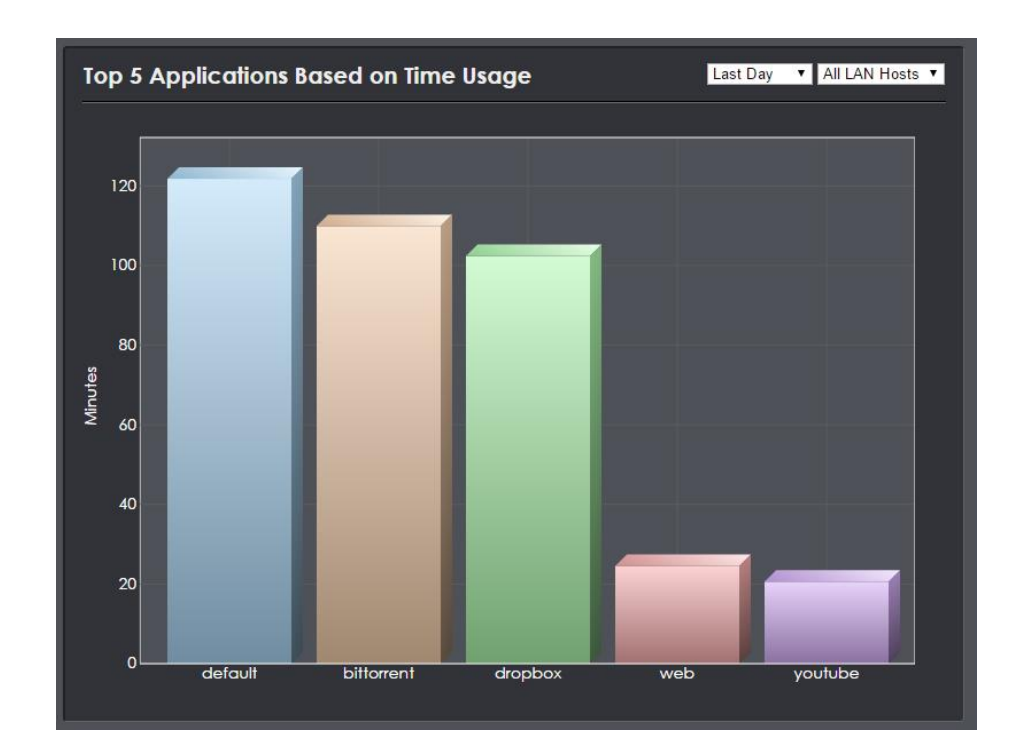

#### <span id="page-22-0"></span>**Usage by Data**

#### *Basic > Qualcomm® StreamBoost™ > Usage by Data*

The usage by data chart will display the top applications recently used based on bandwidth utilization. The chart will display the average amount of data used by each application and average percentage of total available Internet bandwidth each application utilitizes.

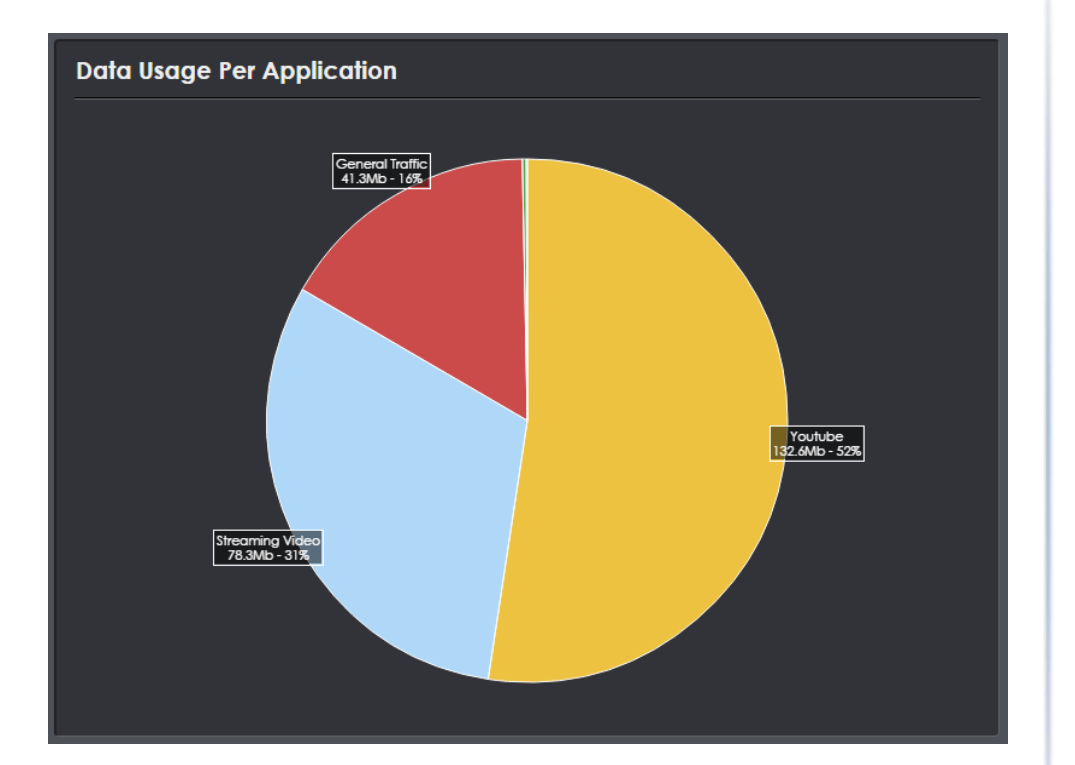

## <span id="page-23-0"></span>**Wireless Networking and Security**

#### <span id="page-23-1"></span>**How to choose the type of security for your wireless network**

Setting up wireless security is very important. Leaving your wireless network open and unsecure could expose your entire network and personal files to outsiders. TRENDnet recommends reading through this entire section and setting up wireless security on your new router.

There are a few different wireless security types supported in wireless networking each having its own characteristics which may be more suitable for your wireless network taking into consideration compatibility, performance, as well as the security strength along with using older wireless networking hardware (also called legacy hardware). It is strongly recommended to enable wireless security to prevent unwanted users from accessing your network and network resources (personal documents, media, etc.). In general, it is recommended that you choose the security type with the highest strength and performance supported by the wireless computers and devices in your network. Please review the security types to determine which one you should use for your network.

#### **Wireless Encryption Types**

 **WEP:** Legacy encryption method supported by older 802.11b/g hardware. This is the oldest and least secure type of wireless encryption. It is generally not recommended to use this encryption standard, however if you have old 802.11 b or 802.11g wireless adapters or computers with old embedded wireless cards(wireless clients), you may have to set your router to WEP to allow the old adapters to connect to the router.

*Note: This encryption standard will limit connection speeds to 54Mbps.*

 **WPA:** This encryption is significantly more robust than the WEP technology. Much of the older 802.11g hardware was been upgraded (with firmware/driver upgrades) to support this encryption standard. Total wireless speeds under this encryption type however are limited to 54Mbps.

 **WPA-**Auto: This setting provides the router with the ability to detect wireless devices using either WPA or WPA2 encryption. Your wireless network will automatically change the encryption setting based on the first wireless device connected. For example, if the first wireless client that connects to your wireless network uses WPA encryption your wireless network will use WPA encryption. Only when all wireless clients disconnect to the network and a wireless client with WPA2 encryption connects your wireless network will then change to WPA2 encryption.

*Note: WPA2 encryption supports 802.11n speeds and WPA encryption will limit your connection speeds to 54Mbps*

<span id="page-23-3"></span><span id="page-23-2"></span> **WPA2:** This is the most secure wireless encryption available today, similar to WPA encryption but more robust. This encryption standard also supports the highest connection speeds. TRENDnet recommends setting your router to this encryption standard. If you find that one of your wireless network devices does not support WPA2 encryption, then set your router to either WPA or WPA-Auto encryption. *Note: Check the specifications of your wireless network adapters and wireless appliances to verify the highest level of encryption supported.*Below is brief comparison chart of the wireless security types and the recommended configuration depending on which type you choose for your wireless network.

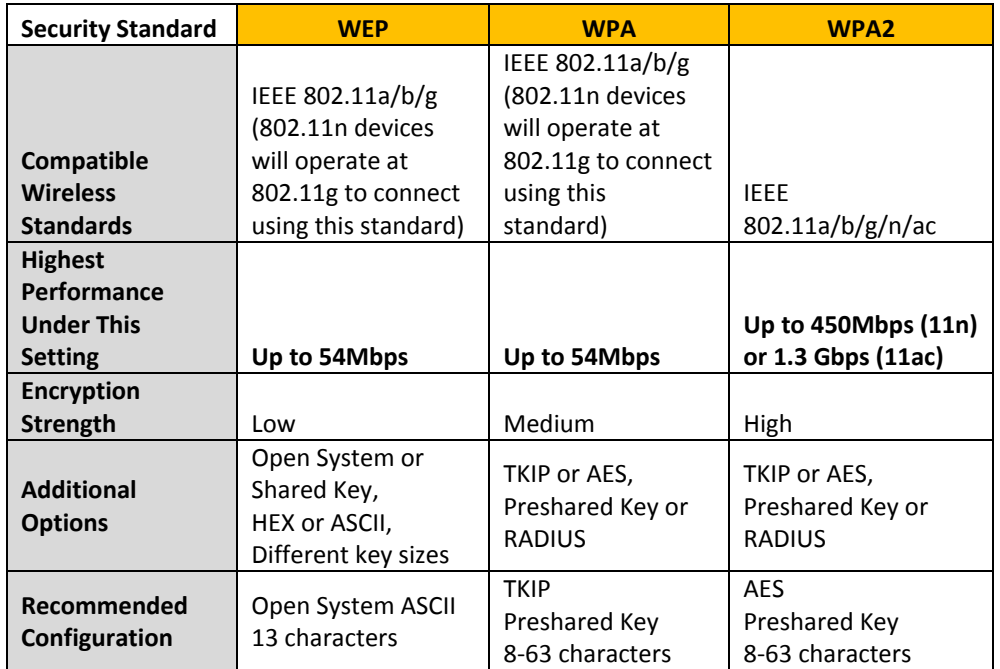

\*Dependent on the maximum 802.11n data rate supported by the device (150Mbps, 300Mbps, 450Mbps) or maximum 802.11ac data rate supported by the device (433Mbps, 867Mbps, 1.3Gbps)

#### <span id="page-24-0"></span>**Secure your wireless network**

#### *Basic > Wireless*

After you have determined which security type to use for your wireless network (see "[How to choose the security type for your wireless network](#page-23-2)" on page 21), you can set up wireless security.

*Note: By default, your router is configured with a predefined wireless network name (SSID) and security key using WPA2-Personal. The predefined wireless network name and security can be found on the sticker on the side of the router or on the device label at the bottom of the router.*

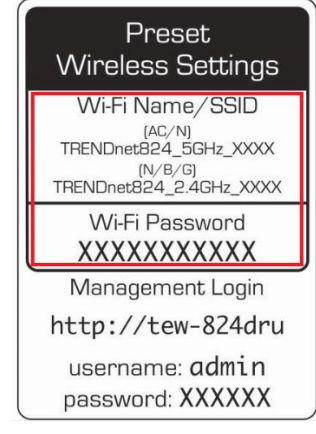

1. Log into your router management page (see "[Access your router management page](#page-11-3)" on page 9).

2. Click on **Basic**, and click on **Wireless**.

3. Under **Security**, click on the **Security Mode** drop-down list to select your wireless security type.

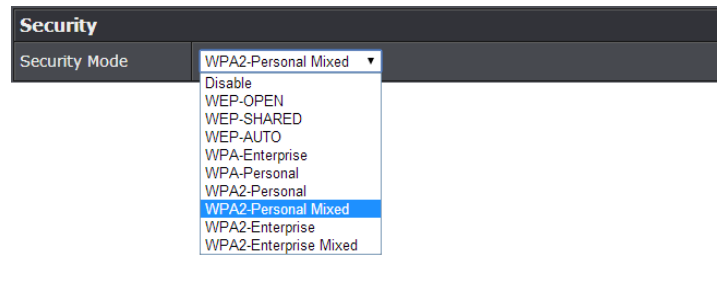

#### **Selecting WEP:**

If selecting **WEP** (Wired Equivalent Privacy), please review the WEP settings to configure and click **Apply** to save the changes.

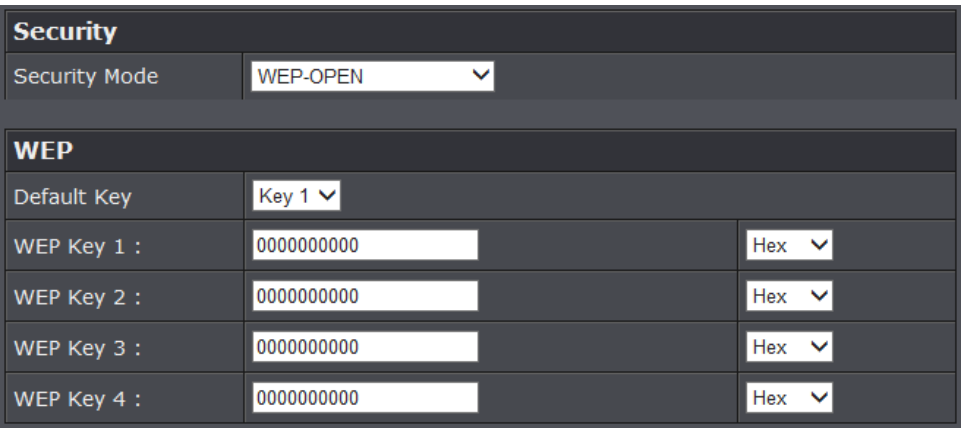

- **Security Mode:** Choose **WEP-OPEN**, **WEP-SHARED**, or **WEP-AUTO.** *Note: It is recommended to use Open since it is known to be more secure than Shared Key.*
- **Default Key**: Choose the key index to use for security to the corresponding WEP Keys 1-4. You can only use one key at any given time.

*Note: Please note that they wireless client key index 1-4 should also match the key index chosen here in order to establish connection.*

 **WEP Key 1-4:** Enter the WEP key. This is the password or key that is used to connect your computer to this router wirelessly. You can enter 64-bit or 128-bit key. You can enter up to four keys but only the one chosen as the Default Key will be used.

*Note: It is recommended to use 128-bit because it is more secure to use a key that consists of more characters.*

**Hex/ASCII:** Enter the WEP key format. See the table below for the acceptable characters and lengths for each format.

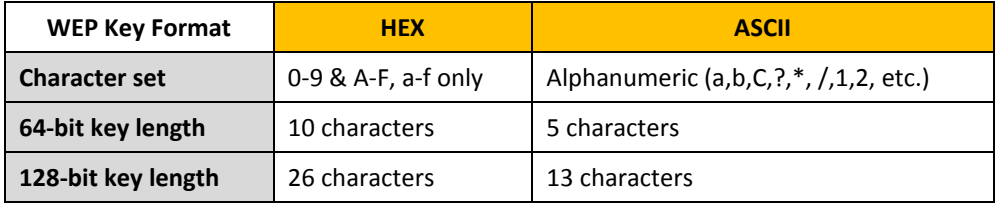

**Selecting WPA-Personal / WPA2-Personal / WPA2-Personal Mixed (WPA2-Personal recommended):**

In the **Security Mode** drop-down list, select **WPA-Personal**, **WPA2-Personal**, or **WPA2- Personal Mixed.** Please review the WPA-Personal settings to configure and click **Apply** to save the changes.

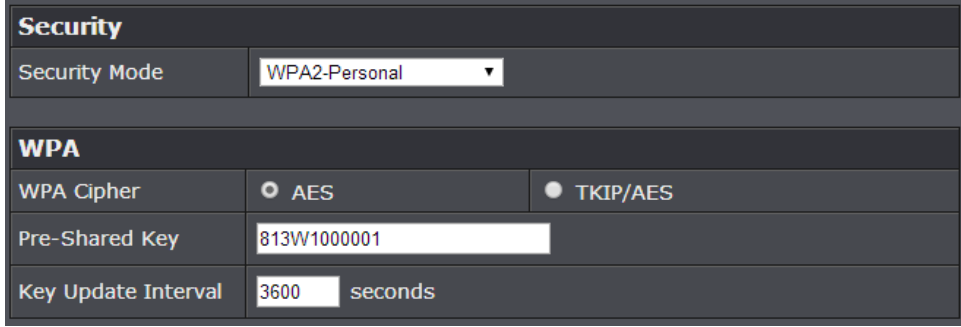

The following section outlines options when selecting **WPA-Personal**, **WPA2-Personal**, or **WPA2-Personal Mixed** (Preshared Key),

- **WPA Cipher:** Select a Cipher Type to use.
	- o When selecting **WPA2-Personal Mixed** security, it is recommended to use **TKIP/AES.**
	- o When selecting **WPA2-Personal** security, it is recommended to use **AES**.
- **WPA Pre-Shared Key:** Enter the passphrase.
	- $\circ$  This is the password or key that is used to connect your computer to this router wirelessly

*Key Format: 8-63 alphanumeric characters (a,b,C,?,\*, /,1,2, etc.)*

 **Key Update Interval:** Enter the time interval (seconds) of when the network passphrase will rotate.

*Note: It is recommended to use the default interval time. Your passphrase will not change, rotation of the key is part of the WPA protocol and designed to increase security.*

**Selecting WPA-Enterprise / WPA2-Enterprise / WPA2-Enterprise Mixed (WPA2-Personal recommended):**

#### EAP (802.1x)

When WPA enterprise is enabled, the router uses EAP (802.1x) to authenticate dients via a remote RADIUS server.

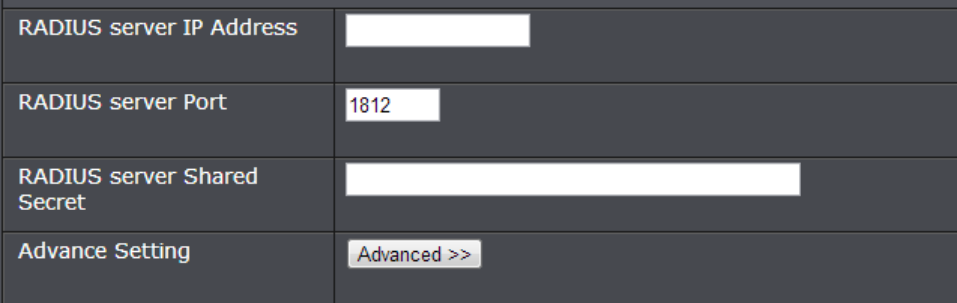

The following section outlines options when selecting **WPA-Enterprise**, **WPA2- Enterprise**, or **WPA2-Enterprise Mixed** (EAP or RADIUS)**.** This security type is also known as EAP (Extensible Authentication Protocol) or Remote Authentication Dial-In User Service or RADIUS.

*Note: This security type requires an external RADIUS server, Pre-Shared Key only requires you to create a passphrase.* 

- **WPA Cipher:** Select a Cipher Type to use.
	- o When selecting **WPA2-Personal Mixed** security, it is recommended to use **TKIP/AES.**
	- o When selecting **WPA2-Personal** security, it is recommended to use **AES**.
- **Key Update Interval:** Enter the time interval (seconds) of when the network passphrase will rotate.

*Note: It is recommended to use the default interval time. Your passphrase will not change, rotation of the key is part of the WPA protocol and designed to increase security.*

- **RADIUS Server Address:** Enter the IP address of the RADIUS server. (e.g. *192.168.10.250)*
- **RADIUS Port:** Enter the port your RADIUS server is configured to use for RADIUS authentication.
- *Note: It is recommended to use port 1812 which is typical default RADIUS port.*
- **RADIUS Server Shared Secret:** Enter the shared secret used to authorize your router with your RADIUS server.

#### <span id="page-26-0"></span>**Connect wireless devices to your router**

A variety of wireless network devices can connect to your wireless network such as:

- Gaming Consoles
- Internet enabled TVs
- Network media players
- Smart Phones
- Wireless Laptop computers
- Wireless IP cameras

Each device may have its own software utility for searching and connecting to available wireless networks, therefore, you must refer to the User's Manual/Guide of your wireless client device to determine how to search and connect to this router's wireless network.

You can view the currently connected wireless client devices under *Advanced > Wireless (2.4GHz or 5GHz) > Station List* in the router management page.

See the "[Appendix](#page-64-1)" on page 62 for general information on connecting to a wireless network.

#### <span id="page-26-1"></span>**Connect wireless devices using WPS**

WPS (Wi-Fi Protected Setup) is a feature that makes it easy to connect devices to your wireless network. If your wireless devices support WPS, you can use this feature to easily add wireless devices to your network.

*Note: You will not be able to use WPS if you set the SSID Broadcast setting to Disabled or if you are using WEP security.*

There are two methods the WPS feature can easily connect your wireless devices to your network.

- Push Button Configuration (PBC) method
	- o (RECOMMENDED) Hardware Push Button method–with an external button located physically on your router and on your client device
	- o WPS Software/Virtual Push Button located in router management page
- PIN (Personal Identification Number) Method located in router management page *Note: Refer to your wireless device documentation for details on the operation of WPS.*

#### **Recommended Hardware Push Button (PBC) Method**

 *Note:* It is recommended that a wireless key (passphrase or password) is created before connecting clients using the PBC method. By default your router is preconfigured with a wireless encryption key. If no wireless key is defined when connecting via PBC, the router will automatically create an encryption key that is 64 characters long. This 64 character key will then have to be used if one has to connect computers to the router using the traditional connection method.

To add a wireless device to your network, simply push the WPS button on the wireless device you are connecting (consult client device User's Guide for length of time), then push and hold the WPS button located on your router for 3 seconds and release it. The WPS LED will blink to indicate WPS has been activated on your router. (See "[Product](#page-3-3)  [Hardware Features](#page-3-3)" on page 2)

For connecting additional WPS supported devices, repeat this process for each additional device.

#### <span id="page-27-0"></span>**PBC (Software/Virtual Push Button)**

#### *Advanced > Wireless (2.4GHz or 5GHz) > WPS*

In addition to the hardware push button located physically on your router, the router management page also has push button which is a software or virtual push button you can click to activate WPS on your router.

- 1. Log into your router management page (see "[Access your router management page](#page-11-3)" on page 9).
- 2. Click on **Advanced**, then click on **Wireless (2.4GHz or 5GHz)**, and click on **WPS**.

3. To add a wireless device to your network, next to **Virtual Push Button**, click the **Start Push Button** button in the router management page. Then push the WPS button on the wireless device (consult wireless device's User's Guide for length of time) you are connecting.

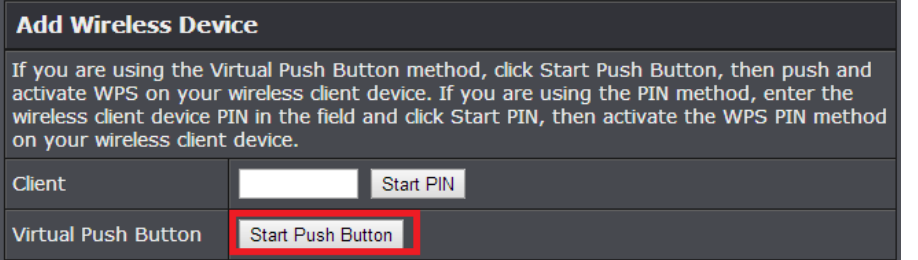

4. Wait for your router to finsh the WPS process.

*Note: You should a message on your WPS client device indicating WPS was successful.*

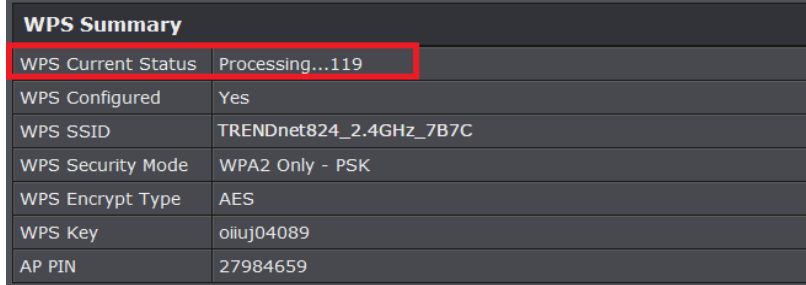

#### <span id="page-27-1"></span>**PIN (Personal Identification Number)**

#### *Advanced > Wireless (2.4GHz or 5GHz) > WPS*

If your wireless device has WPS PIN (typically an 8-digit code printed on the wireless device product label or located in the wireless device wireless software utility), you can use this method.

- 1. Log into your router management page (see "[Access your router management page](#page-11-3)" on page 9).
- 2. Click on **Wireless**, and click on **Wi-Fi Protected Setup**.

3. To add a wireless device to your network, next to **Client**, enter the 8-digit numeric PIN number of the wireless client device and click **Start PIN**. *Note: You may need to initiate the WPS PIN on your wireless device first when using this method. Refer to your wireless device documentation for details on the operation of WPS.*

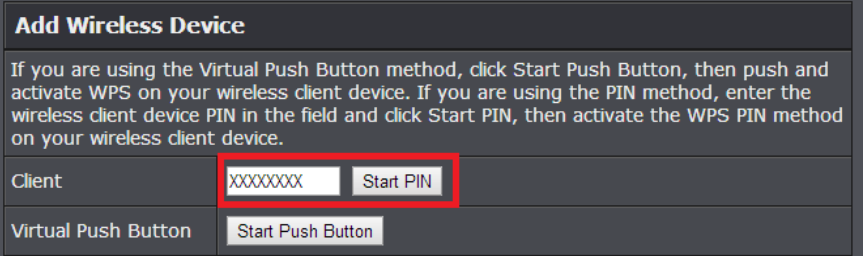

4. Wait for your router to finsh the WPS process.

*Note: You should a message on your WPS client device indicating WPS was successful.*

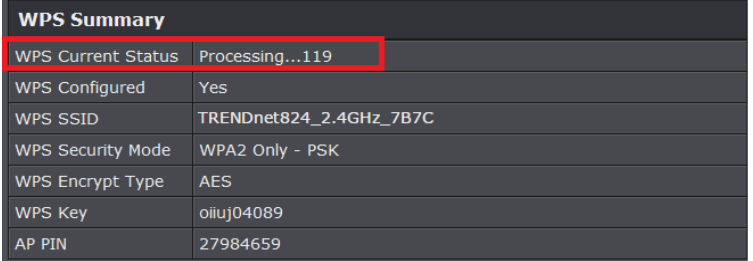

#### <span id="page-28-0"></span>**MAC Filter (Wireless)**

#### *Advanced > Wireless (2.4GHz or 5GHz) > MAC Filter*

This MAC filter is dedicated to filter on each band and each SSID. Every network device has a unique, 12-digit MAC (Media Access Control) address. Every network device must be assigned or configured with a specific IP address in order to communicate with your network which is typically assigned by your router DHCP server automatically. Using access rules, you can deny specific computers and other devices from using this router's wired or wireless network by specifying the MAC address or IP address.

1. Log into your router management page (see "[Access your router management page](#page-11-3)" on page 9).

2. Click on **Advanced** and click on **Wireless (2.4GHz** or **5GHz***)*, then click on **MAC Filter**.

3. Review the MAC Filter options. Click **Apply** to save settings.

- **Select SSID –** If you have multiple SSIDs configured, click the drop-down list to select which SSID to apply the MAC filter.
- **Wireless MAC Filter**
	- o **Filter Mode**
		- **Disabled** disables MAC address filter.
		- **Allow listed computers and deny all others:** Selecting this function allows computers/devices with MAC addresses listed to access the local network (LAN/WLAN), web management, and the Internet.
		- **Philter 2 Deny listed computers and allow all others:** Selecting this function denies computers/devices with MAC addresses listed from access to the local network (LAN/WLAN), web management, and the Internet.
	- o **MAC Address –** Enter the MAC address of the wireless device to apply to this filter.

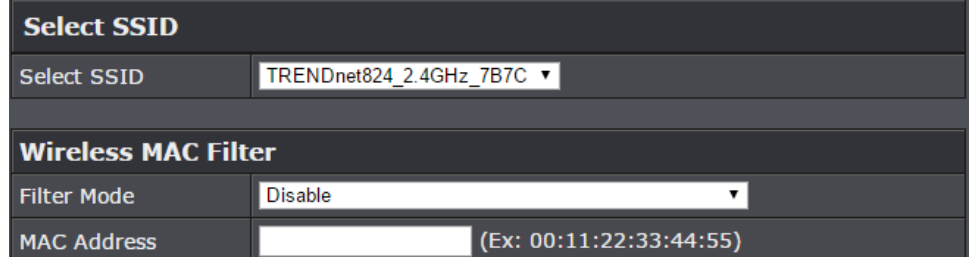

#### <span id="page-29-0"></span>**Advanced wireless settings**

The advanced wireless features provide can provide you with additional options for setting up your wireless network such as multiple SSID and WDS (Wireless Distribution System) or wireless bridging.

#### <span id="page-29-1"></span>**Multiple SSID**

#### *Advanced > Wireless (2.4GHz or 5GHz) > Multiple SSID*

The multiple SSID feature allows you to broadcast up to 3 SSIDs (or wireless network names). When wireless devices are searching for available wireless networks to connect to, the SSIDs (or wireless network names) will appear as separate and different wireless networks. Since they appear as separate wireless networks, they are also referred to as virtual APs (Access Points) since they appear as separate wireless access points but are actually all being broadcasting and managed by a single wireless access point. Each virtual AP can be configured each with a different SSID (or wireless network name), security type and additional settings for wireless devices to connect. You can use the multiple SSID feature to setup guest wireless accounts with a different security type to keep your primary wireless network security information private. The diagram shows an example of a client connecting to SSID 1 and another client connecting to SSID 2.

By default, your router functions in Access Point mode to allow wireless client devices to connect and access your network resources and access the Internet using a single SSID. The diagram below shows your router in Access Point mode and clients connecting to your router using a single SSID.

#### **Access Point Mode**

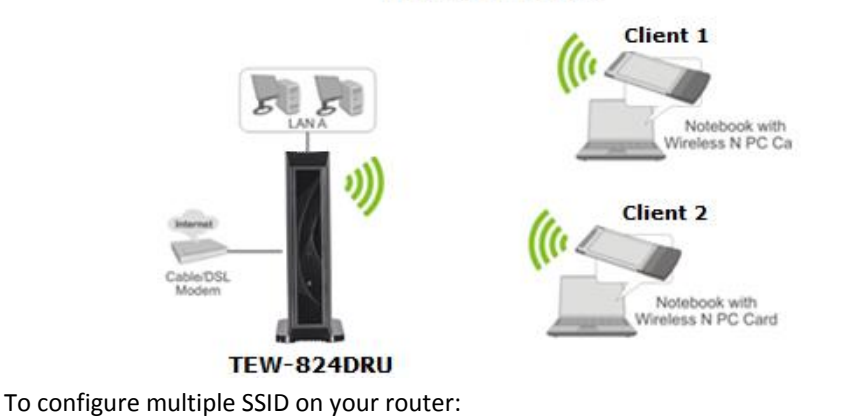

1. Log into your router management page (see "[Access your router management page](#page-11-3)" on page 9).

2. Click on **Advanced** and click on **Wireless (2.4GHz** or **5GHz***)*, then click on **Multiple SSID.**

3. Next to Multiple SSID1 or SSID2, check **Radio On/Off** option to enable the additional SSID.

 **New Schedule –** The schedule function allows you to define a schedule when the additional SSID should be turned on. To define a new schedule, click **New**  Schedule and refer to page 39 " [Create Schedules](#page-40-1)". After you have created a new schedule, click the drop-down list and the new schedule will be available for selection. *Note: Before applying scheduling, please ensure your Time settings are configured correct and you have defined a schedule. See page 38 to configur[e Time Settings](#page-40-1) and see page 39 " [Create Schedules](#page-40-1)" to create a schedule.* 

4. **Wireless Name (SSID):** Enter the wireless name (SSID) for additional SSID. This acronym stands for Service Set Identifier and is the name of your wireless network. It differentiates your wireless network from others around you. By default, the router's wireless name is unique to the device. It is recommended to change it to a name different from the primary SSID 1 and one that you can easily remember.

**Wireless Network** Name (SSID)

trendnet2

*Please refer to page 21 to find out about different security types and page 22 for wireless security configuration.*

The diagram shows an example of a client connecting to SSID 1 and another client connecting to SSID 2.

**Access Point with Multiple SSID** 

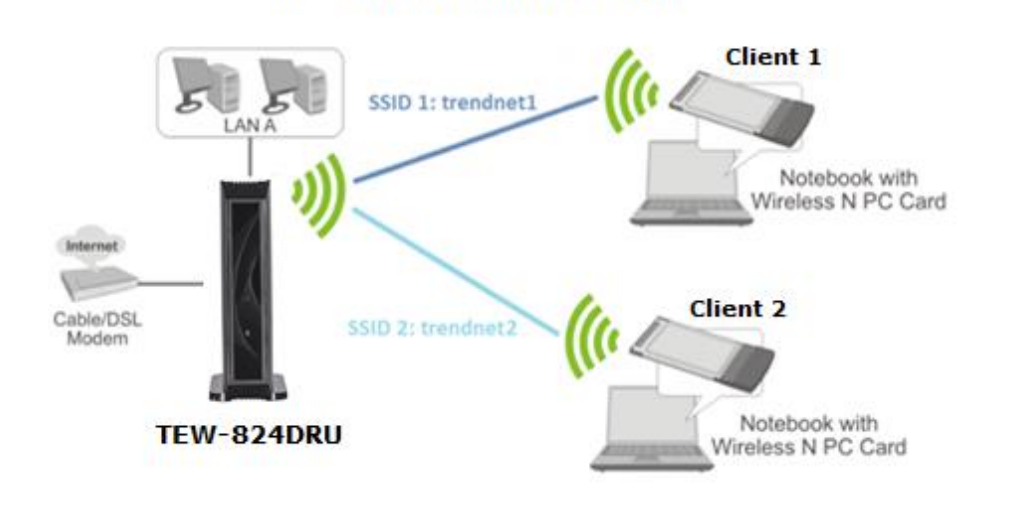

#### 5. To save changes, click **Apply**.

*Note: If you would like to discard the changes, click Cancel before you click Save.*

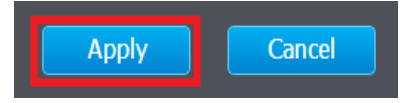

*Note: You can repeat the steps to enable and configure additional SSIDs.*

#### <span id="page-30-0"></span>**Advanced Settings**

#### *Advanced > Wireless (2.4GHz or 5GHz) > Advanced*

These settings are advanced options that can be configured to change advanced wireless broadcast specifications. It is recommended that these settings remain set to their default values unless you are knowledgeable about the effects of changing these values. Changing these settings incorrectly can degrade performance.

 **Beacon Period:** A beacon is a management frame used in wireless networks that transmitted periodically to announce the presence and provide information about the router's wireless network. The interval is the amount time between each beacon transmission.

Default Value: 100 milliseconds (range: 100-1000)

- **DTIM:** A DTIM is a countdown informing clients of the next window for listening to broadcast and multicast messages. When the wireless router has buffered broadcast or multicast messages for associated clients, it sends the next DTIM with a DTIM Interval value. Wireless clients detect the beacons and awaken to receive the broadcast and multicast messages. The default value is 1. Valid settings are between 1 and 255.
- **Fragment Threshold:** Wireless frames can be divided into smaller units (fragments) to improve performance in the presence of RF interference and at the limits of RF coverage. Fragmentation will occur when frame size in bytes is greater than the Fragmentation Threshold. This setting should remain at its default value of 2346 bytes. Setting the Fragmentation value too low may result in poor performance.
- **RTS Threshold:** The Request To Send (RTS) function is part of the networking protocol. A wireless device that needs to send data will send a RTS before sending the data in question. The destination wireless device will send a response called Clear to Send (CTS). The RTS Threshold defines the smallest data packet size allowed to initiate the RTS/CTS function. Default Value: 2347 (range: 1-2347)
- **TX Power:** This setting allows you to adjust the wireless transmit power to a lower setting. In busy wireless environments, lowering the transmit power may improve better performance and connectivity and decrease interference with neighboring wireless networks.
- **Short Preamble:** Using a short preamble can potentially increase throughput as the transfer time is 96 microseconds versus the more commonly used long

preamble 192 microseconds. However, using a short preamble is not supported using 802.11b legacy devices, in some cases cause wireless interoperability issues, and increase the error rate in some installations. The preamble is the info. sent from the wireless transmitter to the receiver indicating when data is incoming.

- **Short Slot**: Short Slot Override defines the amount of time a device waits after a data frame collision before retransmitting the data. Reducing the time from 20 microseconds (standard) to 9 microseconds can potentially increase throughput however, can also increase the error rate.
- **20/40 Coexistence (2.4GHz only)**: 20/40 MHz Coexistence allows for the autofallback from 40MHz to 20MHz channel width operation when neighboring 802.11 wireless networks are detected.
- **Guard Interval:** Using a short (400ns) guard interval can increase throughput. However, it can also increase error rate in some installations, due to increased sensitivity to radio-frequency reflections.
- <span id="page-31-0"></span>**• MCS** – Allows you to lock down the wireless transmission rate.
- **Extension channel –** Allows you to assign either the upper or lower extension channels to use for channel bonding when establishing connectivity at the higher channel widths 40MHz and 80MHz.
- **A-MPDU:** Using Aggregate Multiple Protocol Data Unit will allow the all frames transmitted to be aggregated into larger size A-MPDU formatted frames before sending and receiving potentially increasing the overall throughput.

#### **Advanced Wireless**

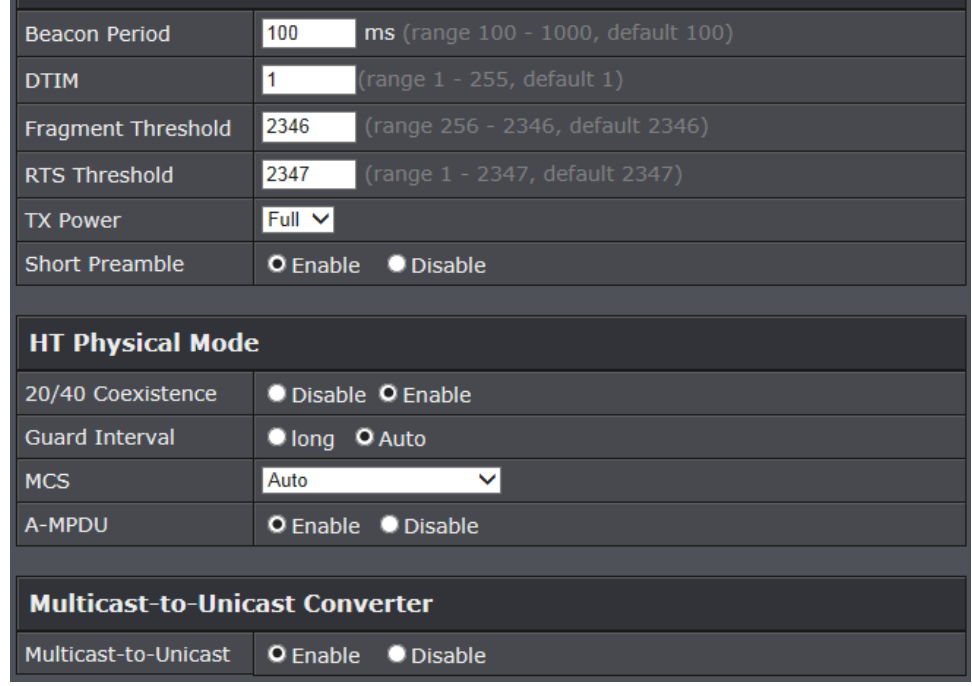

#### <span id="page-32-0"></span>**Steps to improve wireless connectivity**

There are a number of factors that can impact the range of wireless devices. Follow these tips to help improve your wireless connectivity:

- 1. Keep the number of obstructions to a minimum. Each obstruction can reduce the range of a wireless device. Position the wireless devices in a manner that will minimize the amount of obstructions between them.
	- a. For the widest coverage area, install your router near the center of your home, and near the ceiling, if possible.
	- b. Avoid placing the router on or near metal objects (such as file cabinets and metal furniture), reflective surfaces (such as glass or mirrors), and masonry walls.
	- c. Any obstruction can weaken the wireless signal (even non-metallic objects), so the fewer obstructions between the router and the wireless device, the better.
	- d. Place the router in a location away from other electronics, motors, and fluorescent lighting.
	- e. Many environmental variables can affect the router's performance, so if your wireless signal is weak, place the router in several locations and test the signal strength to determine the ideal position.
- 2. Building materials can have a large impact on your wireless signal. In an indoor environment, try to position the wireless devices so that the signal passes through less dense material such as dry wall. Dense materials like metal, solid wood, glass or even furniture may block or degrade the signal.
- 3. Antenna orientation can also have a large impact on your wireless signal. Use the wireless adapter's site survey tool to determine the best antenna orientation for your wireless devices.

4. Interference from devices that produce RF (radio frequency) noise can also impact your signal. Position your wireless devices away from anything that generates RF noise, such as microwaves, radios and baby monitors.

If possible, upgrade wireless network interfaces (such as wireless cards in computers) from older wireless standards to 802.11n or 802.11ac. If a wirelessly networked device uses an older standard, the performance of the entire wireless network may be slower. If you are still experiencing low or no signal consider repositioning the wireless devices, installing additional access points or wireless extenders.

## <span id="page-33-3"></span><span id="page-33-0"></span>**Advanced Router Settings**

#### <span id="page-33-1"></span>**Change your router login password**

*Advanced > Setup > Management*

- 1. Log into your router management page (see "[Access your router management page](#page-11-3)" on page 9).
- 2. Click on **Advanced** and click on **Setup**, then click on **Management**.

3. Under the **Administrator Settings** section, in the **Password** field.

*Note: The idle timeout setting is used to define the period of inactivity in the router management page before automatically logging out.*

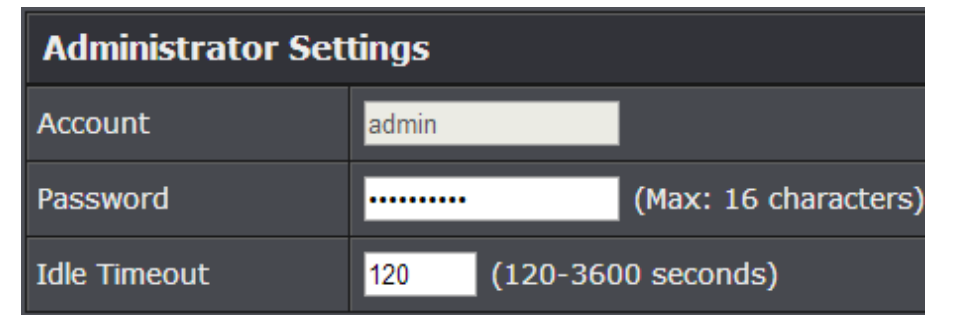

4. To save changes, click **Apply**.

*Note: If you would like to discard the changes, click Cancel.* 

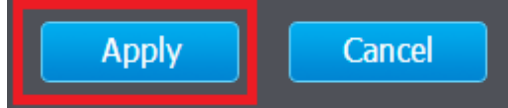

*Note: If you change the router login password, you will need to access the router management page using the User Name "admin" and the new password instead of the predefined default password. If you reset the device to defaults, you will need to access the router management page use the predefined settings on the side or bottom labels.*

#### <span id="page-33-2"></span>**Manually configure your Internet connection**

*Advanced > Setup > WAN Settings*

- 1. Log into your router management page (see "[Access your router management page](#page-11-3)" on page 9).
- 2. Click on **Advanced** and click on **Setup**, then click on **WAN Settings**.

3. Under **Internet Connection Type** in drop-down list, select the type of Internet connection provided by your Internet Service Provider (ISP).

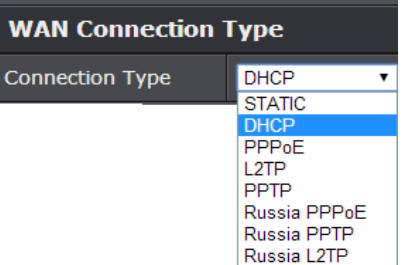

- 4. Complete the fields required by your ISP.
- 5. Complete the optional settings only if required by your ISP.
- 6. To save changes, click **Apply**.

*Note: If you would like to discard the changes, click Cancel.* 

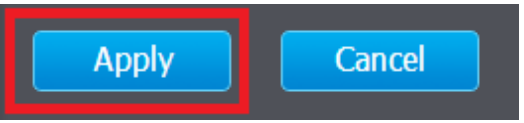

*Note: If you are unsure which Internet connection type you are using, please contact your ISP.* 

#### <span id="page-34-0"></span>**IPv6 Settings**

.

#### *Advanced > Setup > IPv6 Settings*

IPv6 (Internet Protocol Version 6) is a new protocol that significantly increases the number of available Internet public IP addresses due to the 128-bit IP address structure versus IPv4 32-bit address structure. In addition, there are several integrated enhancements compared to the most commonly used and well known IPv4 (Internet Protocol Version 4) such as:

- Integrated IPsec Better Security
- Integrated Quality of Service (QoS) Lower latency for real-time applications
- Higher Efficiency of Routing Less transmission overhead and smaller routing tables
- Easier configuration of addressing

*Note: In order to use IPv6 Internet connection settings, it is required that your ISP provide you with the IPv6 service. Please contact your ISP for availability and more information about the IPv6 service.*

- 1. Log into your router management page (see "[Access your router management page](#page-11-3)" on page 9).
- 2. Click on **Advanced** and click on **Setup**, then click on **IPv6 Settings**.

3. Review the IPv6 Internet Connection settings and enter information settings specified by your ISP. Click **Apply** to save changes.

*Note: Please contact your ISP for IPv6 service availability.*

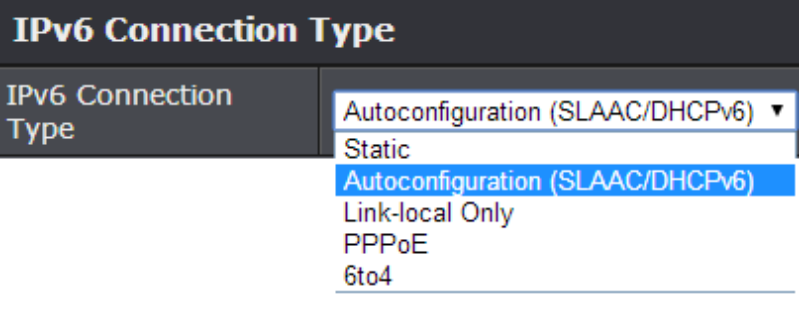

Select the IPv6 connection type provided by your ISP.

- Static IPv6
- Auto-configuration (SLAAC/DHCPv6)
- PPPoE
- 6to4
- Link-Local Only

#### <span id="page-35-0"></span>**Clone a MAC address**

#### *Advanced > Setup > WAN Settings*

On any home network, each network device has a unique MAC (Media Access Control) address. Some ISPs register the MAC address of the device (usually a router or a computer) connected directly to the modem. If your computer MAC address is already registered with your ISP and to prevent the re-provisioning and registration process of a new MAC address with your ISP, then you can clone the address (assign the registered MAC address of your previous device to your new router). If you want to use the MAC address from the previous device (computer or old router that directly connected to the modem, you should first determine the MAC address of the device or computer and manually enter it into your router using the clone MAC address feature.

*Note: For many ISPs that provide dynamic IP addresses automatically, typically, the stored MAC address in the modem is reset each time you restart the modem. If you are installing this router for the first time, turn your modem before connecting the router to your modem. To clear your modem stored MAC address, typically the procedure is to disconnect power from the modem for approximately one minute, then reconnect the power. For more details on this procedure, refer to your modem's User Guide/Manual or contact your ISP.*

- 1. Log into your router management page (see "[Access your router management page](#page-11-3)" on page 9).
- 2. Click on **Advanced** and click on **Setup**, then click on **WAN Settings**.

3. In the MAC Address Clone section, click the MAC Clone drop-down list, and select **Enable**. Then click **Clone Your PC's MAC Address** to copy your computer's MAC address in the **MAC Address** field.

*Note: You can also check the DHCP Client List for the MAC addresses of the devices on your network, see page 34 or refer to your computer or device documentation to find the MAC address.*

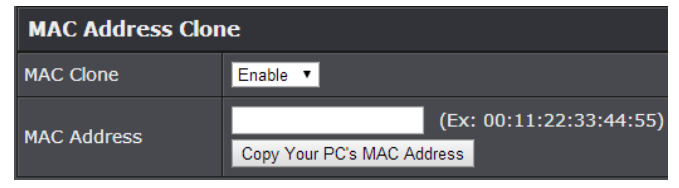

#### 4. To save changes, click **Apply**.

#### <span id="page-35-1"></span>**Change your router IP address**

*Advanced > Setup > LAN Settings*

In most cases, you do not need to change your router IP address settings. Typically, the router IP address settings only needs to be changed, if you plan to use another router in your network with the same IP address settings, if you are connecting your router to an existing network that is already using the IP address settings your router is using, or if you are experiencing problems establishing VPN connections to your office network through your router.

*Note: If you are not encountering any issues or are not faced with one of the cases described above or similar, it is recommended to keep your router IP address settings as default.*

Default Router IP Address: 192.168.10.1

Default Router Network: 192.168.10.0 / 255.255.255.0

- 1. Log into your router management page (see "[Access your router management page](#page-11-3)" on page 9).
- 2. Click on **Advanced** and click on **Setup**, then click on **LAN Settings**.
- 3. In **LAN Interface Setting** section, Enter the router IP address settings.
	- **IP Address:** Enter the new router IP address. (e.g. *192.168.200.1*)
	- **Subnet Mask:** Enter the new router subnet mask. (e.g. *255.255.255.0*) *Note: The DHCP address range will change automatically to your new router IP address settings so you do not have to change the DHCP address range manually to match your new router IP address settings.*

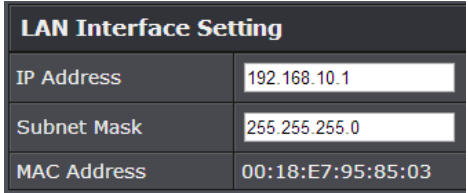

4. To save changes, click **Apply**.

*Note: You will need to access your router management page using your new router IP address. (e.g. Instead of using the defaul[t http://192.168.10.1](http://192.168.10.1/) your new router IP address will use the following format using your new IP address*

*http://(new.ipaddress.here) to access your router management page. You can also use the default login UR[L http://tew-824dru](http://tew-824dru/)* 

#### <span id="page-36-0"></span>**Set up the DHCP server on your router**

#### *Advanced > Setup > LAN Settings*

Your router can be used as a DHCP (Dynamic Host Configuration Protocol) server to automatically assign an IP address to each computer or device on your network. The DHCP server is enabled by default on your router. If you already have a DHCP server on your network, or if you do not want to use your router as a DHCP server, you can disable this setting. It is recommended to leave this setting enabled.

1. Log into your router management page (see "[Access your router management page](#page-11-3)" on page 9).

2. Click on **Advanced** and click on **Setup**, then click on **LAN Settings**.

3. Review the DHCP Server settings. Click **Apply** to save settings.

- **DHCP Server:** Enable or Disable the DHCP server.
- **DHCP Start IP:** Changes the starting address for the DHCP server range. (*e.g. 192.168.10.20)*
- **DHCP End IP:** Changes the ending address for the DHCP server range. (*e.g. 192.168.10.30)*

*Note: The Start IP and End IP specify the range of IP addresses to automatically assign to computers or devices on your network.*

**DHCP Lease Time** – Enter the DHCP lease time in minutes.

*Note: The DHCP lease time is the amount of time a computer or device can keep an IP address assigned by the DHCP server. When the lease time expires, the computer or device will renew the IP address lease with the DHCP server, otherwise, if there is no attempt to renew the lease, the DHCP server will reallocate the IP address to be assigned to another computer or device.* 

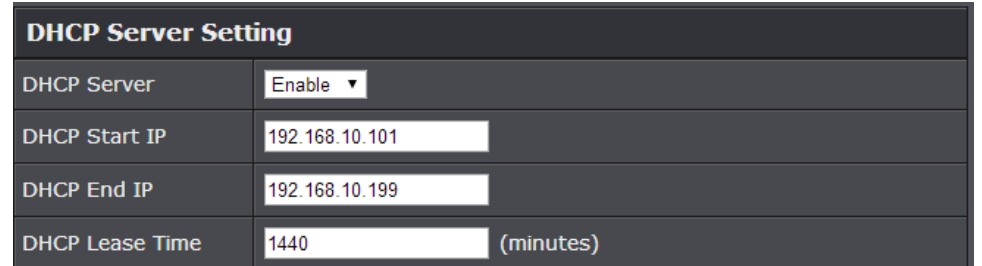

You can also view the current DHCP clients in the **Number of Dynamic DHCP Clients** list under *Advanced > Setup > DHCP Client List*.

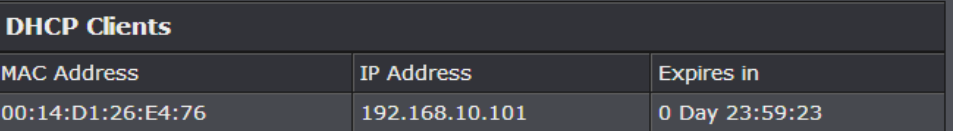

#### <span id="page-37-0"></span>**Set up DHCP reservation**

#### *Advanced > Setup > LAN Settings*

DHCP (Dynamic Host Configuration Protocol) reservation (also called Static DHCP) allows your router to assign a fixed IP address from the DHCP server IP address range to a specific device on your network. Assigning a fixed IP address can allow you to easily keep track of the IP addresses used on your network by your computers or devices for future reference or configuration such as virtual server (also called port forwarding, see "[Virtual Server](#page-44-3)" on page 42) or special applications (also called port triggering, see "[Special Applications](#page-45-0)" on page 44).

1. Log into your router management page (see "[Access your router management page](#page-11-3)" on page 9).

2. Click on **Advanced** and click on **Setup**, then click on **LAN Settings**.

3. Review the DHCP reservation settings.

- **Enable**  Enable or Disable the DHCP reservation.
- **Computer Name** Enter a name of the device you will assign the DHCP reservation. *Note: You can click the Computer Name drop-down list to select from an available computer in the DHCP server listing, click >> to copy the computer's host name/IP address information into the fields.*
- **IP Address** Enter the IP address to assign to the reservation. (e.g. 192.168.10.101)

*Note: You can click the Computer Name drop-down list to select from an available computer in the DHCP server listing, click >> to copy the computer's host name/IP address information into the fields.*

- **MAC Address** Enter the MAC (Media Access Control) address of the computer or network device to assign to the reservation. (e.g. *00:11:22:AA:BB:CC) Note: You can click Clone your PC's MAC Address to copy the current computer's MAC address into the MAC address field.*
- **Copy your PC's MAC** To copy your current computer's MAC address to the field, you can click **Copy**.

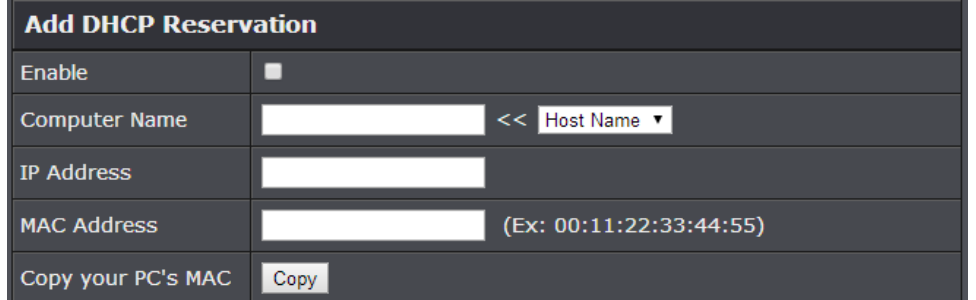

Click **Add** - Saves the reservation.

*Note: Click Clear discards and erases the current information.*

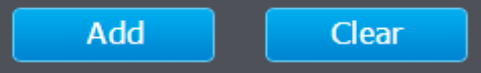

You will see the new reservation added to the DHCP Reservations Ready Group. This is a temporary list until you save changes by clicking **Apply**. You can continue to add more DHCP reservation entries which will appear in this list. Once you have saved the settings, the entries will appear under the DHCP Reservations list. You can click **Reset** to clear the entries in the list or check the Delete option, next to the entry to remove and click **Delete**.

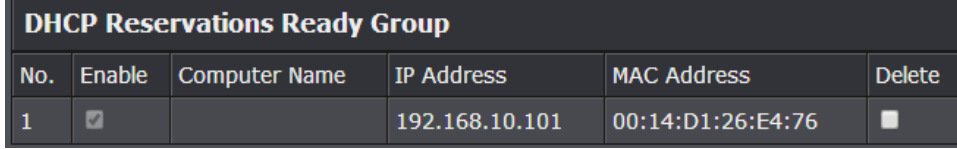

Under the DHCP Reservations List,

You can click the  $\Box$  icon to edit the reservation or check the Delete option next to the entry to remove and click **Delete Selected** to delete the reservation. You can also click **Delete All** to delete all DHCP reservation entries from the list.

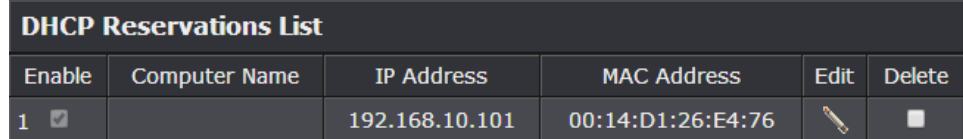

To save changes when modifying a reservation, click **Save**.

<span id="page-37-1"></span>*Note: If you would like to discard the changes, click Clear.* 

#### <span id="page-38-0"></span>**Enable/disable UPnP on your router**

#### *Advanced > Administrator > Advanced Network*

UPnP (Universal Plug and Play) allows devices connected to a network to discover each other and automatically open the connections or services for specific applications (e.g. instant messenger, online gaming applications, etc.) UPnP is enabled on your router by default to allow specific applications required by your computers or devices to allow connections through your router as they are needed.

1. Log into your router management page (see "[Access your router management page](#page-11-3)" on page 9).

2. Click on **Advanced** and click on **Administrator**, then click **Advanced Network**.

3. Under the **UPnP** section , check the option to enable UPnP or uncheck to disable UPnP.

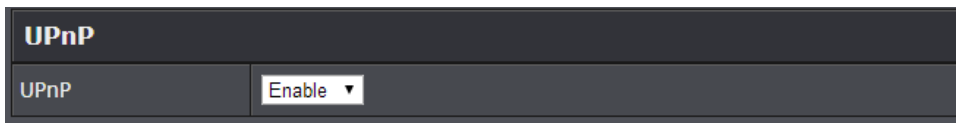

*Note: It is recommended to leave this setting enabled, otherwise, you may encounter issues with applications that utilize UPnP in order allow the required communication between your computers or devices and the Internet.*

#### 4. To save changes, click **Apply**.

*Note: If you would like to discard the changes, click Cancel.* 

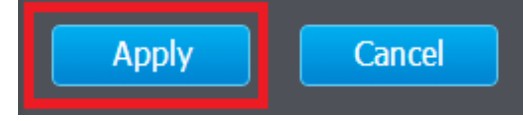

## <span id="page-38-1"></span>**Enable/disable Application Layer Gateways (ALG)**

#### *Advanced > Firewall > ALG*

You may want to configure your router to allow computers the use of specific high layer applications or service sessions to pass through. Application Layer Gateways (ALG) allows you to easily enable or disable these applications to pass through your router. *Note: It is recommended to leave these settings enabled.*

- 1. Log into your router management page (see "[Access your router management page](#page-11-3)" on page 9).
- 2. Click on **Advanced** and click on **Firewall**, then click on **ALG**.
- 3. Review the applications to enable or disable. Click **Apply** to save the changes.
	- **Streaming Media (RTSP)**: Allows RTSP protocol through your router typically used in streaming media applications.
	- **Streaming Media-VoIP (SIP):** Allows SIP protocol through your router typically used in VoIP applications
	- **Streaming Media-VoIP (H.323):** Allows H.323 protocol through your router typically used in video/audio conferencing applications.
	- **File Transfer (FTP):** Allows FTP protocol through your router used for file transfer over a network or the Internet.
	- **File Transfer (TFTP):** Allows TFTP protocol through your router used for file transfer over a network or the Internet.
	- **VPN IPsec (VPN):** Allows IPsec VPN client connections through your router.

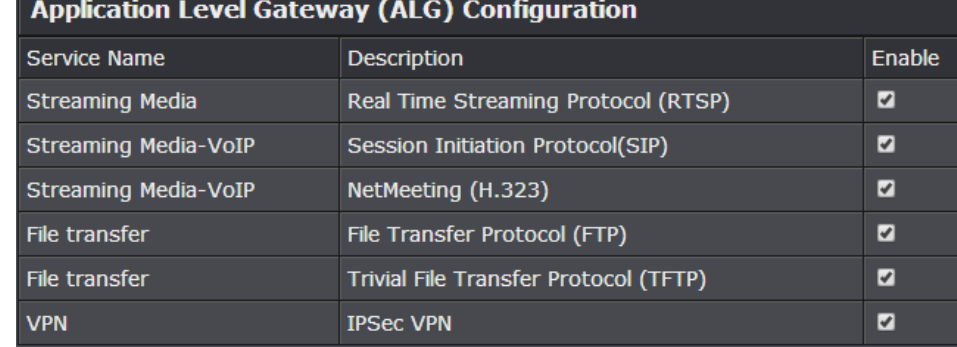

4. To save changes, click **Apply**.

*Note: If you would like to discard the changes, click Cancel.* 

#### <span id="page-39-0"></span>**Allow/deny multicast streaming**

#### *Advanced > Wireless (2.4GHz or 5GHz)*

In some cases, applications require multicast communication (also called IP multicast which is the delivery of information to a specific group of computers or devices in a single transmission) typically used in media streaming applications.

1. Log into your router management page (see "[Access your router management page](#page-11-3)" on page 9).

2. Click on **Advanced** and click on **Wireless (2.4GHz or 5GHz)**, then and click on **Advanced**.

3. Next to **Multicast-to-Unicast Converter**, select the option to enable or disable.

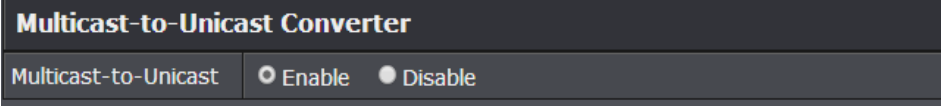

#### 4. To save changes, click **Apply**.

<span id="page-39-2"></span>*Note: If you would like to discard the changes, click Cancel.* 

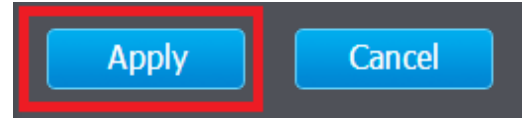

## <span id="page-39-1"></span>**Identify your network on the Internet**

*Advanced > Setup > Management*

Since most ISPs constantly change your home IP address, providing access to devices on your home or small office Local Area Network (such as IP Cameras) from the Internet requires setting up a Dynamic DNS service and entering the parameters into this management area. Dynamic DNS services allow your router to confirm its location to the given Dynamic DNS service, thereby providing the Dynamic DNS service with the ability to provide a virtual fixed IP address for your network. This means that even though your ISP is always changing your IP address, the Dynamic DNS service will be able to identify your network using a fixed address—one that can be used to view home IP Camera and other devices on your local area network.

*Note: First, you will need to sign up for one of the DDNS service providers listed in the Server Address drop-down list.*

- 1. Sign up for one of the DDNS available service providers list under **Server Address**. (e.g*. no-ip.com,* etc.)
- 2. Log into your router management page (see "[Access your router management page](#page-11-3)" on page 9).
- 3. Click on **Advanced** and click on **Setup**, then click on **Management**.
- 4. Review the **DDNS Settings** section. Click **Save Settings** to save settings.
	- **Dynamic DNS Provider Server:** Click the drop-down list Select your DDNS service.
	- **Host Name:** Personal URL provided to you by your Dynamic DNS service provider (e.g. www.trendnet.dyndns.biz)
	- **Account:** The user name needed to log in to your Dynamic DNS service account
	- **Password:** This is the password to gain access to Dynamic DNS service for which you have signed up to. (NOT your router or wireless network password)

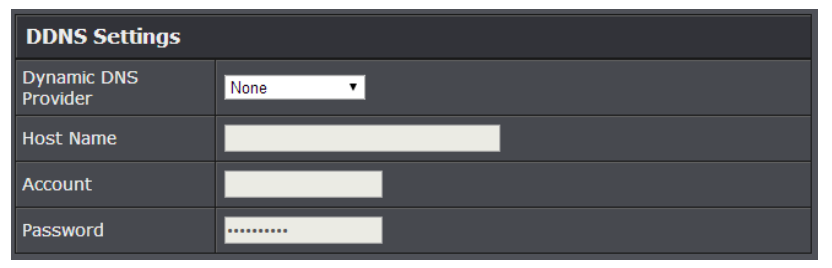

5. To save changes, click **Apply**.

#### <span id="page-40-0"></span>**Set your router date and time**

*Advanced > Administrator > Time*

- 1. Log into your router management page (see "Access your [router management page](#page-11-3)" on page 9).
- 2. Click on **Advanced** and click on **Administrator**, then click **Time**.
- 3. Review the Time settings. Click **Apply** to save settings.
	- **Time:** Displays the current device time and date information.

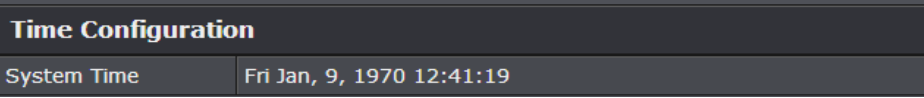

 **Enable Daylight Saving:** Check the option to enable daylight savings time and set the annual range when daylight saving is activated.

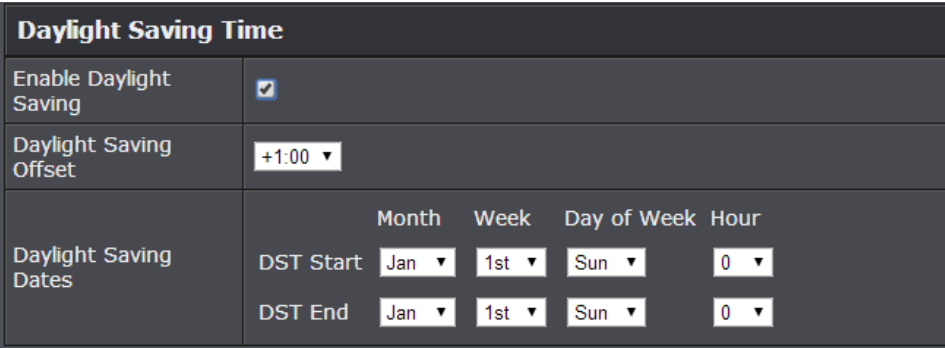

You can choose one of the following options to set the device time and date:

 **Automatically synchronize with Internet Time Server –** Check the **Enable NTP Server** option to set your router date and time to synchronize with an NTP (Network Time Protocol) server address (e.g. pool.ntp.org). Enter the NTP server address next to Default NTP server, (e.g. pool.ntp.org). Click the **Time Zone** dropdown list to select the appropriate zone and you can optionally change your NTP Sync period.

*Note: NTP servers are used for computers and other network devices to synchronize time across an entire network.*

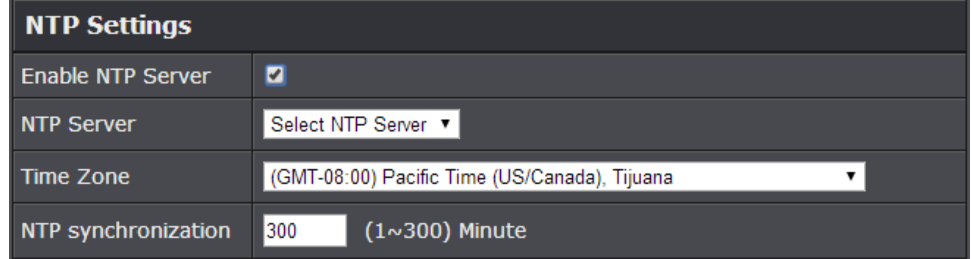

 **Manually set time –** Set your router date and time manually in the Date and Time Settings section. *Note: Time is specified in 24-hour format. In addition, you can click Synchronize with Your Computer's Time Settings to copy the time and date settings from your computer.*

<span id="page-40-1"></span>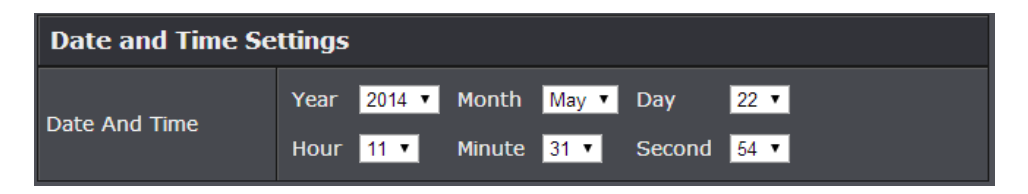

#### <span id="page-41-0"></span>**Create schedules**

#### *Advanced > Setup > Schedule*

For additional security control, your router allows you to create schedules to specify a time period when a feature on your router should be activated and deactivated. Before you use the scheduling feature on your router, ensure that your router system time is configured correctly.

*Note: You can apply a predefined schedule to the following features:*

- *Wireless (2.4GHz and 5GHz)*
- *Guest Network*
- *Parental Control (MAC/IP Filters)*
- *Access Control (IP Protocol Filters)*
- *Virtual Server*
- *Special Applications*
- *Gaming*
- 1. Log into your router management page (see "[Access your router management page](#page-11-3)" on page 9).
- 2. Click on **Advanced** and click on **Setup,** then click on **Schedule**.
- **Rule Name:** Enter a name for the schedule you would like to apply.
- **Day(s)/Select Day(s):** Check **Select Day(s)** to select the days in the **Select Day(s)**  section or select **All Week** to set the schedule for all days.
- **All Day – 24 Hours –** Check the option to set the schedule to 24 hours or define the schedule under **Start Time** and **End Time.**
- **Start/End Time:** Select the start and end time you would like the schedule to follow.

*Note: The schedule defined will define the time/day the feature will be activated.*

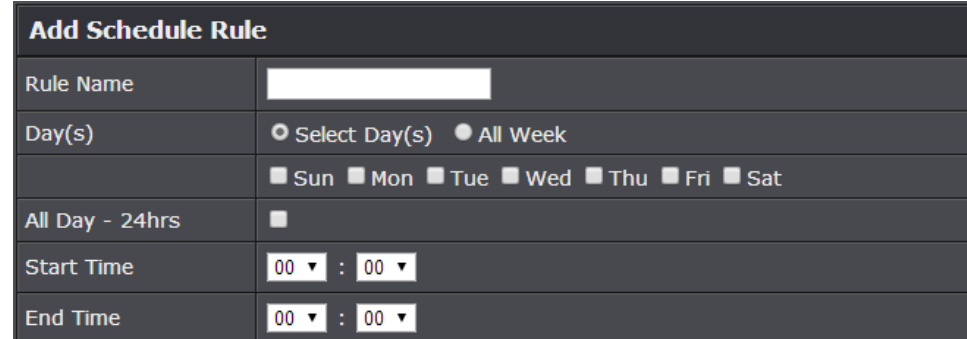

#### <span id="page-42-0"></span>**Access Control (IP Protocol Filter)**

*Advanced > Security > Access Control*

You may want to block computers or devices on your network access to specific ports (used or required by a specific application) to the Internet.

#### **Block a specific service or multiple services**

1. Log into your router management page (see "[Access your router management page](#page-11-3)" on page 9).

2. Click on **Advanced** and click on **Security,** then click on **Access Control**.

#### 3. Next to **Enable Access Control**, click the **Enable** option.

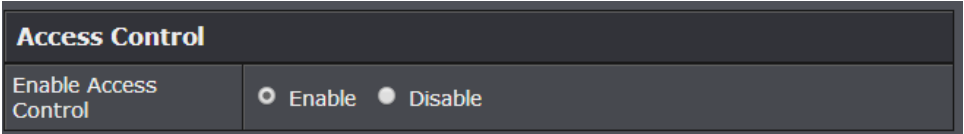

4. Review the **Add Services Block Rule**. Click **Add** to save the rule.

- **Rule Enable** Checking this option turns on the Protocol/IP Filter and unchecking turns it off.
- **Rule Name** Enter a name for the Protocol/IP Filter.
- **Schedule (Optional) –** The schedule function allows you to define a schedule when the access control filter should be turned on. T To define a new schedule, click **New Schedule** and refer to page 39 " [Create Schedules](#page-40-1)". After you have created a new schedule, click the drop-down list and the new schedule will be available for selection. *Note: Before applying scheduling, please ensure your Time settings are configured correct and you have defined a schedule. See page 38 to configur[e Time Settings](#page-40-1) and see page 39 " [Create Schedules](#page-40-1)" to create a schedule.*

 **Client IP Address Range** – Enter the IP address or IP address range to apply the protocol/IP filter. (e.g. *192.168.10.20-192.168.10.20* or *192.168.10.20- 192.168.10.30)*.

*Note: The filter will not be applied to IP addresses outside of the range specified.* 

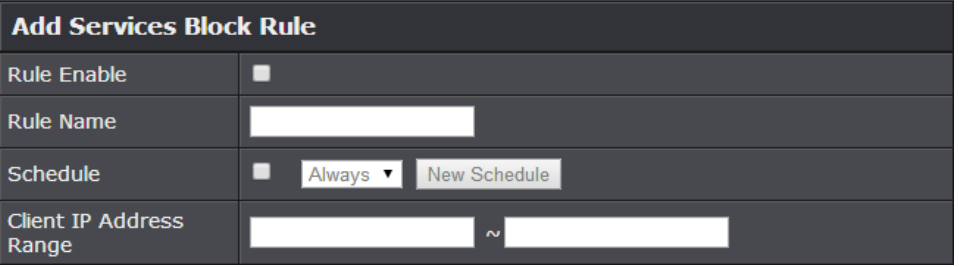

To simplify configuration, there is a list of commonly used pre-defined Protocol/IP Filters to modify otherwise, you can choose to manually add a new Protocol/IP Filter.

 **Service** – Select **Predefined** to select from the predefined services listed or select **Manually** to specifically enter the TCP or UDP port number or port range numbers to block. (e.g. *80-80* or *20-21*).

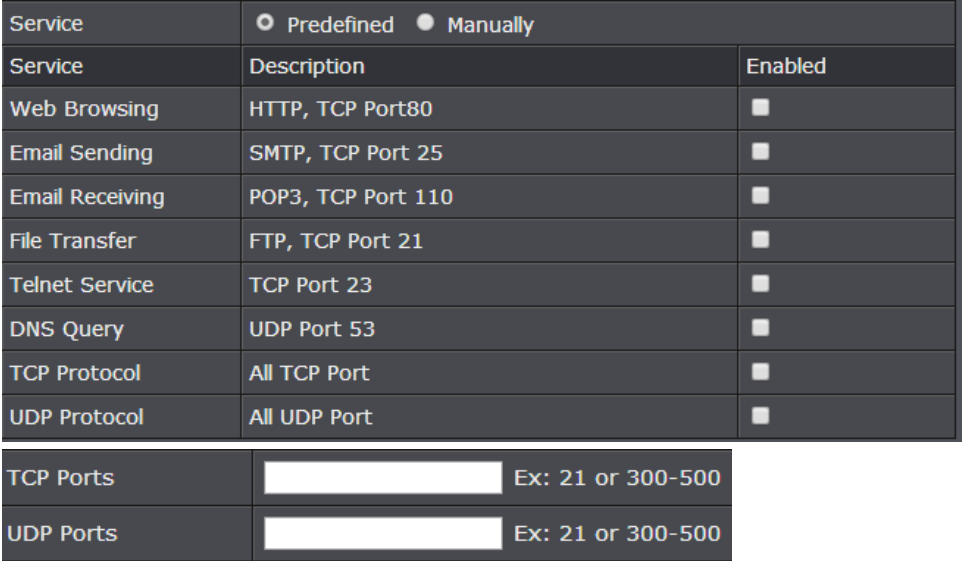

#### **Block all services**

- 1. Log into your router management page (see "[Access your router management page](#page-11-3)" on page 9).
- 2. Click on **Advanced** and click on **Security,** then click on **Access Control**.

#### 3. Next to **Enable Access Control**, click the **Enable** option.

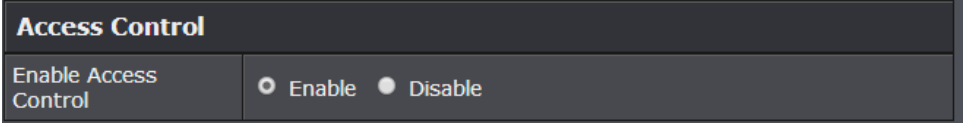

#### 4. Review the **Add All Services Block Rule**. Click **Add** to save the rule.

- **Rule Enable** Checking this option turns on the Protocol/IP Filter and unchecking turns it off.
- **Rule Name** Enter a name for the Protocol/IP Filter.
- **Schedule (Optional) –** The schedule function allows you to define a schedule when the access control filter should be turned on. To define a new schedule, click **New Schedule** and refer to page 39 " [Create Schedules](#page-40-1)". After you have created a new schedule, click the drop-down list and the new schedule will be available for selection. *Note: Before applying scheduling, please ensure your Time settings are configured correct and you have defined a schedule. See page 38 to configur[e Time Settings](#page-40-1) and see page 39 " [Create Schedules](#page-40-1)" to create a schedule.*
- **Client IP Address Range –** Enter the IP address or IP address range to apply the protocol/IP filter. (e.g. *192.168.10.20-192.168.10.20* or *192.168.10.20- 192.168.10.30)*.

*Note: The filter will not be applied to IP addresses outside of the range specified.* 

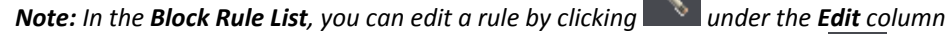

*next to the rule you would like to edit. You can also delete a rule by clicking*  $\mathbf{x}$  *under the Delete column next to the rule you would like to delete.*

#### <span id="page-43-0"></span>**Inbound Filter**

*Advanced > Security > Inbound Filter*

Inbound Filters allows you to allow or deny a specific range of IP addresses. You can create a predefined range of IP addresses to apply to a specific feature.

*Note: You can apply a predefined inbound filter to the following features:*

- *Virtual Server*
- Gaming
- *Remote Management*
- 1. Log into your router management page (see "[Access your router management page](#page-11-3)" on page 9).

2. Click on **Access**, and click on **Inbound Filter**.

- 3. Review the inbound filter settings. Click **Add** to save the Inbound Filter.
	- **Filter Name** Enter a name for the IP address range.
	- **Filter Action –** Select **Allow** to allow the specified IP address range or **Deny** to deny the specified IP address range.
	- **IP Address -** Enter the IP address (e.g. *192.168.1.20-192.168.1.30)*.

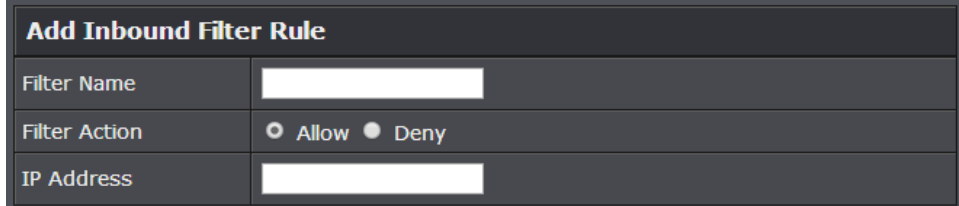

*Note: In the Inbound Filter List, you can edit a rule by clicking* and *under the Edit* 

*column next to the rule you would like to edit. You can also delete a rule by clicking under the Delete column next to the rule you would like to delete.*

#### <span id="page-44-0"></span>**Open a device on your network to the Internet**

This router can provide access to devices on your local area network to the Internet using the Virtual Server, Special Application, method (DMZ NOT recommended).

#### <span id="page-44-5"></span><span id="page-44-1"></span>**DMZ**

#### *Advanced > Firewall > DMZ*

You may want to expose a specific computer or device on your network to the Internet to allow anyone to access it. Your router includes the DMZ (Demilitarized Zone) feature that makes all the ports and services available on the WAN/Internet side of the router and forwards them to a single IP address (computer or network device) on your network. The DMZ feature is an easy way of allowing access from the Internet however, it is a very **insecure** technology and will open local area network to greater threats from Internet attacks.

It is strongly recommended to use **Virtual Server** (also called port forwarding, see "[Virtual Server](#page-44-4)" on page 42) to allow access to your computers or network devices from the Internet.

- 1. Make the computer or network device (for which you are establishing a DMZ link) has a static IP address. Signing up for a Dynamic DNS service (outlined i[n Identify Your](#page-39-2)  [Network](#page-39-2) section page 37) will provide identification of the router's network from the Internet.
- 2. Log into your router management page (see "[Access your router management page](#page-11-3)" on page 9).
- 3. Click on **Advanced** and click **Firewall**, then click on **DMZ**.
- 4. Click the **DMZ Enable** drop-down list, and select **Enable**. Enable v

**DMZ Enable** 

5. Enter the IP address you assigned to the computer or network device to expose to the Internet.

192. 168. 10. 1 **DMZ IP Address** 

<span id="page-44-3"></span>6. To save changes, click **Apply**.

#### <span id="page-44-4"></span><span id="page-44-2"></span>**Virtual Server**

#### *Advanced > Firewall > Virtual Server*

Virtual Server (also called port forwarding) allows you to define specific ports (used or required by a specific application) and forward them to a single IP address (a computer or device) on your network. Using this feature is more secure compared to using DMZ (see "[DMZ](#page-44-1)" on page 42) in which DMZ forwards all ports instead of only specific ports used by an application. An example would be forwarding a port to an IP camera (TRENDnet IP cameras default to HTTP TCP port 80 for remote access web requests) on your network to be able to view it over the Internet. To open several ports please refer to "[Gaming](#page-47-0)" section on page 45.

Since most ISPs constantly change your home IP address, to be able to access the Virtual Server port(s) from the Internet it is recommended to setup Dynamic DNS service (outlined in [Identify Your Network](#page-39-2) section page 37).

- 1. Log into your router management page (see "[Access your router management page](#page-11-3)" on page 9).
- 2. Click on **Advanced** and click on **Firewall**, then click on **Virtual Server**.
- 3. Review the virtual server settings. Click **Add** to save settings.

Check the option to the left most of the entry to enable and uncheck to disable.

- **Rule Enable**  Check the option to enable the virtual server.
- **Rule Name** Enter a name for the virtual server.
- **IP Address:** Enter the IP address of the device to forward the port (e.g. *192.168.10.101)*.
- **Protocol**: Select the protocol required for your device. **TCP**, **UDP,** or **Both** (TCP and UDP).
- **Public Port –** Enter the port number used to access the device from the Internet.
- **Private Port –** Enter the port number required by your device. Refer to the connecting device's documentation for reference to the network port(s) required.

*Note: The Public Port can be assigned a different port number than the Private Port (also known as port redirection), however it is recommended to use the same port number for both settings. Please refer to the device documentation to* 

*determine which ports and protocols are required. It is recommended to assign a static IP address to the device or use DHCP reservation to ensure the IP address of the device does not change.*

- **[Inbound](#page-43-0) Filter:** Select the defined IP address range to allow access. (see "Inbound [Filter](#page-43-0)" section on page 41).
- **Schedule (Optional) –** The schedule function allows you to define a schedule when the virtual server should be turned on. To define a new schedule, click **New**  Schedule and refer to page 39 " [Create Schedules](#page-40-1)". After you have created a new schedule, click the drop-down list and the new schedule will be available for selection. *Note: Before applying scheduling, please ensure your Time settings are configured correct and you have defined a schedule. See page 38 to configure [Time Settings](#page-40-1) and see page 39 " [Create Schedules](#page-40-1)" to create a schedule.*

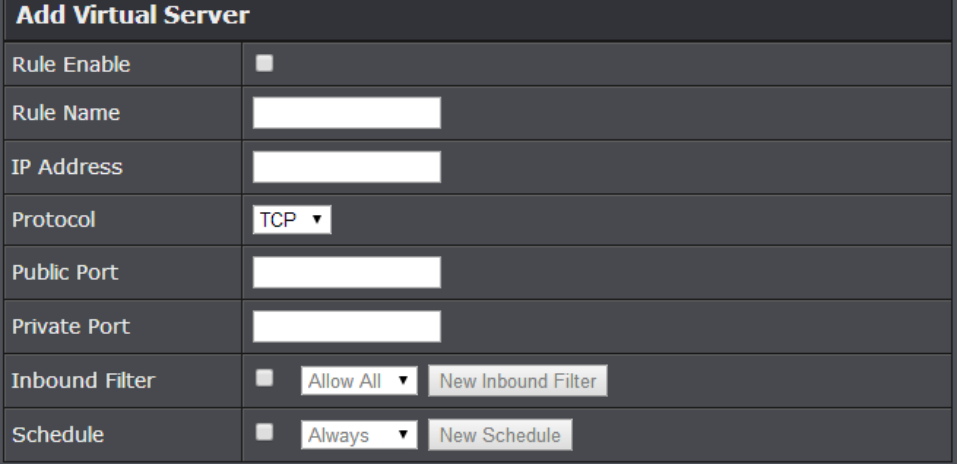

*Note: In the Virtual Server List, you can edit a rule by clicking under the Edit column next to the rule you would like to edit. You can also delete a rule by clicking* 

*under the Delete column next to the rule you would like to delete.*

#### **Example: To forward TCP port 80 to your IP camera**

- 1. Setup DynDNS service (see [Identify Your Network](#page-39-2) section page 37).
- 2.Access TRENDnet IP Camera management page and forward Port 80 (see product documentation)

3. Make sure to configure your network/IP camera to use a static IP address. *Note: You may need to reference your camera documentation on configuring a static IP address.*

- 4. Log into your router management page (see "[Access your router management page](#page-11-3)" on page 9).
- 5. Click on **Advanced** and click on **Firewall**, then click on **Virtual Server**
- 6. Check the **Rule Enable** option to enable the Virtual Server.
- 7. Next to **IP Address**, enter the IP address assigned to the camera. (e.g. *192.168.10.101*)
- 8. Next to **Protocol**, make sure **TCP** is selected in the drop-down list.
- 10. The **Private Port** and **Public Port**, enter port number **80** is configured for both settings.
- <span id="page-45-0"></span>11. To save the changes, click **Add.**

#### <span id="page-46-0"></span>**Special Applications**

#### *Advanced > Firewall > Special Applications*

Application rules (also called port triggering) is typically used for online gaming applications or communication applications that require a range of ports or several ports to be dynamically opened on request to a device on your network. The router will wait for a request on a specific port or range of ports (or trigger port/port range) from a device on your network and once a request is detected by your router, the router will forward a single port or multiple ports (or incoming port/port range) to the device on your network. This feature is not typically used as most devices and routers currently use UPnP (Universal Plug and Play) to automatically configure your router to allow access for applications. See "[Enable/disable UPnP on your router](#page-37-1)" on page 36.

*Note: Please refer to the device documentation to determine if your device supports UPnP first, before configuring this feature.*

- 1. Log into your router management page (see "[Access your router management page](#page-11-3)" on page 9).
- 2. Click on **Advanced** and click on **Firewall**, then click on **Special Applications.**
- 3. Click the **Port Triggering** drop-down list, and select **Enable**. Then click **Apply**.

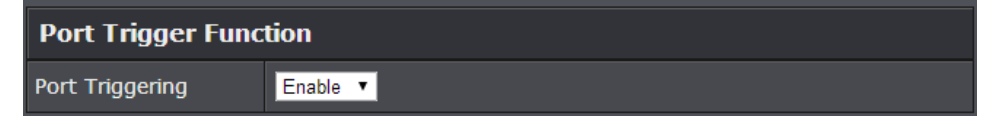

4. Review the application rule settings. Click **Add** to save settings.

Check the option to the left most of the entry to enable and uncheck to disable.

- **Rule Enable**  Check the option to enable the port trigger rule.
- **Rule Name** Enter a name for the port trigger rule.
- **IP Address:** Enter the IP address of the device to forward the port (e.g. *192.168.10.101)*.
- **Match Protocol**: Select the protocol for the firewall ports required for your device. **TCP**, **UDP,** or **Any** (TCP and UDP).
- **Match Port:** Enter the ports or port range to be forwarded to the device. (e.g. *2000-2038,2200-2210).*
- **Trigger Protocol (Trigger):** Select the trigger port protocol requested by the device. **TCP**, **UDP**, or **Any.**
- **Trigger Port:** Enter the port requested by the device. (e.g. *554-554 or 6112-6112).*
- **Schedule (Optional) –** The schedule function allows you to define a schedule when the port trigger should be turned on. To define a new schedule, click **New Schedule** and refer to page 39 " [Create Schedules](#page-40-1)". After you have created a new schedule, click the drop-down list and the new schedule will be available for selection. *Note: Before applying scheduling, please ensure your Time settings are configured correct and you have defined a schedule. See page 38 to configure [Time Settings](#page-40-1) and see page 39 " [Create Schedules](#page-40-1)" to create a schedule.*

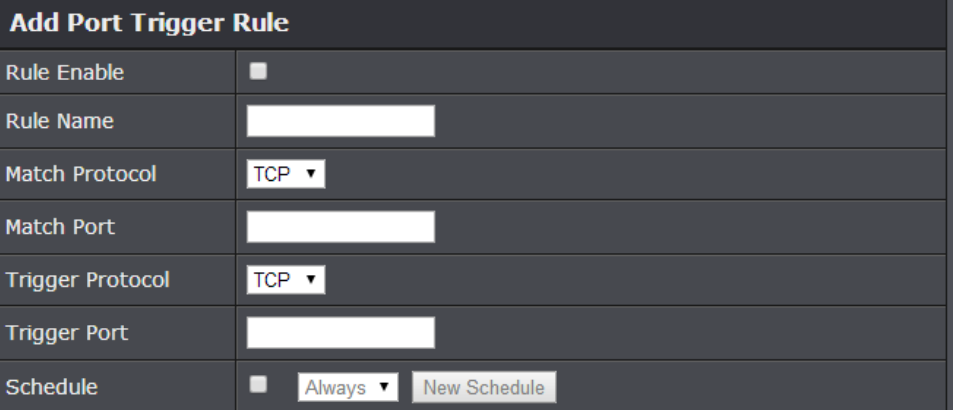

*Note: In the Rule List, you can edit a rule by clicking* **under the** *Edit column next to* 

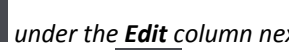

the rule you would like to edit. You can also delete a rule by clicking  $\mathbf x$  under the *Delete column next to the rule you would like to delete.*

#### <span id="page-47-0"></span>**Gaming**

#### *Advanced > Firewall > Gaming*

Gaming allows you to define multiple ports (used or required by a specific application or game) and forward them to a single IP address (a computer or device) on your network. Using this feature is more secure compared to using DMZ (see "[DMZ](#page-44-5)" on page 42) in which DMZ forwards all ports instead of only specific ports used by an application. Since most ISPs constantly change your home IP address, to be able to access the Virtual Server port(s) from the Internet it is recommended to setup Dynamic DNS service (see "[Identify your network over the Internet](#page-49-0)" section on page 37).

- 1. Log into your router management page (see "[Access your router management page](#page-11-3)" on page 9).
- 2. Click on **Advanced** and click on **Security**, then click on **Gaming**.
- 3. Review the virtual server settings. Click **Apply** to save settings.
	- **Rule Enable**  Check the option to enable the gaming rule.
	- **Rule Name** Enter a name for the gaming rule.
	- **IP Address:** Enter the IP address of the device to forward the ports (e.g. *192.168.10.101)*.
	- **TCP Ports to Open**: Enter the TCP port you would like to set.
	- **UDP Ports to Open**: Enter the UDP port you would like to set.

*Note: Please refer to the device documentation to determine which ports and protocols are required.* You should assign a static IP address to the device or use DHCP reservation to ensure the IP address of the device does not change.

- **Inbound Filter:** Select the defined IP address range to allow access. (see "[Inbound](#page-43-0)  [Filter](#page-43-0)" section on page 41).
- **Schedule (Optional) –** The schedule function allows you to define a schedule when the gaming rule should be turned on. To define a new schedule, click **New Schedule** and refer to page 39 " [Create Schedules](#page-40-1)". After you have created a new schedule, click the drop-down list and the new schedule will be available for selection. *Note: Before applying scheduling, please ensure your Time settings are configured correct and you have defined a schedule. See page 38 to configure [Time Settings](#page-40-1) and see page 39 " [Create Schedules](#page-40-1)" to create a schedule.*

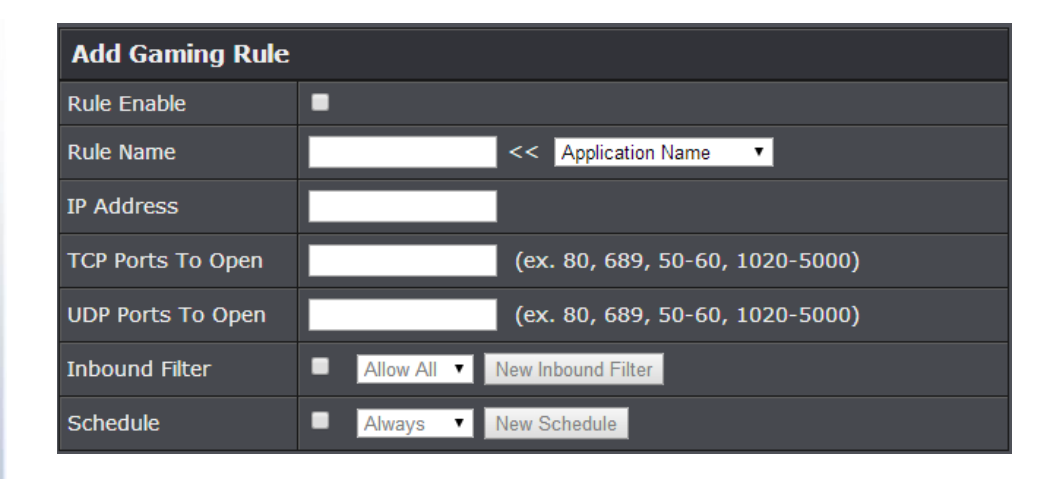

*Note: In the Rule List, you can edit a rule by clicking under the Edit column next to* 

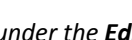

*the rule you would like to edit. You can also delete a rule by clicking*  $\mathbb{R}$  under the *Delete column next to the rule you would like to delete.*

#### <span id="page-48-0"></span>**Allow remote access to your router management page**

*Advanced > Setup > Management*

You may want to make changes to your router from a remote location such at your office or another location while away from your home.

- 1. Log into your router management page (see "[Access your router management page](#page-11-3)" on page 9).
- 2. Click on **Advanced** and click **Setup**, then click on **Management**.

3. Review the setting on the **Remote Management** section. Click **Apply** to save settings

- **Remote Control (via Internet):** Click the drop-down list and select **Enable** to enable remote management or **Disable** to disable remote management.
- **Remote Port:** Enter the port to assign remote access to the router. It is recommended to leave this setting as 8080.

*Note: If you have configured port 8080 for another configuration section such as virtual server or special application, please change the port to use. (Recommended port range 1024-65534)*

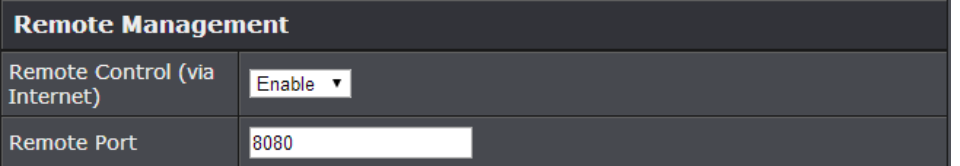

#### <span id="page-48-1"></span>**Add static routes**

*Advanced > Setup > Routing*

You may want set up your router to route computers or devices on your network to other local networks through other routers. Generally, different networks can be determined by the IP addressing assigned to those networks. Generally speaking and for the case of an example, your network may have 192.168.10.x IP addressing and another network may have 192.168.20.x IP addressing and because the IP addressing of these two networks are different, they are separate networks. In order to communicate between the two separate networks, static routing needs to be configured. Below is an example diagram where routing is needed for devices and computers on your network to access the other network.

*Note: Configuring this feature assumes that you have some general networking knowledge.*

1. Log into your router management page (see "[Access your router management page](#page-11-3)" on page 9).

- 2. Click on **Advanced** and click on **Setup**, then click on **Routing**.
- 3. Review the Routing section. Click **Add** to save settings.
	- **Destination IP Address:** Enter the IP network address of the destination network for the route. (e.g. *192.168.20.0*)
	- **Destination IP Netmask:** Enter the subnet mask of the destination network for the route.(e.g. *255.255.255.0*)
	- **Gateway:** Enter the gateway to the destination network for the route. (e.g. *192.168.10.2*)
	- **Metric:** Enter the metric or priority of the route. The metric range is *1-15*, the lowest number *1* being the highest priority. (e.g. *1* )
	- **Interface**  Select the interface to assign the route.

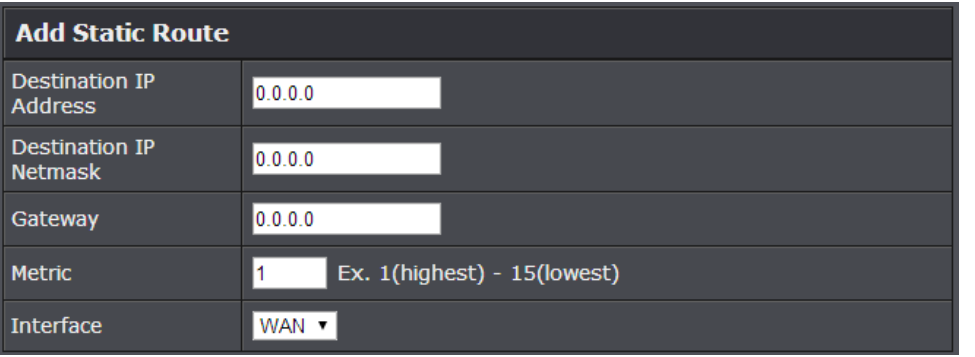

When adding static routes, they will appear in the Static Route List. To delete a route, check the box in the No. column to select which routes to delete, then click **Delete**.

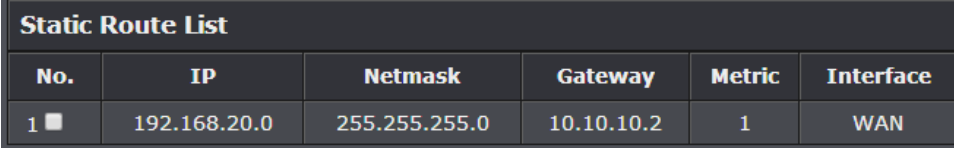

#### <span id="page-49-0"></span>**Enable Dynamic Routing**

#### *Advanced > Setup > Routing*

You may want set up your router to route computers or devices on your network to other local networks through other routers. Generally, different networks can be determined by the IP addressing assigned to those networks. Generally speaking and for the case of an example, your network may have 192.168.10.x IP addressing and another network may have 192.168.20.x IP addressing and because the IP addressing of these two networks are different, they are separate networks. In order to communicate between the two separate networks, static routing needs to be configured. Below is an example diagram where routing is needed for devices and computers on your network to access the other network. If you have other routing devices that support dynamic routing protocol, you can enable these routing protocols on your router to learn and automatically generate the routes needed between these networks.

*Note: Configuring this feature assumes that you have some general networking knowledge.*

- 1. Log into your router management page (see "[Access your router management page](#page-11-3)" on page 9).
- 2. Click on **Advanced** and click on **Setup**, then click on **Routing**.
- 3. Review the Routing section. Click **Apply** to save settings.
	- **Enable RIP:** Click the drop-down list to enable or disable RIP dynamic routing protocol.
	- **RIP mode:** Depending on which RIP version dynamic routing protocols your other routing devices support, click the appropriate version v1 or v2. *Note: If selecting RIP v2, this requires basic password authentication between routing devices using this protocol. The password must match on all routing devices connected in order successfully exchange routing information.*

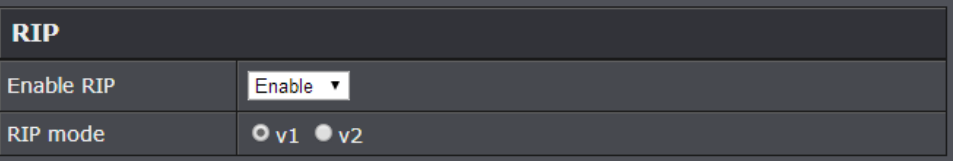

You can also view the current routing table under Routing Table.

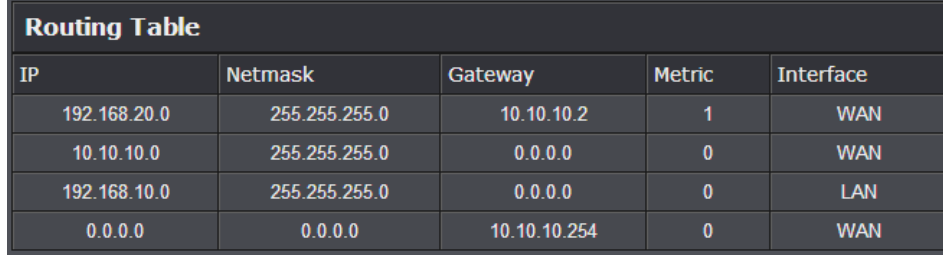

## <span id="page-50-0"></span>**Using External USB Storage**

Your router's USB port can be used to share files through the network when a USB storage device is connected on the back USB port. The router supports both FTP and SAMBA (SMB) filing sharing protocols.

*Note: For security purposes, the USB SMB and FTP settings on your router are disabled by default. You will need to enable these settings in orders to allow access to your USB storage devices.* 

*Note: For security purposes, the default USB SMB and FTP admin password is configured to the same predefined password used to log into your router management page.*

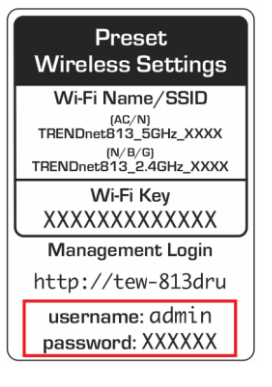

#### <span id="page-50-1"></span>**File Sharing Server**

#### <span id="page-50-2"></span>**DLNA Server**

*Advanced > USB > File Sharing Server*

- 1. Log into your router management page (see "[Access your router management page](#page-11-3)" on page 9).
- 2. Click on **Advanced** and click on **USB**, then click on **File Sharing Server**.

3. Check the **Enable** option to enable the DLNA server and click **Apply**.

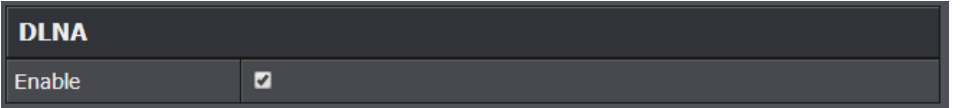

4. All DLNA compliant client devices such PS3, mobile phone, etc. be able to easily discover and access files on the USB storage through DLNA compliant protocols.

#### <span id="page-50-3"></span>**Samba Server**

*Advanced > USB > File Sharing Server*

SMB (Samba) is a network protocol that allows you to access shared files through your network. In order to share files, you will need to plug in a USB storage device on the USB port on the back of the router.

- 1. Log into your router management page (see "[Access your router management page](#page-11-3)" on page 9).
- 2. Click on **Advanced** and click on **USB**, then click on **File Sharing Server**.

3. Review the setting on **Server Information** section. Click **Apply** to save settings.

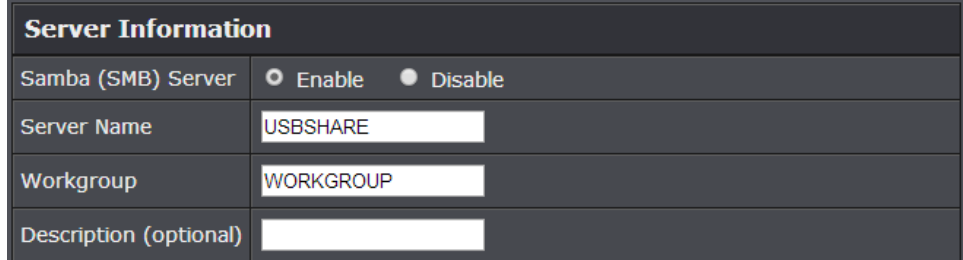

- **Samba (SMB) Server:** Select enable or disable for the feature.
- **Server Name:** You can change the name of your server which will be the name you will when accessing your USB storage device. (*Note: You can also access the USB storage using the router IP address)*
- **Workgroup:** Enter the workgroup name. It is recommended to keep the standard default "WORKGROUP". If you change this setting, you will need to change the workgroup name on all computers in your network that are allowed access to the USB storage in order to discover it automatically. Otherwise, you will need to access the server by IP address.
- **Description (optional):** Enter a description of the server.

- 4. Review the administrator settings required for your **File Sharing (SMB) Server**. Click **Apply** to save settings. Administrator will have read and write access to files. To define user accounts continue to the next step.
- *Note: For security purposes, the default administrator user name and password are set to your predefined user name and password setting to access the router management page.*

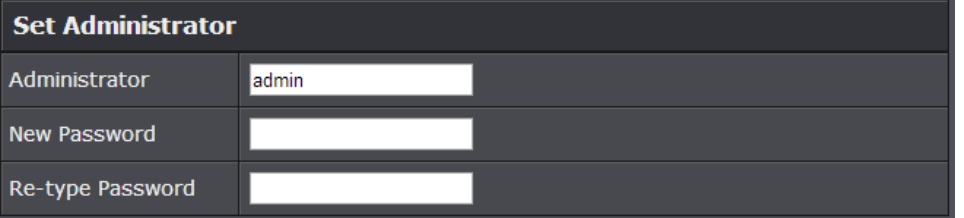

- **User Name:** Enter the user name to be used to access your files.
- **Password:** Enter the password for the user name.Re-type Password to confirm.

#### 5. Review the **User Account List** section. Click **Add** to add the account.

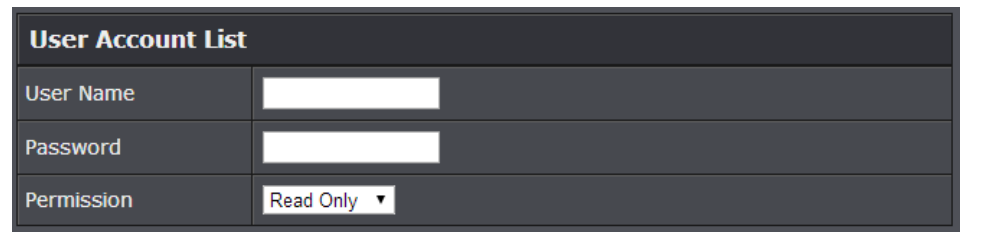

- **User Name:** Enter the user name to be used to access your files.
- **Password:** Enter the password for the user name.
- **Permission:** Select the permission you will grant to the user. You can allow the user **Read Only** or **Read-Write** access to the USB storage.

Under Windows®, you can access the USB storage device on your computer under **Computer > Network > USBSHARE > usb\_A1**.

*Note: Your computer will only be able to automatically discover the USB storage if you are set to a workgroup under the default name "WORKGROUP". Your computer will not*  *be able to automatically discover the USB storage device if under a domain or different a workgroup name.*

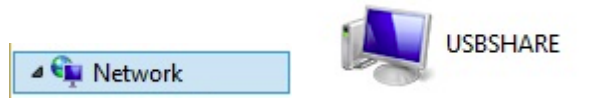

Under Windows®, if your computer cannot discover the USB storage automatically, you can access these files under your network map or by typing 錯誤**!** 超連結參照不正確。 (ex. [\\192.168.10.1\usb\\_A1](file://192.168.10.1/usb_A1)) on your browser's or file explorer address bar. Please follow the below steps to configure the router's SMB settings

\\192.168.10.1\usb A1

#### <span id="page-52-0"></span>*Advanced > USB > FTP*

FTP (File Transfer Protocol) is used to access shared files through the Internet. In order to share files, you will need to plug in a USB storage device on the USB port on the back of the router.

- 1. Log into your router management page (see "[Access your router management page](#page-11-3)" on page 9).
- 2. Click on **Advanced** and click on **USB**, then click on **FTP Server**.
- 3. Review the administrator settings required for your **FTP server**. Click **Apply** to save settings

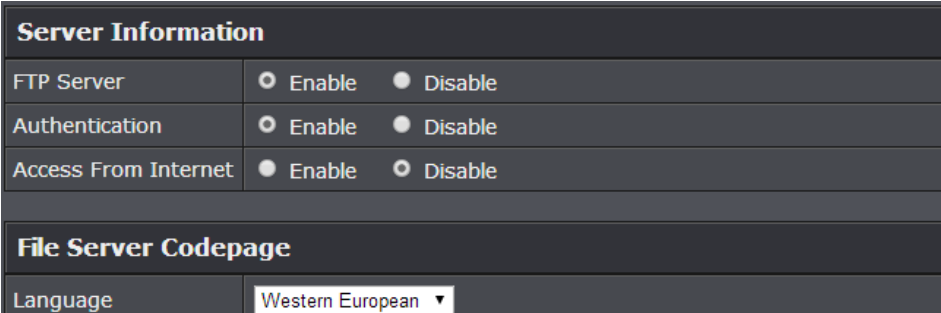

- **FTP Server:** Select enable or disable for the feature.
- **Authentication:** Selecting **Enable** will require user name and password authentication in order to access the USB storage using FTP. Selecting **Disable** will disable the user name and password authentication requirement for access the USB storage which can be access anonymously.
- **Access From Internet**: Selecting **Enable** will allow access to the USB storage using FTP over the Internet (WAN) and local (LAN) networks. Selecting **Disable** will disable FTP access over the Internet and allow LAN access only.
- **File Server Codepage:** Defines which character set to use when transferring data using FTP. It is recommended to leave these settings as default "Western European".

4. Review the **User Account List** section. Click **Add** to add the account.

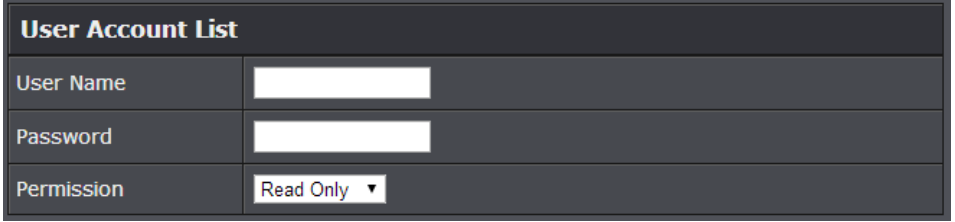

- **User Name:** Enter the user name to be used to access your files.
- **Password:** Enter the password for the user name.
- **Permission:** Select the permission you will grant to the user. You can allow the user **Read Only** or **Read-Write** access to the USB storage.

Signing up for a Dynamic DNS service (outlined in [Identify Your Network](#page-49-0) section pg.39) will provide identification of the router's network from the Internet. You can access your shared files over the Internet by typing ex.錯誤**!** 超連結參照不正確。> or [ftp://myDDNSservice](ftp://myddnsservice/) in your web browser or file explorer address bar. You can access your share files locally by typing 錯誤**!** 超連結參照不正確。> in your web browser or file explorer address bar.

You can find your router's WAN IP address settings under *Advanced > Administrator > Status.*

## <span id="page-53-0"></span>**Router Maintenance & Monitoring**

#### <span id="page-53-1"></span>**Reset your router to factory defaults**

*Advanced > Administrator > Settings Management*

You may want to reset your router to factory defaults if you are encountering difficulties with your router and have attempted all other troubleshooting. Before you reset your router to defaults, if possible, you should backup your router configuration first, see "[Backup and restore your router configuration settings](#page-53-3)" on page 52.

There are two methods that can be used to reset your router to factory defaults.

 **Reset Button** – Located on the side panel of your router, see "[Product Hardware](#page-3-3)  [Features](#page-3-3)" on page 2. Use this method if you are encountering difficulties with accessing your router management page.

**OR**

- **Router Management Page**
- 1. Log into your router management page (see "[Access your router management page](#page-11-3)" on page 9).
- 2. Click on **Advanced** and click on **Administrator**, then click on **Settings Management**.
- 3. Next to **Reset to Factory Default Settings** and **Reset**, click **Load Default**. When prompted to confirm this action, click **OK**.

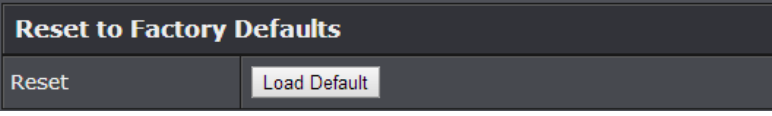

#### <span id="page-53-2"></span>**Router Default Settings**

<span id="page-53-3"></span>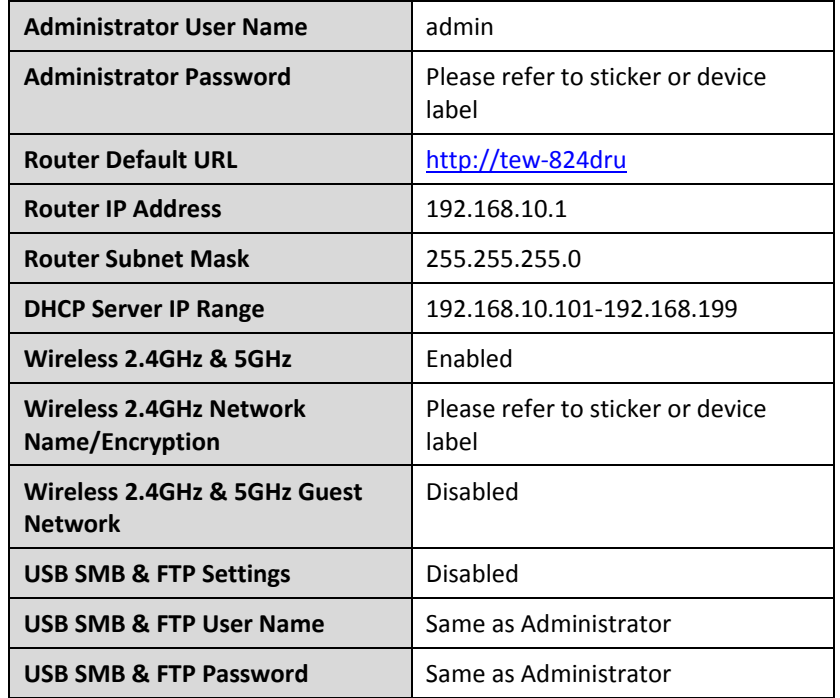

#### <span id="page-54-0"></span>**Backup and restore your router configuration settings**

#### *Advanced > Administrator > Settings Management*

You may have added many customized settings to your router and in the case that you need to reset your router to default, all your customized settings would be lost and would require you to manually reconfigure all of your router settings instead of simply restoring from a backed up router configuration file.

#### **To backup your router configuration:**

- 1. Log into your router management page (see "[Access your router management page](#page-11-3)" on page 9).
- 2. Click on **Advanced** and click on **Administrator**, then click on **Settings Management**.
- 3. Next to **Export Settings** section and **Export**, click **Export**.

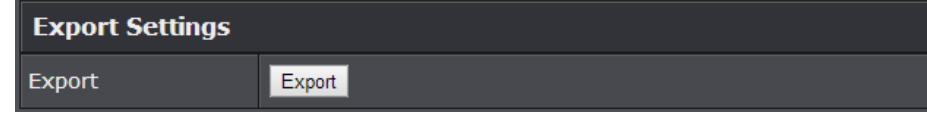

4. Depending on your web browser settings, you may be prompted to save a file (specify the location) or the file may be downloaded automatically to the web browser settings default download folder. (Default Filename: *TEW-824DRU\_config.bin)*

#### **To restore your router configuration:**

- 1. Log into your router management page (see "[Access your router management page](#page-33-3)" on page 9).
- 2. Click on **Advanced** and click on **Administrator**, then click on **Settings Management**.
- 3. Next to **Import Settings** section and **Settings File Location**, click **Browse**.

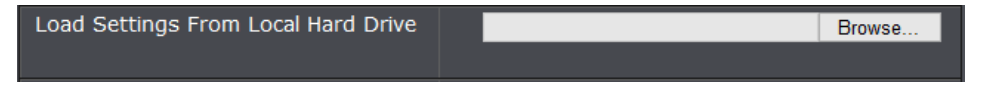

- 4. A separate file navigation window should open.
- 5. Select the router configuration file to restore and click **Import**. (Default Filename: *TEW-824DRU\_config.bin)*. If prompted, click **Yes** or **OK**.
- 6. Wait for the router to restore settings.

#### <span id="page-54-1"></span>**Reboot your router**

*Advanced > Administrator > Settings Management*

You may want to restart your router if you are encountering difficulties with your router and have attempted all other troubleshooting.

There are two methods that can be used to restart your router.

 **Turn the router** off for 10 seconds using the router On/Off switch located on the rear panel of your router or disconnecting the power port, see "[Product](#page-3-3)  [Hardware Features](#page-3-3)" on page 2.

Use this method if you are encountering difficulties with accessing your router management page. This is also known as a hard reboot or power cycle. OR

- **Router Management Page** This is also known as a soft reboot or restart.
- 1. Log into your router management page (see "[Access your router management page](#page-11-3)" on page 9).
- 2. Click on **Advanced** and click on **Administrator**, then click on **Settings Management**.

#### 3. Next to **System Reboot**, click **Reboot**.

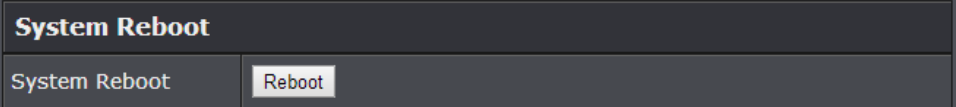

#### 4. Wait for the device to reboot.

#### <span id="page-55-0"></span>**Upgrade your router firmware**

#### *Advanced > Setup > Firmware*

TRENDnet may periodically release firmware upgrades that may add features or fix problems associated with your TRENDnet router model and version. To check if there is a firmware upgrade available for your device, please check your TRENDnet model and version using the link. <http://www.trendnet.com/downloads/>

In addition, it is also important to verify if the latest firmware version is newer than the one your router is currently running. To identify the firmware that is currently loaded on your router, log in to the router, click on the Administrator section and then on the Status. The firmware used by the router is listed at the top of this page. If there is a newer version available, also review the release notes to check if there were any new features you may want or if any problems were fixed that you may have been experiencing.

1. If a firmware upgrade is available, download the firmware to your computer.

2. Unzip the file to a folder on your computer.

#### **Please note the following:**

- Do not interrupt the firmware upgrade process. Do not turn off the device or press the Reset button during the upgrade.
- If you are upgrade the firmware using a laptop computer, ensure that the laptop is connected to a power source or ensure that the battery is fully charged.
- Disable sleep mode on your computer as this may interrupt the firmware upgrade process.
- Do not upgrade the firmware using a wireless connection, only using a wired network connection.
- Any interruptions during the firmware upgrade process may permanently damage your router.
- 1. Log into your router management page (see "[Access your router management page](#page-11-3)" on page 9).
- 2. Click on **Advanced** and click **Setup**, then click **Firmware.**

3. Depending on your web browser, in the **Upload Firmware** section, click **Browse** or **Choose File**.

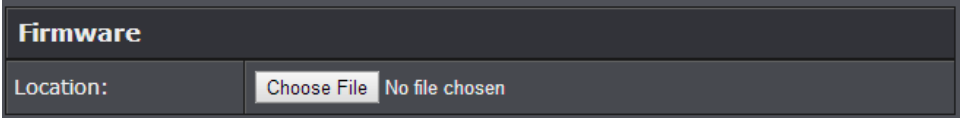

- 4. Navigate to the folder on your computer where the unzipped firmware file (*.bin*) is located and select it.
- 5. Click **Apply**. If prompted, click **Yes** or **OK**.

#### <span id="page-56-0"></span>**Allow/deny ping requests to your router from the Internet**

#### *Advanced > Administrator > Advanced Network*

To provide additional security, you may want to disable your router from responding to ping or ICMP (Internet Control Message Protocol) requests from the Internet. A ping is network communication test to check if a device with IP address is alive or exists on the network. By disabling this feature, you can conceal your router's IP address and existence on the Internet by denying responses to ping requests from the Internet. You can additionally use this feature as a tool for troubleshooting purposes

1. Log into your router management page (see "[Access your router management page](#page-11-3)" on page 9).

2. Click on **Advanced** and click on **Administrator**, then click on **Advanced Network**.

3. Next to **WAN Ping**, Click the **WAN Ping Respond** drop-down list and **Enable** to allow your router to respond to ping requests from the Internet. You can also choose **Disable**  to block WAN ping requests from the Internet

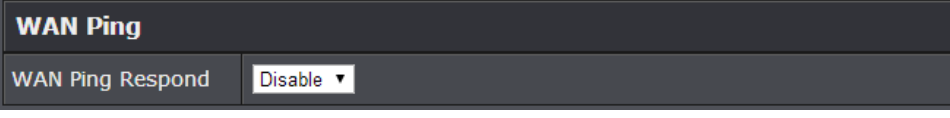

#### 4. To save changes, click **Apply**.

*Note: If you would like to discard the changes, click Reset.* 

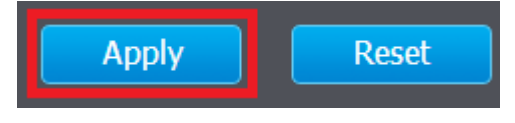

#### <span id="page-56-1"></span>**Wireless Client List**

*Advanced > Wireless (2.4GHz or 5GHz) > Station List*

You can view the list of active wireless devices currently connected to your router.

- 1. Log into your router management page (see "[Access your router management page](#page-11-3)" on page 9).
- 2. Click on **Advanced** and click on **Wireless (2.4GHz or 5GHz)**, then click on **Station List**
	- **MAC Address:** The current MAC address of your 2.4GHz wireless client.
	- **Mode:** Displays the 802.11 mode associated with the client.
	- **Rate:** Displays the estimated data rate established with the client.
	- **Signal:** Displays the estimated signal strength associated with the client.

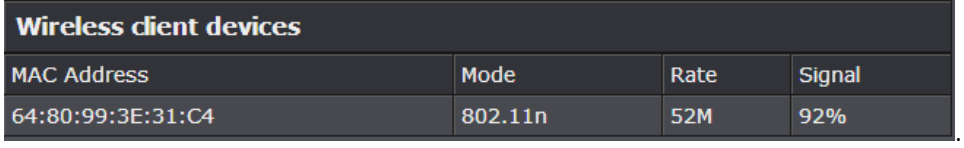

#### <span id="page-57-0"></span>**Check the router system information**

#### *Advanced > Administrator > Status*

You may want to check the system information of your router such as WAN (Internet) connectivity, wireless and wired network settings, router MAC address, and firmware version.

- 1. Log into your router management page (see "[Access your router management page](#page-11-3)" on page 9).
- 2. Click on **Advanced** and click on **Administrator**, then click on **Status**

#### **System Information**

- **Firmware Version** The current firmware version your router is running.
- **Time:** The current time set on your router.
- **System Up Time** The duration your router has been running continuously without a restart/power cycle (hard or soft reboot) or reset.

#### **System Info**

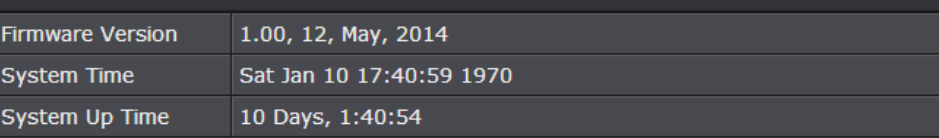

#### **Internet Configuration**

- **Connected Type:** Displays the current WAN connection type applied.
- **WAN IP Address**  The current IP address assigned to your router WAN port or interface configuration.
- **WAN MAC Address:** Displays the current WAN MAC address.
- **Subnet Mask**  The current subnet mask assigned to your router WAN port or interface configuration.
- **Default Gateway**  The current gateway assigned to your router WAN port or interface configuration.
- **Primary/Secondary DNS (Domain Name System) Server**  The current DNS address(es) assigned to your router port or interface configuration.

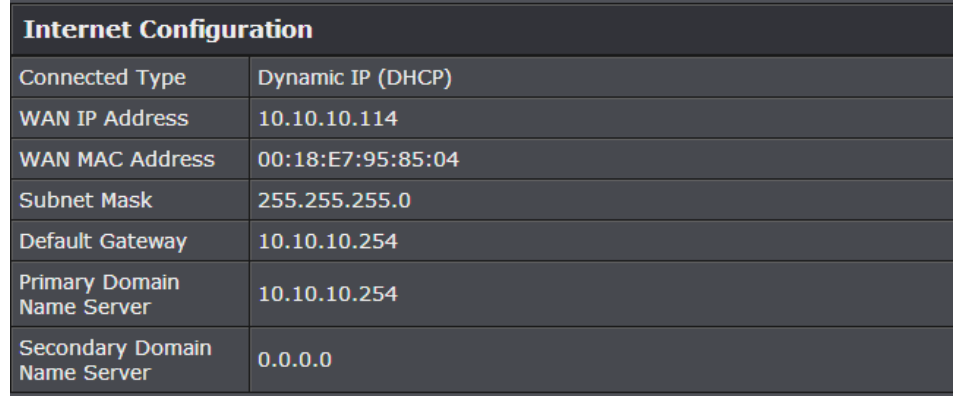

- **DHCP WAN Type:** These buttons will be available in DHCP WAN type only.
	- o **Renew:** Click this option to renew your WAN IP address.
	- o **Release:** Click this option to release the WAN IP address of your router.
- **PPPoE WAN Type:** These buttons will be available in DHCP WAN type only.
	- o **Connect:** Click this option to connect to your DSL ISP
	- o **Disconnect:** Click this option to disconnect from your DSL ISP.

#### **LAN Information**

- **MAC Address**  The current MAC address of your router's wireless or interface configuration.
- **IP Address**  Displays your router's current IP address.
- **Subnet Mask** Displays your router's current subnet mask.

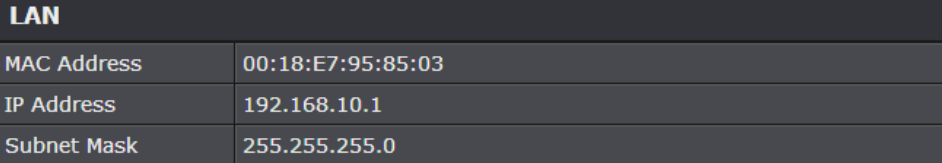

#### **2.4GHz Wireless LAN**

- **MAC Address:** The MAC address of your router's 2.4GHz wireless LAN interface configuration.
- **Network Name (SSID) / Security Mode:** Displays the current 2.4GHzprimary wireless network name and security mode assigned to your router.
- **Multiple SSID1 / Security Mode:** Displays the current 2.4GHz wireless network name and security mode of multiple SSID1 assigned to your router.
- **Multiple SSID2 / Security Mode:** Displays the current 2.4GHz wireless network name and security mode of multiple SSID2 assigned to your router.
- **Guest Network / Security Mode:** Displays the current 2.4GHz wireless network name and security mode of the guest network assigned to your router.

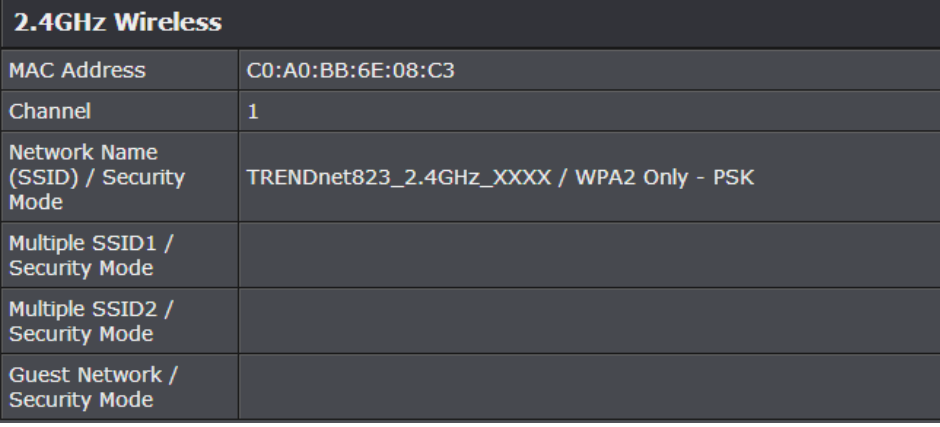

#### **5GHz Wireless LAN**

- **MAC Address:** The MAC address of your router's 5GHz wireless LAN interface configuration.
- **Network Name (SSID) / Security Mode:** Displays the current 5GHzprimary wireless network name and security mode assigned to your router.
- **Multiple SSID1 / Security Mode:** Displays the current 5GHz wireless network name and security mode of multiple SSID1 assigned to your router.
- **Multiple SSID2 / Security Mode:** Displays the current 5GHz wireless network name and security mode of multiple SSID2 assigned to your router.
- **Guest Network / Security Mode:** Displays the current 5GHz wireless network name and security mode of the guest network assigned to your router.

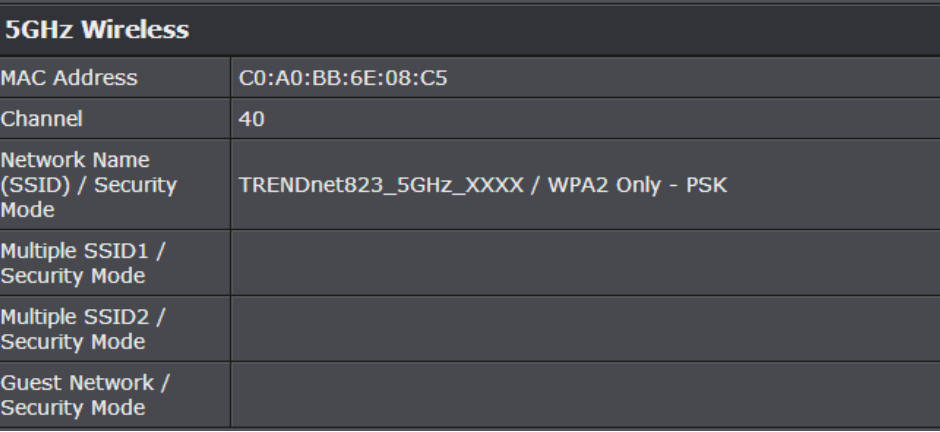

#### **IPv6 Status**

*Advanced > Administrator > IPv6 Status*

You can view the current IPv6 status on your router.

- 1. Log into your router management page (see "[Access your router management page](#page-11-3)" on page 9).
- 2. Click on **Advanced** and click on **Administrator**, then click on **IPv6 Status**

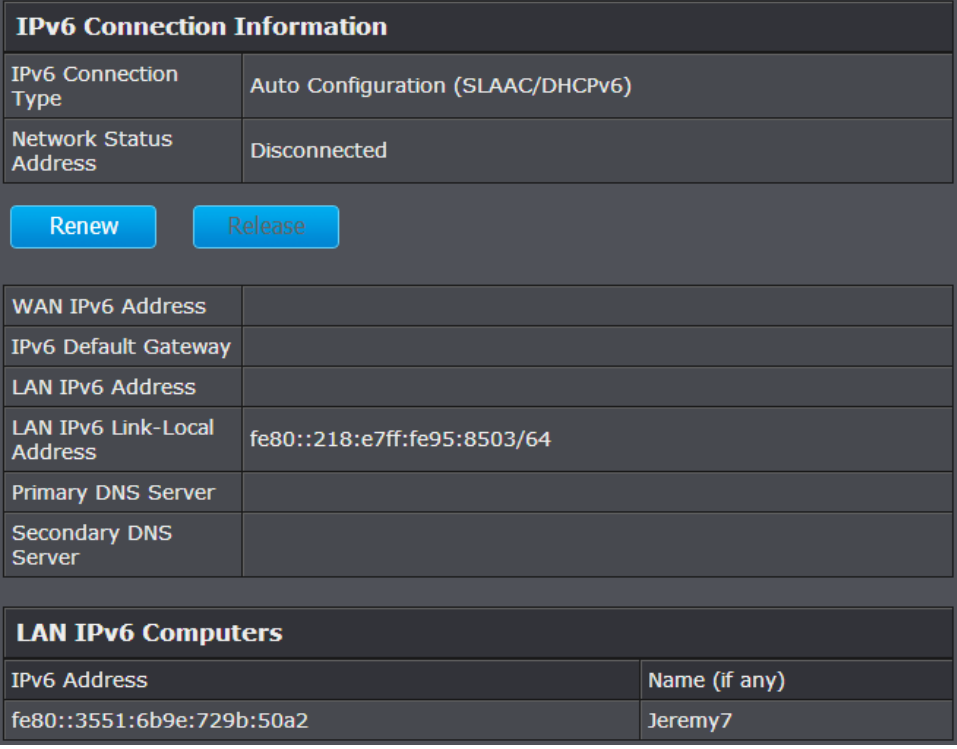

#### <span id="page-59-0"></span>**View your router log**

*Advanced > Administrator > System Log*

Your router log can be used to obtain activity information on the functionality of your router or for troubleshooting purposes.

- 1. Log into your router management page (see "[Access your router management page](#page-11-3)" on page 9).
- 2. Click on **Advanced** and click on **Administrator**, then click on **System Log.**

3. Check the **Enable System Log** option to enable logging. Then click **Apply**. The logging will display in the log window.

*Note: Clicking Refresh will refresh the page to ensure display of the most recent logging information. Click Clear will clear and delete all of the current logging information.*

#### **System Log**

Enable System Log  $\blacksquare$ 

#### Log Window

Jan 10 16:47:20 user.warn kernel: IN=br0 OUT=eth1 SRC=192.168.10.105 DST=131.253.34.240 LEN=52 TOS=0x00 PREC=0x00 TTL=127 ID=7198 DF PROTO=TCP SPT=49461 DPT=443 WINDOW=65535 RES=0x00 SYN URGP=0

Jan 10 16:47:26 user.warn kernel: IN=br0 OUT=eth1 SRC=192.168.10.105 DST=131.253.34.240 LEN=48 TOS=0x00 PREC=0x00 TTL=127 ID=7199 DF PROTO=TCP SPT=49461 DPT=443 WINDOW=65535 RES=0x00 SYN URGP=0

#### <span id="page-60-0"></span>**Router Management Page Structure**

#### **BASIC**

- Network Status
- Wireless
	- o 2.4GHz Settings & Security
	- o 5GHz Settings & Security
- Guest Network
- Parental Control
	- o MAC/IP Address Filter
	- o Website Filter
- Qualcomm® StreamBoost™
	- o Bandwidth
	- o My Network
		- **Router Node View**
		- **Device Node View**
	- o Priorities
	- o Usage by Time
	- o Usage by Data

#### **ADVANCED**

- Administrator
	- o Status
	- o IPv6 Status
	- o System Log
	- o Advanced Network
		- UPnP
- o Settings Management
	- **Export/Import configuration**
	- Reset to factory default
	- Reboot
- o Time
- Setup
	- o LAN Settings
		- **IP Address Setting**
		- **DHCP Server Setting**
		- **•** DHCP Reservation
	- o WAN Settings
	- o Routing
	- o IPv6 Settings
	- o Schedule
	- o Firmware
	- o Management
		- **Administrator Password**
		- **Dynamic DNS**
		- **Remote Management**
	- o DHCP Client List
	- o Wizard
- Wireless 2.4GHz
	- o Advanced
		- o Multiple SSID
		- o MAC Filter (Wireless)
		- o WPS
- o Station List
- Wireless 5GHz
	- o Advanced
	- o Multiple SSID
	- o MAC Filter (Wireless)
	- o WPS
	- o Station List
- Security
	- o Access Control (IP Protocol Filter)
	- o Inbound Filter
- Firewall
	- o DMZ
	- o Virtual Server
	- o Special Applications
	- o Gaming
	- o ALG
- $\bullet$  USB
	- o File Sharing Server
	- o FTP Server

## <span id="page-61-0"></span>**Technical Specifications**

#### **Standards**

- $I$  IFFF 802.3
- $\bullet$  IEEE 802.3u
- $\bullet$  IEEE 802.3x
- IEEE 802.3ab
- $\bullet$  IEEE 802.3az
- IEEE 802.11a
- IEEE 802.11b
- $\bullet$  IEEE 802.11g
- $\bullet$  IEEE 802.11n (2.4 GHz 450 Mbps, 5 GHz up to 450 Mbps)
- $\bullet$  IEEE 802.11ac (up to 1300 Mbps)

#### **Hardware Interface**

- 4 x Gigabit LAN ports
- 1 x Gigabit WAN port
- 1 x USB 2.0 (Storage FTP, Samba, iTunes® Media Server, BitTorrent Client)
- Power switch
- WPS button
- Reset button
- **LED** indicators

#### **Special Features**

- StreamBoost™ automatically identifies and classifies network traffic to maximize bandwidth and speed
- Multi-Language interface: English, French, Spanish, German, Russian
- Pre-encrypted wireless network
- IPv6 support
- 1 guest network per band with option for internet access only
- Up to 2 additional SSIDs per band
- Dynamic DNS support for dyn.com, no-ip.com, and easydns.com
- Samba/FTP server support
- Implicit and Explicit Beamforming

#### **Access Control**

Wireless encryption up to WEP, WPA/WPA2-PSK, WPA/WPA2-RADIUS

- Firewall: NAT, SPI, Virtual Server, Special Applications, Gaming, DMZ Host, allow/deny ping request from internet
- ALG: PPTP/L2TP/IPsec VPN Passthrough, TFTP/FTP/RTSP/SIP/H.323 Passthrough
- Parental (Access) Controls: MAC, URL, IP Filter

#### **Quality of Service**

- WMM
- StreamBoost™ Traffic Shaping

#### **Internet Connection Types**

- Dynamic IP (DHCP)
- Static IP (Fixed)
- PPPoE (Dynamic IP/Static IP)
- PPTP (Dynamic IP/Static IP)
- L2TP(Dynamic IP/Static IP)
- Russia PPPoE (Dynamic IP/Static IP)
- Russia PPTP (Dynamic IP/Static IP)
- Russia L2TP (Dynamic IP/Static IP)
- IPv6 (Static, Auto-configuration (SLAAC/DHCPv6), Link-Local, PPPoE, 6to4)

#### **Management/Monitoring**

- Local/remote web based management
- Upgrade firmware
- Backup/restore configuration
- Internal logging
- Reboot
- Restore to factory defaults
- Ping test

#### **Routing**

- Static
- Dynamic (RIP v1/2)

#### **Frequency**

- $\bullet$  2.412 2.472 GHz
- 5.180 5.825 GHz

#### **Modulation**

- 802.11b: CCK, DQPSK, DBPSK
- 802.11a/g: OFDM with BPSK, QPSK and 16/64-QAM
- 802.11n: BPSK, QPSK, 16-QAM, 64-QAM with OFDM
- 802.11ac: OFDM with BPSK, QPSK and 16/64/256-QAM

#### **Media Access Protocol**

• CSMA/CA with ACK

#### **Antenna Gain**

2.4 GHz: 3 x 2 dBi (max.) internal; 5 GHz: 3 x 3 dBi (max.) internal

#### **Wireless Output Power**

- 802.11a: 20 dBm (max.) @ 54 Mbps
- $\bullet$  802.11b: 23 dBm (max.) @ 11 Mbps
- $\bullet$  802.11g: 23 dBm (max.) @ 54 Mbps
- 802.11n (2.4 GHz): 22 dBm (max.) @ 450 Mbps
- $\bullet$  802.11n (5 GHz): 20 dBm (max.) @ 450 Mbps
- 802.11ac: 20 dBm (max.) @ 1300 Mbps

#### **Receiving Sensitivity**

- $\bullet$  802.11a: -65 dBm (typical) @ 54 Mbps
- $\bullet$  802.11b: -83 dBm (typical) @ 11 Mbps
- $\bullet$  802.11g: -65 dBm (typical) @ 54 Mbps
- $\bullet$  802.11n (2.4 GHz): -61 dBm (typical) @ 450 Mbps
- $\bullet$  802.11n (5 GHz): -61 dBm (typical) @ 450 Mbps
- $\bullet$  802.11ac: -51 dBm (typical) @ 1300 Mbps

#### **Wireless Channels**

**Power**

- 2.4 GHz: FCC: 1-11: ETSI: 1-13
- 5 GHz: FCC: 36, 40, 44, 48, 149, 153, 157, 161, 165; ETSI: 36, 40, 44, 48, (52, 56, 60, 64, 100, 104, 108, 112, 116, 132, 136, 140)\*\*
- Input: 100 240 V AC, 50 60 Hz, 0.8 A
- Output: 12 V DC, 2 A external power adapter
- Consumption: 18 Watts max.

#### **Operating Temperature**

 $0 - 40$  °C (32 – 104 °F)

#### **Operating Humidity**

Max. 95% non-condensing

#### **Certifications**

- $\bullet$  CE
- $\bullet$  FCC

#### **Dimensions**

72 x 151 x 191 mm (2.8 x 6.0 x 7.5 in.)

#### **Weight**

• 408 g (14.4 oz.)

#### **\*Disclaimers\***

\*Maximum wireless signal rates are referenced from IEEE 802.11 theoretical specifications. Actual data throughput and cover-age will vary depending on interference, network traffic, building materials and other conditions. For maximum performance of up to 1.3 Gbps use with a 1.3 Gbps 802.11ac wireless adapter.

\*\* Due to regulatory requirements, the wireless channels specified cannot be statically assigned, but will be available within the available wireless channels when set to auto.

Qualcomm® StreamBoost™ is a trademark of Qualcomm Atheros, Inc.

### **Troubleshooting**

**Q: I typed [http://tew-824dru](http://tew-824dru/) in my Internet Browser Address Bar, but an error message says "The page cannot be displayed." How can I access the router management page?**

#### **Answer:**

Access the router using the default IP address 192.168.10.1. [http://192.168.10.1](http://192.168.10.1/)

#### **Q: I typed http://192.168.10.1 in my Internet Browser Address Bar, but an error message says "The page cannot be displayed." How can I access the router management page?**

#### **Answer:**

- 1. Check your hardware settings again. See "[Router Installation](#page-7-0)" on page 8.
- 2. Make sure the LAN and WLAN lights are lit.
- 3. Make sure your network adapter TCP/IP settings are set to *Obtain an IP address automatically* or *DHCP* (see the steps below).
- 4. Make sure your computer is connected to one of the router's LAN ports
- 5. Press on the factory reset button for 15 seconds, the release.

#### *Windows 7/8/8.1*

a. Go into the **Control Panel**, click **Network and Sharing Center**.

- b. Click **Change Adapter Settings**, right-click the **Local Area Connection** icon.
- c. Then click **Properties** and click **Internet Protocol Version 4 (TCP/IPv4)**.
- d. Then click **Obtain an IP address automatically** and click **OK**.

#### *Windows Vista*

a. Go into the **Control Panel**, click **Network and Internet**.

b. Click **Manage Network Connections,** right-click the **Local Area Connection** icon and click **Properties**.

- c. Click **Internet Protocol Version (TCP/IPv4)** and then click **Properties**.
- d. Then click **Obtain an IP address automatically** and click **OK**.

#### *Windows XP/2000*

- a. Go into the **Control Panel**, double-click the **Network Connections** icon
- b. Right-click the **Local Area Connection** icon and the click **Properties**.
- c. Click **Internet Protocol (TCP/IP)** and click **Properties**.
- d. Then click **Obtain an IP address automatically** and click **OK**.

*Note: If you are experiencing difficulties, please contact your computer or operating system manufacturer for assistance.*

#### **Q: I am not sure what type of Internet Account Type I have for my Cable/DSL connection. How do I find out? Answer:**

Contact your Internet Service Provider (ISP) for the correct information.

#### **Q: The Wizard does not appear when I access the router. What should I do? Answer:**

1. Click on Wizard on the left hand side.

2. Near the top of the browser, "Pop-up blocked" message may appear. Right click on the message and select Always Allow Pop-ups from This Site. 3. Disable your browser's pop up blocker.

#### **Q: I went through the Wizard, but I cannot get onto the Internet. What should I do? Answer:**

1. Verify that you can get onto the Internet with a direct connection into your modem (meaning plug your computer directly to the modem and verify that your single computer (without the help of the router) can access the Internet).

2. Power cycle your modem and router. Unplug the power to the modem and router. Wait 30 seconds, and then reconnect the power to the modem. Wait for the modem to fully boot up, and then reconnect the power to the router.

3. Contact your ISP and verify all the information that you have in regards to your Internet connection settings is correct.

#### **Q: I cannot connect wirelessly to the router. What should I do? Answer:**

1. Double check that the WLAN light on the router is lit.

2. Power cycle the router. Unplug the power to the router. Wait 15 seconds, then plug the power back in to the router.

3. Contact the manufacturer of your wireless network adapter and make sure the wireless network adapter is configured with the proper SSID. The preset SSID is TRENDnet(*model\_number)*.

4. To verify whether or not wireless is enabled, login to the router management page, click on *Wireless*.

5. Please see "[Steps to improve wireless connectivity](#page-31-0)" on page 20 if you continue to have wireless connectivity problems.

#### <span id="page-64-1"></span><span id="page-64-0"></span>**Appendix**

#### **How to find your IP address?**

*Note: Please note that although the following procedures provided to follow for your operating system on configuring your network settings can be used as general guidelines, however, it is strongly recommended that you consult your computer or operating system manufacturer directly for assistance on the proper procedure for configuring network settings.*

#### *Command Prompt Method*

#### *Windows 2000/XP/Vista/7/8/8.1*

1. On your keyboard, press **Windows Logo+R** keys simultaneously to bring up the Run dialog box.

2. In the dialog box, type *cmd* to bring up the command prompt.

3. In the command prompt, type *ipconfig /all* to display your IP address settings.

#### *MAC OS X*

1. Navigate to your **Applications** folder and open **Utilities**.

2. Double-click on **Terminal** to launch the command prompt.

3. In the command prompt, type *ipconfig getifaddr <en0 or en1>* to display the wired or wireless IP address settings*.*

*Note: en0 is typically the wired Ethernet and en1 is typically the wireless Airport interface.*

#### *Graphical Method*

#### *MAC OS 10.6/10.5*

1. From the Apple menu, select **System Preferences**.

2. In System Preferences, from the **View** menu, select **Network**.

3. In the Network preference window, click a network port (e.g., Ethernet, AirPort, modem). If you are connected, you'll see your IP address settings under "Status:"

#### *MAC OS 10.4*

1. From the Apple menu, select **Location**, and then **Network Preferences**.

2. In the Network Preference window, next to "Show:", select **Network Status**. You'll see your network status and your IP address settings displayed.

*Note: If you are experiencing difficulties, please contact your computer or operating system manufacturer for assistance.*

#### **How to configure your network settings to obtain an IP address automatically or use DHCP?**

*Note: Please note that although the following procedures provided to follow for your operating system on configuring your network settings can be used as general guidelines, however, it is strongly recommended that you consult your computer or operating system manufacturer directly for assistance on the proper procedure for configuring network settings.*

#### *Windows 7/8/8.1*

a. Go into the **Control Panel**, click **Network and Sharing Center**.

- b. Click **Change Adapter Settings**, right-click the **Local Area Connection** icon.
- c. Then click **Properties** and click **Internet Protocol Version 4 (TCP/IPv4)**.
- d. Then click **Obtain an IP address automatically** and click **OK**.

#### *Windows Vista*

a. Go into the **Control Panel**, click **Network and Internet**.

b. Click **Manage Network Connections,** right-click the **Local Area Connection** icon and click **Properties**.

c. Click **Internet Protocol Version (TCP/IPv4)** and then click **Properties**.

d. Then click **Obtain an IP address automatically** and click **OK**.

#### *Windows XP/2000*

a. Go into the **Control Panel**, double-click the **Network Connections** icon

b. Right-click the **Local Area Connection** icon and the click **Properties**.

c. Click **Internet Protocol (TCP/IP)** and click **Properties**.

d. Then click **Obtain an IP address automatically** and click **OK**.

#### *MAC OS 10.4/10.5/10.6*

a. From the **Apple**, drop-down list, select **System Preferences**.

b. Click the **Network** icon.

c. From the **Location** drop-down list, select **Automatic**.

d. Select and view your Ethernet connection.

In MAC OS 10.4, from the **Show** drop-down list, select **Built-in Ethernet** and select the **TCP/IP** tab.

In MAC OS 10.5/10.6, in the left column, select **Ethernet**.

e. Configure TCP/IP to use DHCP.

#### **TRENDnet User's Guide Limited Warranty**

In MAC 10.4, from the **Configure IPv4**, drop-down list, select **Using DHCP** and click the **Apply Now** button.

In MAC 10.5, from the **Configure** drop-down list, select **Using DHCP** and click the **Apply** button.

In MAC 10.6, from the **Configure** drop-down list, select **Using DHCP**  and click the **Apply** button.

f. Restart your computer.

*Note: If you are experiencing difficulties, please contact your computer or operating system manufacturer for assistance.*

#### **How to find your MAC address?**

In Windows 2000/XP/Vista/7,

Your computer MAC addresses are also displayed in this window, however, you can type *getmac –v* to display the MAC addresses only.

#### In MAC OS 10.4,

- 1. **Apple Menu > System Preferences > Network**
- 2. From the **Show** menu, select **Built-in Ethernet**.
- 3. On the **Ethernet** tab, the **Ethernet ID** is your MAC Address.

#### In MAC OS 10.5/10.6,

- 1. **Apple Menu > System Preferences > Network**
- 2. Select **Ethernet** from the list on the left.
- 3. Click the **Advanced** button.
- 3. On the **Ethernet** tab, the **Ethernet ID** is your MAC Address.

#### **How to connect to a wireless network using the built-in Windows utility?**

*Note: Please note that although the following procedures provided to follow for your operating system on configuring your network settings can be used as general guidelines, however, it is strongly recommended that you consult your computer or operating system manufacturer directly for assistance on the proper procedure for connecting to a wireless network using the built-in utility.* 

#### *Windows 7/8/8.1*

1. Open Connect to a Network by clicking the network icon  $\left(\frac{1}{\text{null}}\right)$  or  $\left(\frac{1}{\text{null}}\right)$  in the notification area.

2. In the list of available wireless networks, click the wireless network you would like to connect to, then click **Connect.**

4. You may be prompted to enter a security key in order to connect to the network.

5. Enter in the security key corresponding to the wireless network, and click **OK**.

#### *Windows Vista*

1. Open Connect to a Network by clicking the **Start Button**. and then click **Connect To.**

2. In the **Show** list, click **Wireless**.

3. In the list of available wireless networks, click the wireless network you would like to connect to, then click **Connect.**

4. You may be prompted to enter a security key in order to connect to the network.

5. Enter in the security key corresponding to the wireless network, and click **OK**.

#### *Windows XP*

1. Right-click the network icon in the notification area, then click **View Available Wireless Networks**.

2. In **Connect to a Network**, under **Available Networks**, click the wireless network you would like to connect to.

3. You may be prompted to enter a security key in order to connect to the network.

4. Enter in the security key corresponding to the wireless network, and click **Connect**.

#### **Federal Communication Commission Interference Statement**

This equipment has been tested and found to comply with the limits for a Class B digital device, pursuant to Part 15 of the FCC Rules. These limits are designed to provide reasonable protection against harmful interference in a residential installation. This equipment generates, uses and can radiate radio frequency energy and, if not installed and used in accordance with the instructions, may cause harmful interference to radio communications. However, there is no guarantee that interference will not occur in a particular installation. If this equipment does cause harmful interference to radio or television reception, which can be determined by turning the equipment off and on, the user is encouraged to try to correct the interference by one of the following measures:

- Reorient or relocate the receiving antenna.
- Increase the separation between the equipment and receiver.
- Connect the equipment into an outlet on a circuit different from that to which the receiver is connected.
- Consult the dealer or an experienced radio/TV technician for help.

FCC Caution: Any changes or modifications not expressly approved by the party responsible for compliance could void the user's authority to operate this equipment.

This device complies with Part 15 of the FCC Rules. Operation is subject to the following two conditions: (1) This device may not cause harmful interference, and (2) this device must accept any interference received, including interference that may cause undesired operation.

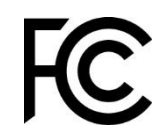

#### **IMPORTANT NOTE:**

**Radiation Exposure Statement:** This equipment complies with FCC radiation exposure limits set forth for an uncontrolled environment. This equipment should be installed and operated with minimum distance 20cm between the radiator & your body.

This transmitter must not be co-located or operating in conjunction with any other antenna or transmitter.

Country Code selection feature to be disabled for products marketed to the US/CANADA

Operations in the 5.15-5.25GHz / 5.470 ~ 5.725GHz band are restricted to indoor usage only.

The band from 5600-5650MHz will be disabled by the software during the manufacturing and cannot be changed by the end user. This device meets all the other requirements specified in Part 15E, Section 15.407 of the FCC Rules.

#### **Europe – EU Declaration of Conformity**

TRENDnet hereby declare that the product is in compliance with the essential requirements and other relevant provisions under our sole responsibility.

#### **Safety**

EN60950-1 : 2006 + A11 : 2009 + A1: 2010 + A12: 2011

#### **EMC**

EN 55022: 2010 + AC: 2011 Class B EN 301 489-1 V1.9.2: 09-2011 EN 301 489-17 V2.2.1: 09-2012

CEO

#### **Radio Spectrum & Health**

EN 300 328 V1.8.1 : (2012-06) Class B EN 301 893 V1.7.1 : (2012-06) EN 50835: 2002

#### **Energy Efficiency**

Regulation (EC) No. 1275/2008, Regulation, No. 278/2009, No. 801/2013

This product is herewith confirmed to comply with the Directives.

#### **Directives**

Low Voltage Directive 2006/95/EC EMC Directive 2004/108/EC R&TTE Directive 1999/5/EC Ecodesign Directive 2009/125/EC RoHS Directive 2011/65/EU REACH Regulation (EC) No. 1907/2006

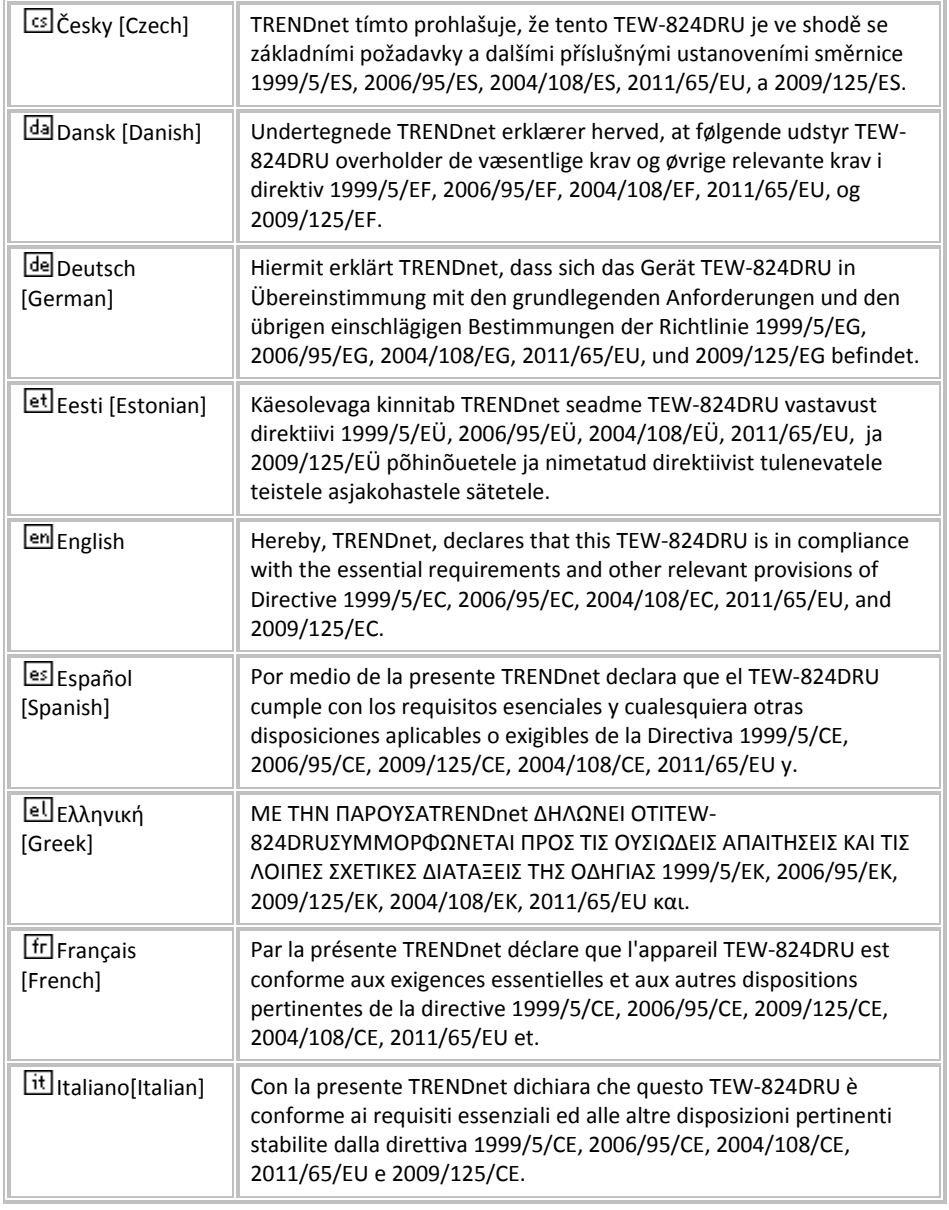

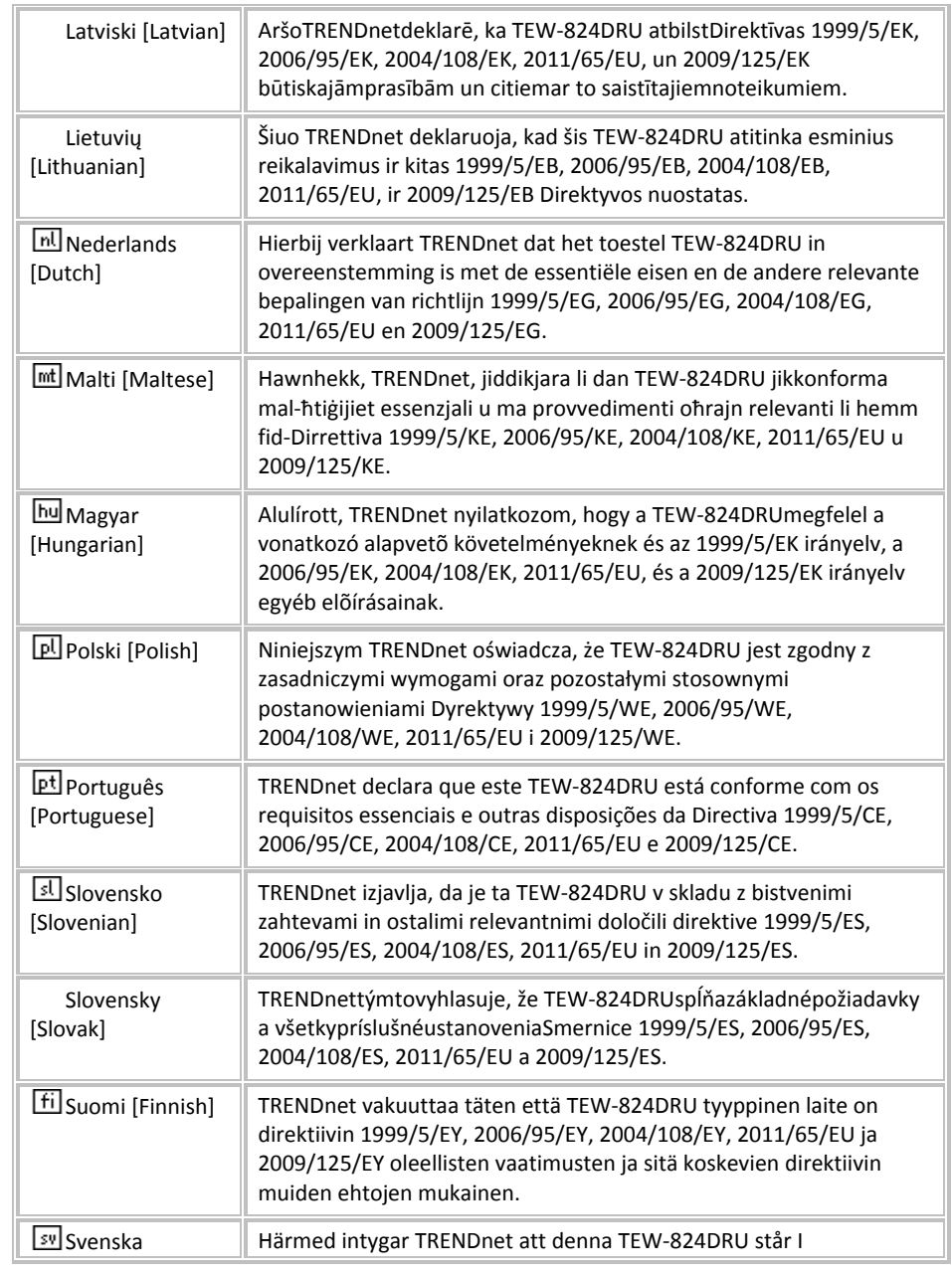

# **TRENDnet User's Guide Limited Warranty**

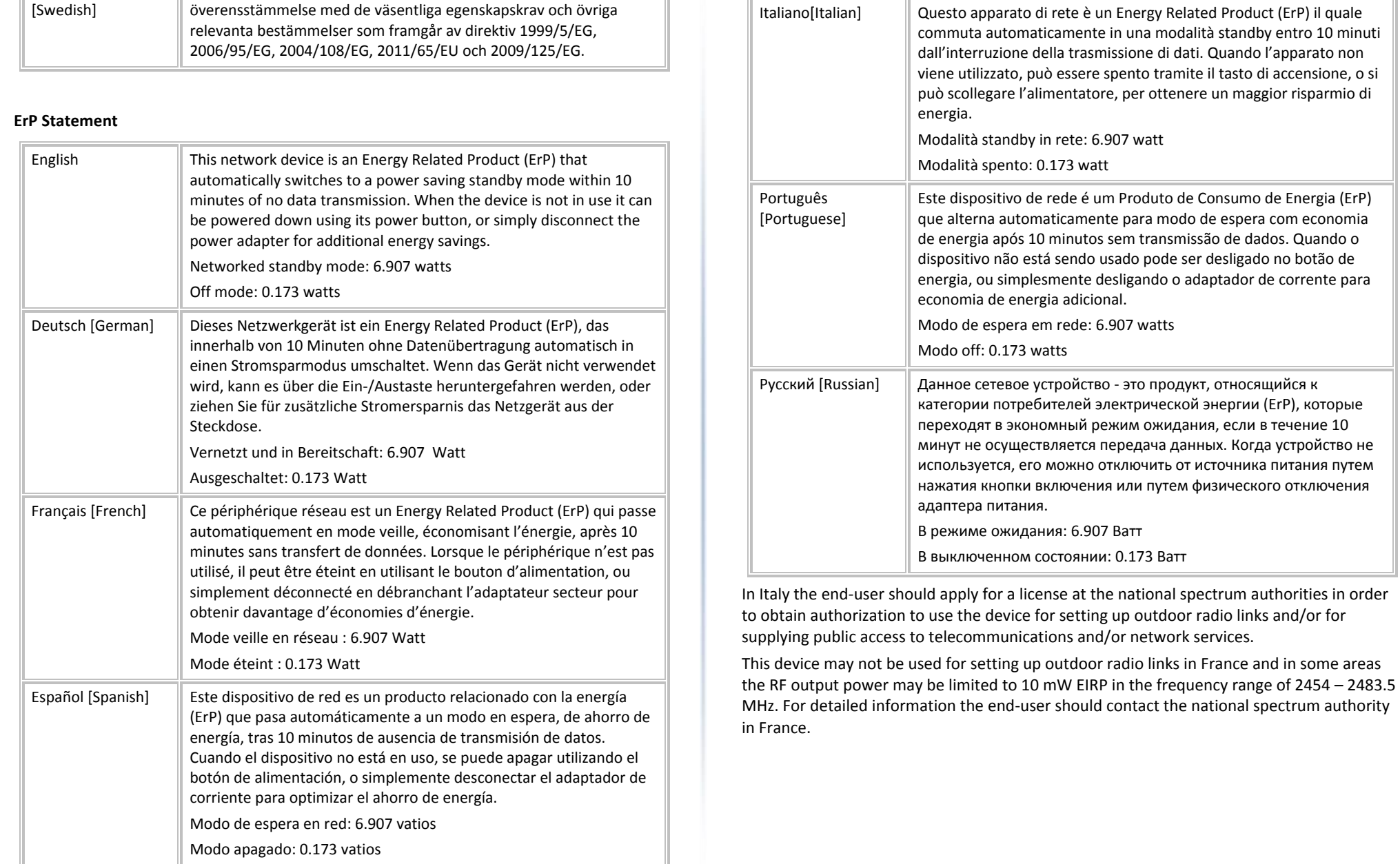

#### **Limited Warranty**

TRENDnet warrants its products against defects in material and workmanship, under normal use and service, for the following lengths of time from the date of purchase.

TEW-824DRU – 3 Years Warranty

AC/DC Power Adapter, Cooling Fan, and Power Supply carry 1 year warranty.

If a product does not operate as warranted during the applicable warranty period, TRENDnet shall reserve the right, at its expense, to repair or replace the defective product or part and deliver an equivalent product or part to the customer. The repair/replacement unit's warranty continues from the original date of purchase. All products that are replaced become the property of TRENDnet. Replacement products may be new or reconditioned. TRENDnet does not issue refunds or credit. Please contact the point-of-purchase for their return policies.

TRENDnet shall not be responsible for any software, firmware, information, or memory data of customer contained in, stored on, or integrated with any products returned to TRENDnet pursuant to any warranty.

There are no user serviceable parts inside the product. Do not remove or attempt to service the product by any unauthorized service center. This warranty is voided if (i) the product has been modified or repaired by any unauthorized service center, (ii) the product was subject to accident, abuse, or improper use (iii) the product was subject to conditions more severe than those specified in the manual.

Warranty service may be obtained by contacting TRENDnet within the applicable warranty period and providing a copy of the dated proof of the purchase. Upon proper submission of required documentation a Return Material Authorization (RMA) number will be issued. An RMA number is required in order to initiate warranty service support for all TRENDnet products. Products that are sent to TRENDnet for RMA service must have the RMA number marked on the outside of return packages and sent to TRENDnet prepaid, insured and packaged appropriately for safe shipment. Customers shipping from outside of the USA and Canada are responsible for return shipping fees. Customers shipping from outside of the USA are responsible for custom charges, including but not limited to, duty, tax, and other fees.

**WARRANTIES EXCLUSIVE**: IF THE TRENDNET PRODUCT DOES NOT OPERATE AS WARRANTED ABOVE, THE CUSTOMER'S SOLE REMEDY SHALL BE, AT TRENDNET'S OPTION, REPAIR OR REPLACE. THE FOREGOING WARRANTIES AND REMEDIES ARE EXCLUSIVE AND ARE IN LIEU OF ALL OTHER WARRANTIES, EXPRESSED OR IMPLIED, EITHER IN FACT OR BY OPERATION OF LAW, STATUTORY OR OTHERWISE, INCLUDING WARRANTIES OF MERCHANTABILITY AND FITNESS FOR A PARTICULAR PURPOSE. TRENDNET NEITHER ASSUMES NOR AUTHORIZES ANY OTHER PERSON TO ASSUME FOR IT ANY OTHER LIABILITY IN CONNECTION WITH THE SALE, INSTALLATION MAINTENANCE OR USE OF TRENDNET'S PRODUCTS.

TRENDNET SHALL NOT BE LIABLE UNDER THIS WARRANTY IF ITS TESTING AND EXAMINATION DISCLOSE THAT THE ALLEGED DEFECT IN THE PRODUCT DOES NOT EXIST OR WAS CAUSED BY CUSTOMER'S OR ANY THIRD PERSON'S MISUSE, NEGLECT, IMPROPER INSTALLATION OR TESTING, UNAUTHORIZED ATTEMPTS TO REPAIR OR MODIFY, OR ANY OTHER CAUSE BEYOND THE RANGE OF THE INTENDED USE, OR BY ACCIDENT, FIRE, LIGHTNING, OR OTHER HAZARD.

LIMITATION OF LIABILITY: TO THE FULL EXTENT ALLOWED BY LAW TRENDNET ALSO EXCLUDES FOR ITSELF AND ITS SUPPLIERS ANY LIABILITY, WHETHER BASED IN CONTRACT OR TORT (INCLUDING NEGLIGENCE), FOR INCIDENTAL, CONSEQUENTIAL, INDIRECT, SPECIAL, OR PUNITIVE DAMAGES OF ANY KIND, OR FOR LOSS OF REVENUE OR PROFITS, LOSS OF BUSINESS, LOSS OF INFORMATION OR DATE, OR OTHER FINANCIAL LOSS ARISING OUT OF OR IN CONNECTION WITH THE SALE, INSTALLATION, MAINTENANCE, USE, PERFORMANCE, FAILURE, OR INTERRUPTION OF THE POSSIBILITY OF SUCH DAMAGES, AND LIMITS ITS LIABILITY TO REPAIR, REPLACEMENT, OR REFUND OF THE PURCHASE PRICE PAID, AT TRENDNET'S OPTION. THIS DISCLAIMER OF LIABILITY FOR DAMAGES WILL NOT BE AFFECTED IF ANY REMEDY PROVIDED HEREIN SHALL FAIL OF ITS ESSENTIAL PURPOSE.

#### **Governing Law**: This Limited Warranty shall be governed by the laws of the state of California.

Some TRENDnet products include software code written by third party developers. These codes are subject to the GNU General Public License ("GPL") or GNU Lesser General Public License ("LGPL").

Go t[o http://www.trendnet.com/gpl](http://www.trendnet.com/gpl) o[r http://www.trendnet.com](http://www.trendnet.com/) Download section and look for the desired TRENDnet product to access to the GPL Code or LGPL Code. These codes are distributed WITHOUT WARRANTY and are subject to the copyrights of the developers. TRENDnet does not provide technical support for these codes. Please go to<http://www.gnu.org/licenses/gpl.txt> o[r http://www.gnu.org/licenses/lgpl.txt](http://www.gnu.org/licenses/lgpl.txt) for specific terms of each license.

PWP05202009v2 2015/5/19

# TRENDNET

# **Product Warranty Registration**

Please take a moment to register your product online. Go to TRENDnet's website at http://www.trendnet.com/register

> **TRENDnet** 20675 Manhattan Place Torrance, CA 90501. USA

Copyright ©2015. All Rights Reserved. TRENDnet.